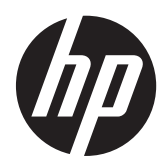

HP bærbar PC

Referansehåndbok

© Copyright 2012 Hewlett-Packard Development Company, L.P.

AMD er et varemerke for Advanced Micro Devices, Inc. Bluetooth er et varemerke for sin eier og brukes av Hewlett-Packard Company på lisens. Intel og Centrino er varemerker for Intel Corporation i USA og andre land. Java er et varemerke i USA for Sun Microsystems, Inc. Microsoft og Windows er varemerker som er registrert i USA for Microsoft Corporation.

Informasjonen i dette dokumentet kan endres uten varsel. De eneste garantiene for HP-produktene og -tjenestene er uttrykkelig angitt i garantierklæringene som følger med disse produktene og tjenestene. Ingenting i dette dokumentet kan tolkes som en tilleggsgaranti. HP er ikke erstatningsansvarlig for tekniske eller andre typer feil eller utelatelser i dette dokumentet.

Første utgave: Januar 2012

Dokumentets delenummer: 682530-091

#### **Merknad om produktet**

Denne referansehåndboken beskriver funksjoner som finnes på de fleste modeller. Enkelte av funksjonene er kanskje ikke tilgjengelig på din datamaskin.

Ta kontakt med kundestøtte for å få oppdatert informasjon til denne håndboken. Gå til <http://www.hp.com/go/contactHP>for å få kundestøtte i USA. Gå til [http://welcome.hp.com/country/us/en/](http://welcome.hp.com/country/us/en/wwcontact_us.html) [wwcontact\\_us.html](http://welcome.hp.com/country/us/en/wwcontact_us.html) for å få verdensomspennende kundestøtte.

## **Sikkerhetsadvarsel**

**ADVARSEL:** For å unngå muligheten for varmerelatert skade eller overoppheting av datamaskinen må du ikke sette datamaskinen i fanget eller dekke til datamaskinens luftespalter. Plasser datamaskinen på en fast, plan flate når du skal bruke den. Pass på at ikke andre harde flater som en tilgrensende skriver, eller myke flater som puter eller tepper, blokkerer for luftstrømmen. La heller ikke strømadapteren komme i kontakt med hud eller myke flater som puter eller tepper, når datamaskinen er i bruk. Datamaskinen og strømadapteren overholder grensesverdiene for temperatur på brukertilgjengelige flater som er definert av den internasjonale sikkerhetsstandarden for IT-utstyr (IEC 60950).

# **Innhold**

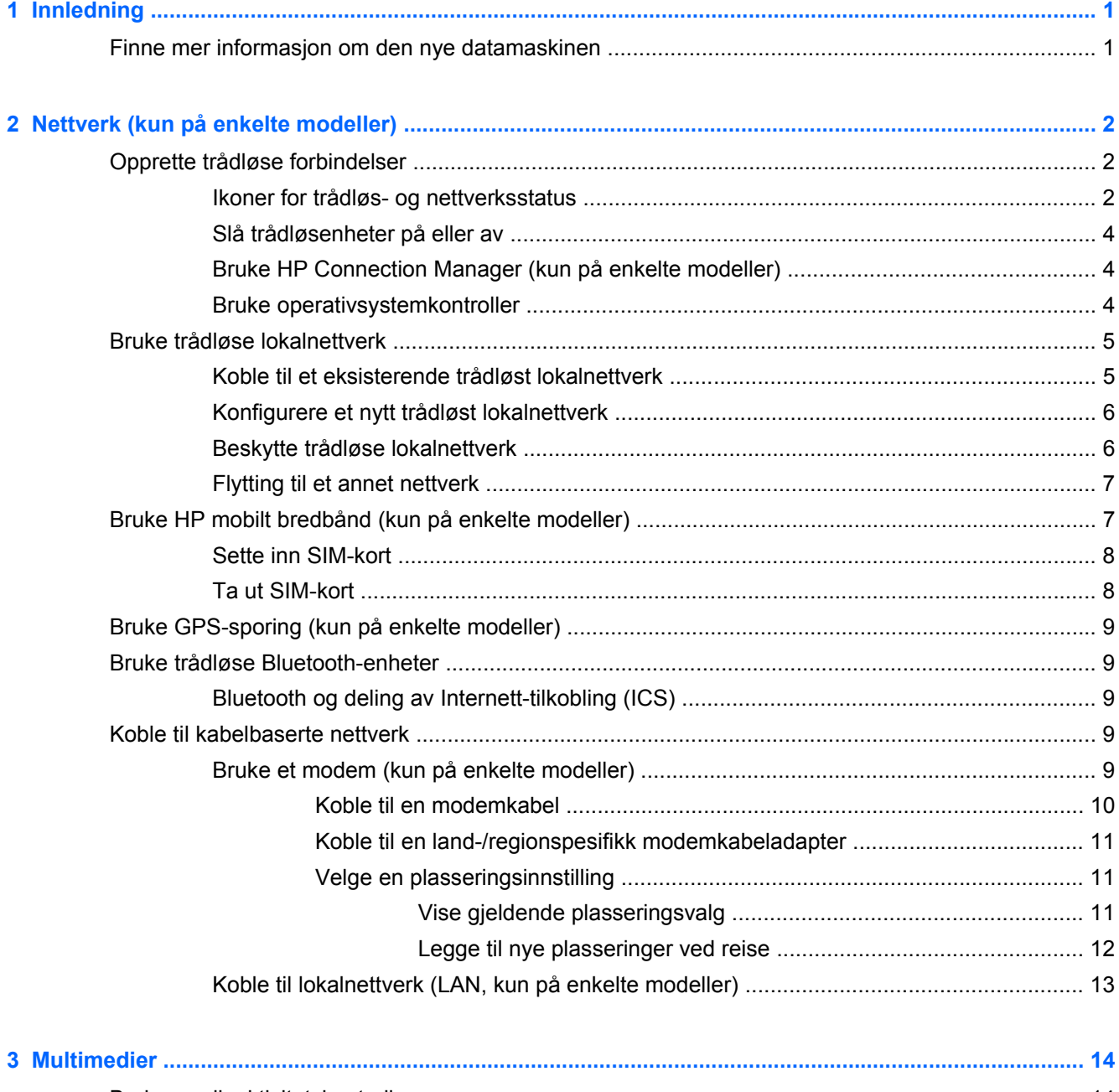

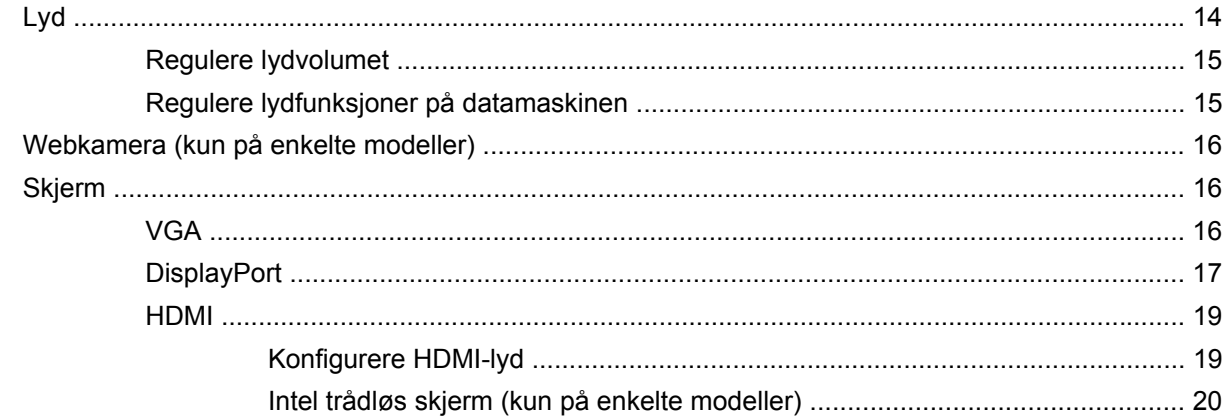

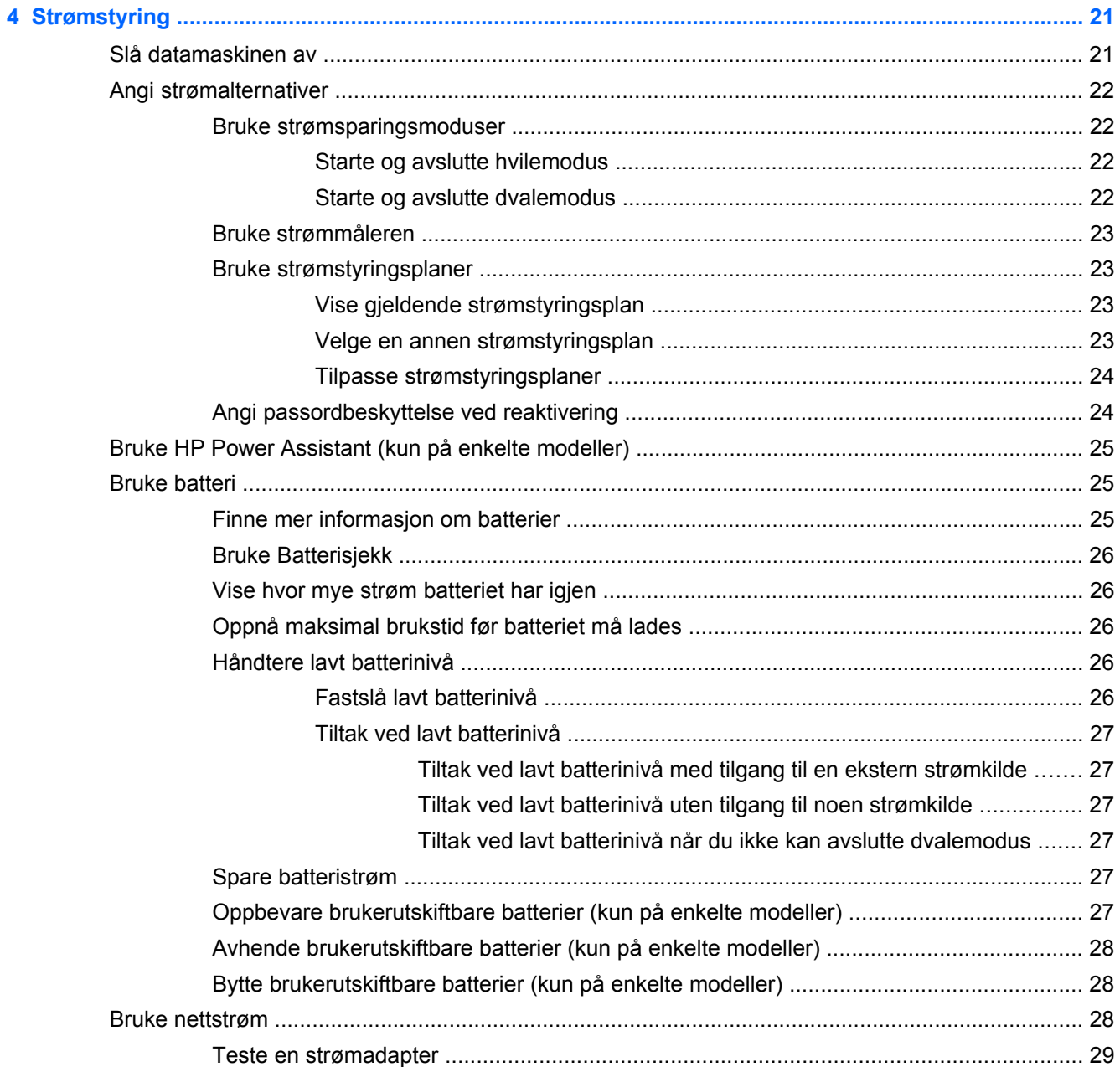

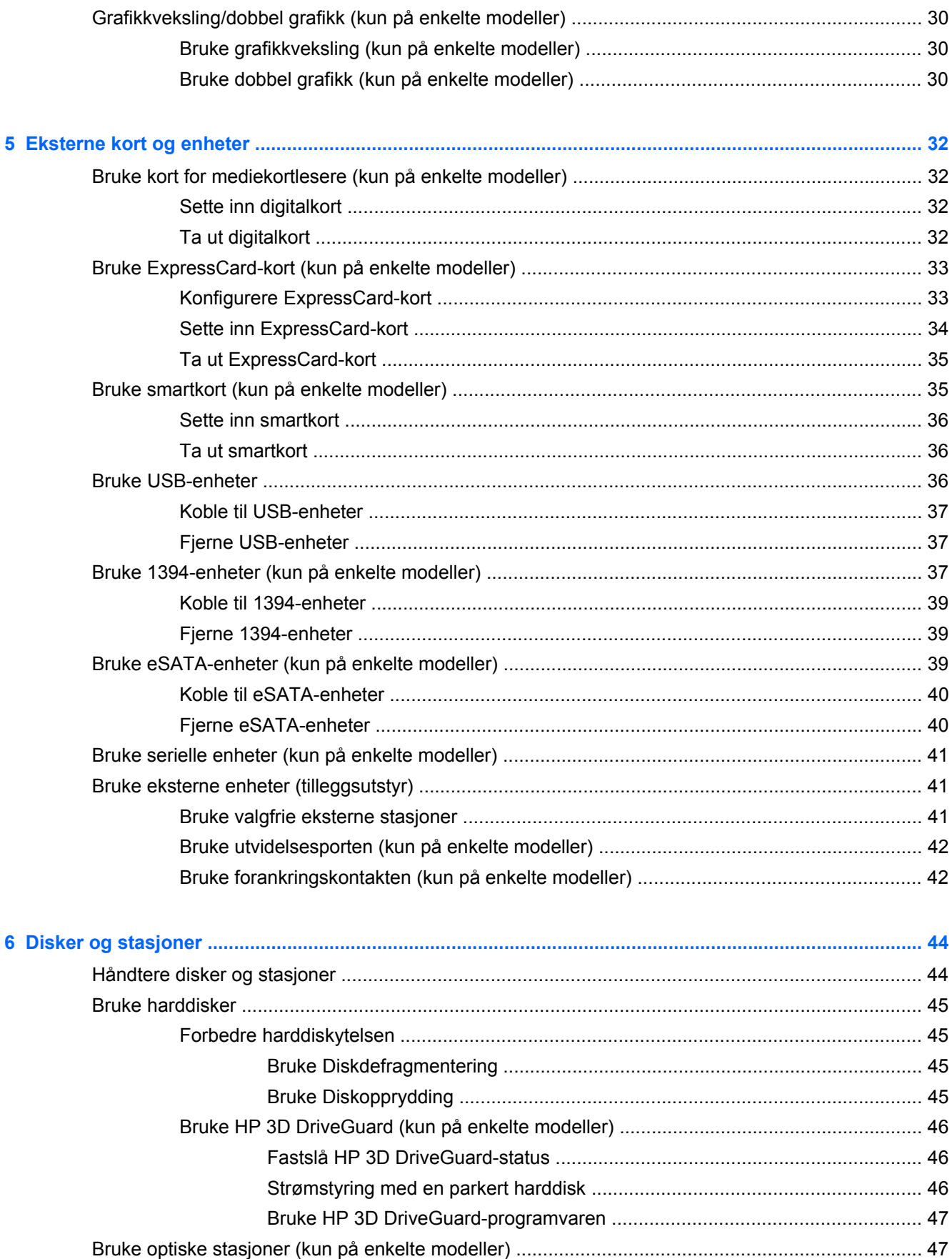

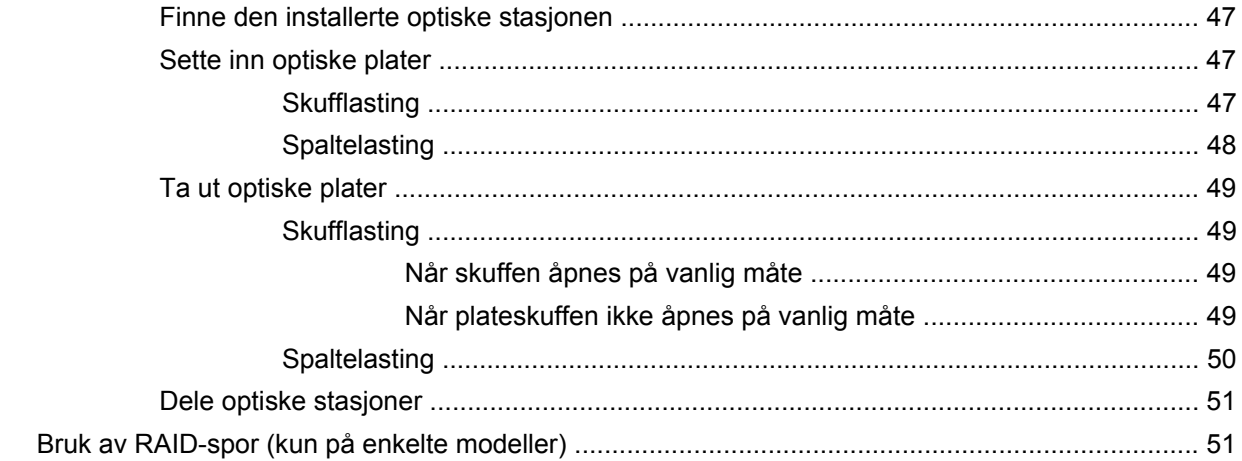

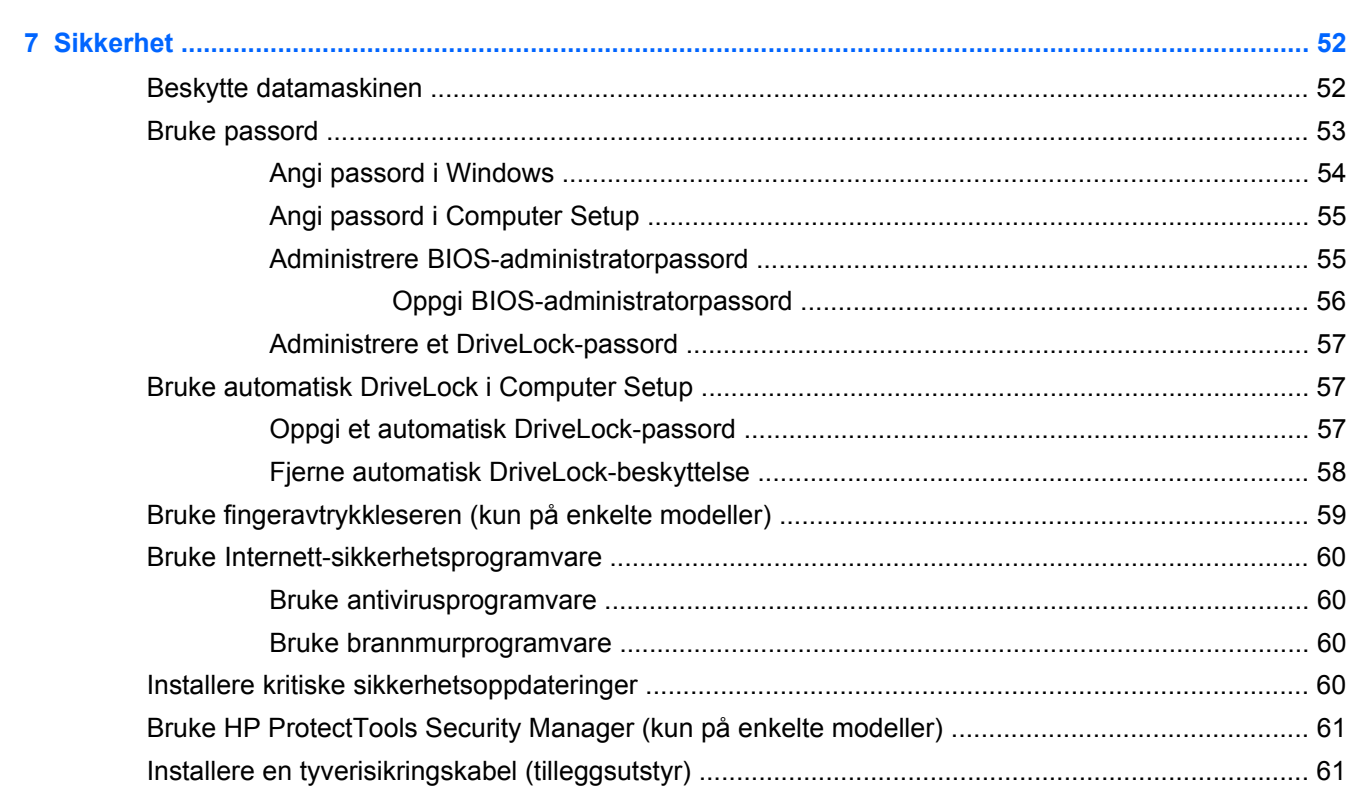

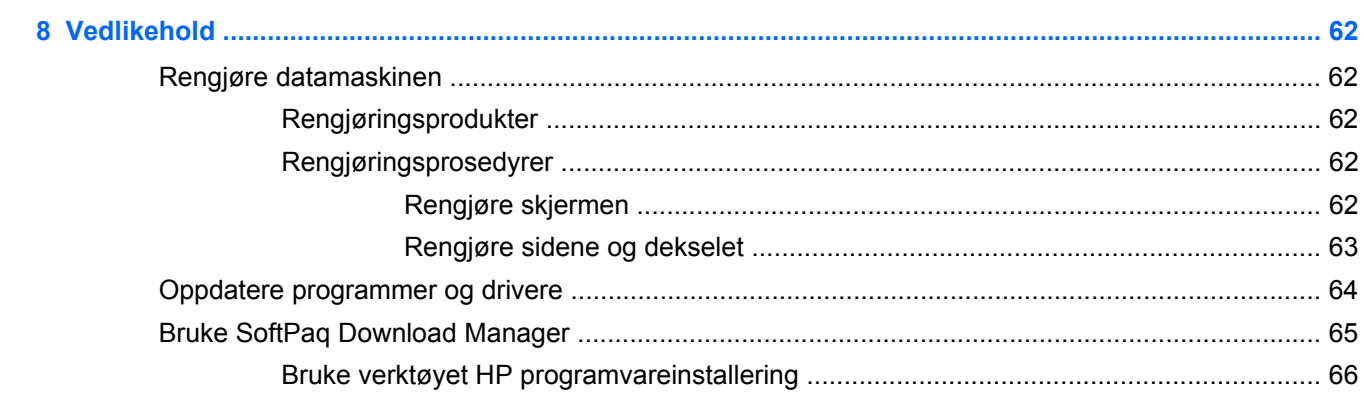

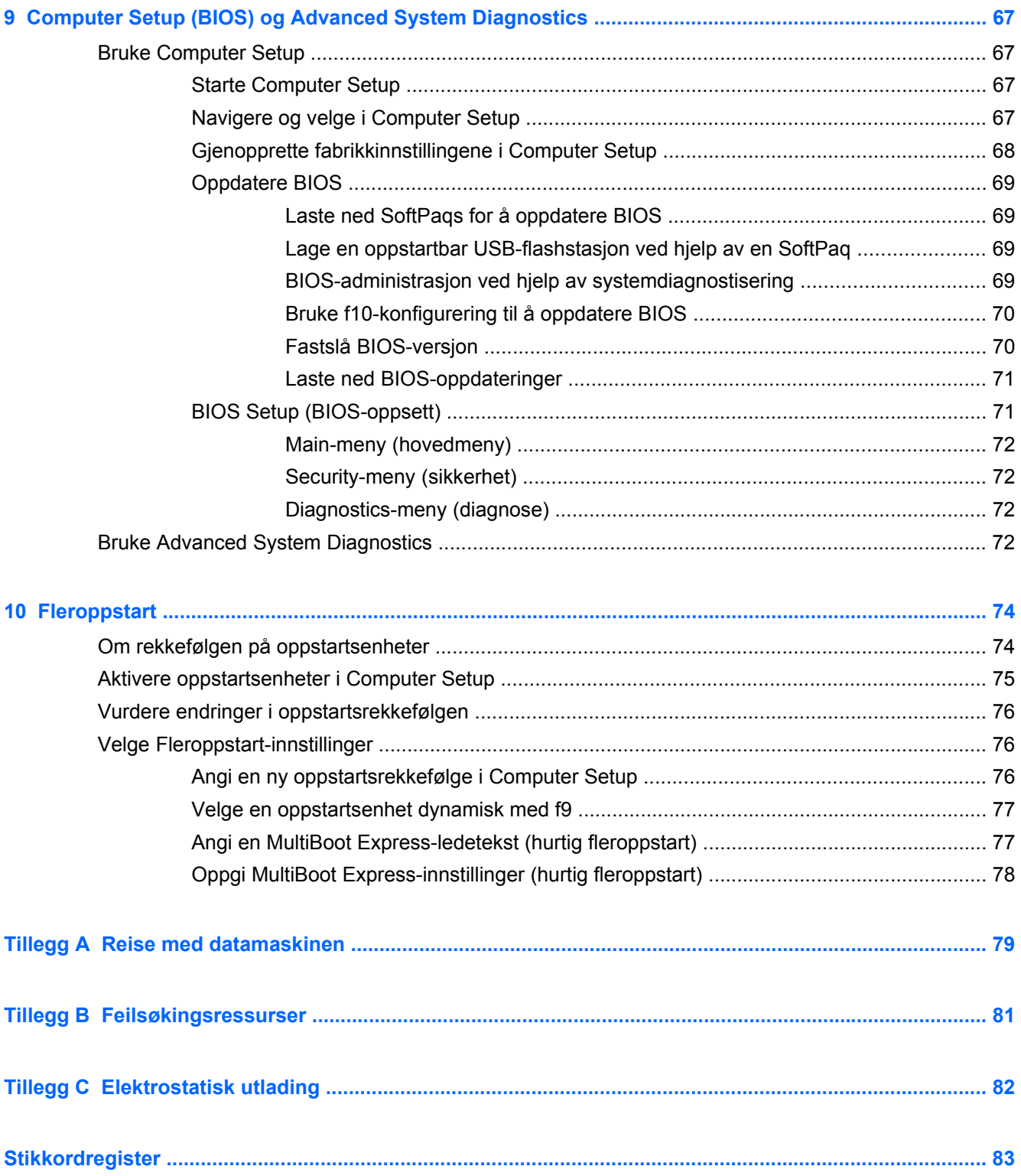

# <span id="page-10-0"></span>**1 Innledning**

Denne håndboken inneholder generell informasjon om HP bærbare PCer.

**MERK:** Enkelte av funksjonene som er beskrevet i denne håndboken, er kanskje ikke tilgjengelig på din datamaskin.

# **Finne mer informasjon om den nye datamaskinen**

Disse brukerhåndbøkene og dette referansemateriellet følger med datamaskinen, enten i trykt form, på datamaskinens harddisk eller på en optisk plate:

● *Installeringsveiledning*-plakat – Veileder deg gjennom oppsett av datamaskinen og påslåing. Plakaten ligger i esken sammen med datamaskinen.

**MERK:** Se plakaten angående plassering av brukerhåndbøker og referansemateriell.

● *Komme i gang* – Inneholder informasjon om datamaskinen, inkludert produktspesifikke funksjoner, sikkerhetskopiering og gjenoppretting, vedlikehold og spesifikasjoner. Du finner *Komme i gang*-håndboken på datamaskinen ved å velge **Start > Hjelp og støtte > Brukerhåndbøker**.

Du finner denne håndboken på Internett ved å gå til HP Business Support Center på [http://www.hp.com/go/bsc.](http://www.hp.com/go/bsc)

- Hjelp og støtte Inneholder informasjon om operativsystemet, drivere, problemløsingsverktøy og kundestøtte. Velg **Start > Hjelp og støtte** for å få tilgang til Hjelp og støtte. Gå til [http://](http://www.hp.com/go/contactHP) [www.hp.com/go/contactHP](http://www.hp.com/go/contactHP) for å få kundestøtte i USA. Gå til [http://welcome.hp.com/country/us/](http://welcome.hp.com/country/us/en/wwcontact_us.html) [en/wwcontact\\_us.html](http://welcome.hp.com/country/us/en/wwcontact_us.html) for å få verdensomspennende kundestøtte.
- *Sikkerhet og komfort*: Denne håndboken inneholder informasjon om hvordan du setter opp arbeidsstasjonen, riktig arbeidsstilling og gode helse- og arbeidsvaner for bruk av datamaskinen. Her finner du også viktig sikkerhetsinformasjon om elektrisk utstyr og maskiner. Du får tilgang til denne håndboken ved å velge **Start > Hjelp og støtte > Brukerhåndbøker**. Håndboken er også tilgjengelig i elektronisk form via Internett på [http://www.hp.com/ergo.](http://www.hp.com/ergo)
- *Opplysninger om forskrifter, sikkerhet og miljø* Inneholder informasjon om sikkerhet og forskrifter og om avhending av batterier. Du får tilgang til denne informasjonen ved å klikke på **Start > Hjelp og støtte > Brukerhåndbøker**.

# <span id="page-11-0"></span>**2 Nettverk (kun på enkelte modeller)**

Datamaskinen støtter to typer Internett-tilgang:

- **Trådløst** Se Opprette trådløse forbindelser på side 2.
- **Kablet** Se [Koble til kabelbaserte nettverk på side 9](#page-18-0).

**WERK:** Du må sette opp en Internett-tjeneste før du kan koble deg til Internett.

# **Opprette trådløse forbindelser**

Datamaskinen kan være utstyrt med en eller flere av disse trådløsenhetene:

- Enhet for trådløst lokalnett (WLAN)
- HP modul for mobilt bredbånd (enhet for trådløst regionnettverk (WWAN))
- Bluetooth<sup>®</sup>-enhet

Du finner mer informasjon om trådløsteknologi i dokumentene og lenkene til nettsteder under Hjelp og støtte.

## **Ikoner for trådløs- og nettverksstatus**

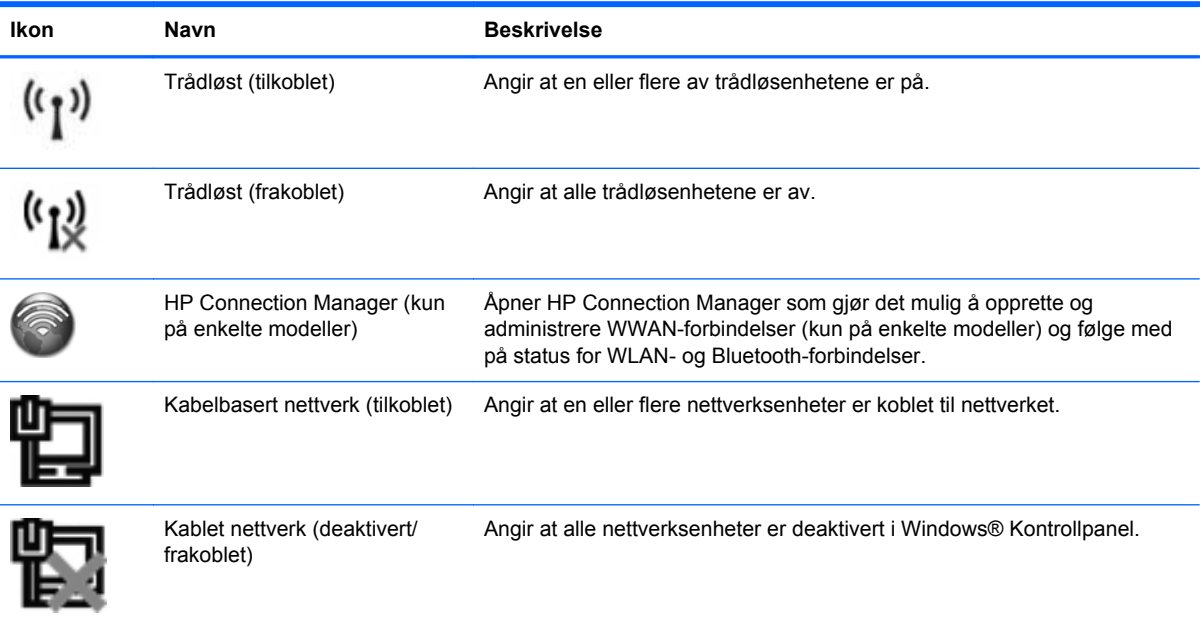

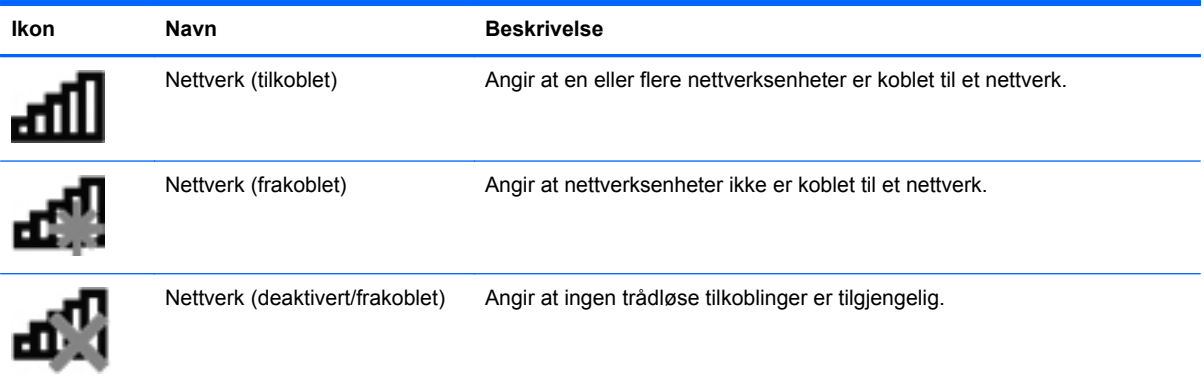

## <span id="page-13-0"></span>**Slå trådløsenheter på eller av**

Du kan bruke trådløsknappen eller HP Connection Manager (kun på enkelte modeller) til å slå trådløsenheter på eller av.

**MERK:** En datamaskin kan ha en trådløsknapp, en trådløsbryter eller en trådløstast på tastaturet. Begrepet trådløsknapp, som brukes gjennomgående i denne håndboken, viser til alle typer trådløskontroller. Se *Komme i gang*-håndboken for å få informasjon om utformingen og plasseringen av trådløsknappen på din datamaskin.

Slik slår du trådløsenheter av med HP Connection Manager:

**▲** Høyreklikk på **HP Connection Manager**-ikonet i systemstatusfeltet lengst til høyre på oppgavelinjen og klikk på av/på-knappen ved siden av ønsket enhet.

– eller –

Velg **Start > Alle programmer > Produktivitet og verktøy > HP Connection Manager** og klikk på av/på-knappen ved siden av ønsket enhet.

## **Bruke HP Connection Manager (kun på enkelte modeller)**

HP Connection Manager sørger for å samle administrasjonen av trådløsenheter og grensesnitt for tilkobling til Internett med HP mobilt bredbånd og for sending og mottak av SMS- eller tekstmeldinger. Ved hjelp av HP Connection Manager kan du administrere disse enhetene:

- Enhet for trådløst lokalnettverk (WLAN)/Wi-Fi
- Trådløst regionnettverk (WWAN) / HP mobilt bredbånd
- **Bluetooth®**

HP Connection Manager sørger for informasjon og meldinger om tilkoblingsstatus, strømstatus, SIMdetaljer og SMS-meldinger. Statusinformasjon og meldinger vises i systemstatusfeltet lengst til høyre på oppgavelinjen.

Slik åpner du Connection Manager:

**▲** Klikk på **HP Connection Manager**-ikonet på oppgavelinjen.

– eller –

#### Velg **Start > Alle programmer > Produktivitet og verktøy > HP Connection Manager**.

Du finner mer informasjon i hjelpen til HP Connection Manager-programvaren.

#### **Bruke operativsystemkontroller**

Ved hjelp av Nettverks- og delingssenter kan du sette opp en forbindelse eller et nettverk, koble til et nettverk, administrere trådløse nettverk og diagnostisere og reparere nettverksproblemer.

Slik bruker du operativsystemkontroller:

#### **▲** Velg **Start > Kontrollpanel > Nettverk og Internett > Nettverks- og delingssenter**.

Hvis du vil ha mer informasjon, velger du **Start > Hjelp og støtte**.

# <span id="page-14-0"></span>**Bruke trådløse lokalnettverk**

En trådløs forbindelse knytter datamaskinen til Wi-Fi-nettverk eller såkalte WLAN, trådløse lokalnettverk. Et trådløst lokalnettverk består av andre datamaskiner og tilleggsutstyr som er koblet sammen ved hjelp av en trådløs ruter eller et trådløst tilgangspunkt.

### **Koble til et eksisterende trådløst lokalnettverk**

- **1.** Kontroller at WLAN-enheten er slått på. (Se [Slå trådløsenheter på eller av på side 4.](#page-13-0))
- **2.** Klikk på nettverksikonet i systemstatusfeltet lengst til høyre på oppgavelinjen.
- **3.** Velg ditt trådløse lokalnettverk på listen.
	- **MERK:** Hvis ingen trådløse nettverk vises, er du kanskje utenfor rekkevidden til trådløse rutere eller tilgangspunkter.
- **MERK:** Hvis du ikke ser det trådløse lokalnettverket du vil koble deg til, klikker du på **Åpne Nettverks- og delingssenter** og deretter på **Konfigurer en ny tilkobling eller et nytt nettverk**. Da vises en liste over alternativer. Du kan velge å søke manuelt etter og koble deg til et nettverk, eller du kan opprette en ny nettverksforbindelse.
- **4.** Klikk på **Koble til**.

Hvis dette er et sikkerhetsaktivert trådløst lokalnettverk, blir du bedt om å oppgi en nettverkssikkerhetskode. Skriv inn koden og klikk på **OK** for å fullføre tilkoblingen.

Når forbindelsen er opprettet, kan du plassere musepekeren over nettverksikonet i systemstatusfeltet lengst til høyre på oppgavelinjen for å kontrollere forbindelsens navn og status.

**MERK:** Den funksjonelle rekkevidden (hvor langt det trådløse signalet rekker) avhenger av WLANimplementeringen, ruterprodusenten og forstyrrelser fra andre elektroniske enheter eller fysiske hindringer som vegger og gulv.

## <span id="page-15-0"></span>**Konfigurere et nytt trådløst lokalnettverk**

Nødvendig utstyr:

- Et bredbåndsmodem (enten DSL eller kabel) (kjøpt separat) **(1)** og en høyhastighets Internetttjeneste fra en Internett-leverandør
- En trådløs ruter (kjøpes separat) **(2)**

**MERK:** Noen kabelmodemer har en innebygd ruter. Kontakt din Internett-leverandør for å sjekke om du trenger en separat ruter.

● Den trådløse datamaskinen **(3)**

Illustrasjonen viser et eksempel på en trådløs nettverksinstallasjon som er koblet til Internett.

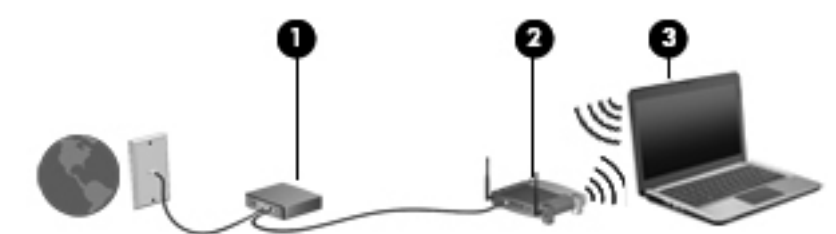

**MERK:** Når du skal konfigurere en trådløs tilkobling, må du kontrollere at datamaskinen og den trådløse ruteren er synkronisert. Du synkroniserer datamaskinen og den trådløse ruteren ved å slå dem av og deretter på igjen.

Etter hvert som nettverket vokser kan flere trådløse og kablede datamaskiner kobles til nettverket, slik at de får tilgang til Internett.

Se informasjonen som gis av ruterprodusenten eller Internett-leverandøren, for å få hjelp til å konfigurere et trådløst lokalnettverk.

#### **Beskytte trådløse lokalnettverk**

Når du konfigurerer et trådløst lokalnettverk eller bruker et eksisterende trådløst lokalnettverk, må du alltid aktivere sikkerhetsfunksjoner som beskytter nettverket mot uautorisert tilgang. Trådløse lokalnettverk på offentlige steder (såkalte trådløssoner), som for eksempel på kaffebarer og flyplasser, kan være helt uten sikkerhet. Hvis du er bekymret for sikkerheten til datamaskinen i en trådløssone, bør du begrense nettverksaktiviteten til e-postmeldinger som ikke er konfidensielle, og enkel Internett-surfing.

Trådløse radiosignaler sendes utenfor nettverket, og andre WLAN-enheter kan derfor plukke opp ubeskyttede signaler. Du kan ta følgende forholdsregler for å beskytte trådløse lokalnettverk:

- **Brannmur**: En brannmur kontrollerer både data og forespørsler om data som sendes til nettverket ditt, og forkaster alle mistenkelige elementer. Brannmurer er tilgjengelig både som program- og maskinvare. Noen nettverk bruker en kombinasjon av begge disse typene.
- **Trådløs kryptering** Datamaskinen støtter tre krypteringsprotokoller:
	- WPA (Wi-Fi Protected Access)
	- WPA2 (Wi-Fi Protected Access II)
	- WEP (Wired Equivalent Privacy)

<span id="page-16-0"></span>**MERK:** HP anbefaler at du velger WPA2, som er den mest avanserte av de tre krypteringsprotokollene. Bruk av WEP-kryptering anbefales ikke fordi den protokollen kan knekkes uten store anstrengelser.

- Wi-Fi Protected Access (WPA) og Wi-Fi Protected Access II (WPA2) benytter sikkerhetsstandarder til å kryptere og dekryptere data som overføres i et nettverk. Både WPA og WPA2 genererer dynamisk en ny nøkkel for hver pakke, og de genererer også et forskjellig sett med nøkler for hver datamaskin i nettverket. Slik gjøres dette:
	- WPA bruker AES (Advanced Encryption Standard) og TKIP (Temporal Key Integrity Protocol).
	- WPA2 bruker CCMP (Cipher Block Chaining Message Authentication Code Protocol), som er en ny AES-protokoll.
- WEP (Wired Equivalent Privacy) krypterer data med en WEP-nøkkel før de sendes. Uten den riktige nøkkelen kan ikke andre bruke det trådløse lokalnettverket.

#### **Flytting til et annet nettverk**

Når du flytter datamaskinen inn i området til et annet trådløst nettverk, prøver Windows å koble seg til dette nettverket. Hvis forsøket lykkes, blir datamaskinen automatisk koblet til det nye nettverket. Hvis Windows ikke kjenner igjen det nye nettverket, følger du den samme fremgangsmåten som du brukte første gang du koblet deg til et trådløst nettverk.

# **Bruke HP mobilt bredbånd (kun på enkelte modeller)**

Ved hjelp av HP mobilt bredbånd kan datamaskinen bruke trådløse regionnettverk (WWAN) til å få tilgang til Internett fra flere steder og over større områder enn den kan med trådløse lokalnettverk. Bruk av HP mobilt bredbånd krever en leverandør av nettverkstjenester, som i de fleste tilfeller er en leverandør av mobiltelefontjenester.

Ved bruk sammen med en mobiltelefontjeneste vil HP mobilt bredbånd gi frihet til å være koblet til Internett, sende e-post og koble seg til et bedriftsnettverk enten man er på reise eller utenfor rekkevidden til Wi-Fi-trådløssoner.

**MERK:** Du må kanskje ha serienummeret til HP modul for mobilt bredbånd for å aktivere mobil bredbåndstjeneste. Se *Komme i gang*-håndboken angående plassering av serviceetiketten.

Noen leverandører av mobilnettjenester krever at det brukes et SIM-kort (Subscriber Identity Module). Et SIM-kort inneholder grunnleggende informasjon om deg eller din datamaskin, som for eksempel personlig identifikasjonsnummer (PIN) og nettverksinformasjon. Noen datamaskiner har et SIM-kort som er forhåndsinstallert. Hvis SIM-kortet ikke er forhåndsinstallert, kan det ligge sammen med informasjonen om HP mobilt bredbånd som ble levert sammen med datamaskinen, eller leverandøren av mobilnettjenester kan sende det separat.

Se [Sette inn SIM-kort på side 8](#page-17-0) og [Ta ut SIM-kort på side 8](#page-17-0) for å få informasjon om å sette inn og ta ut SIM-kortet.

Du finner mer informasjon om HP modul for mobilt bredbånd og hvordan du aktiverer tjenesten til en foretrukket leverandør av mobile nettverkstjenester i informasjonen om mobilt bredbånd, hvis dette fulgte med datamaskinen. Ytterligere informasjon finnes på HP-nettstedet [http://www.hp.com/go/](http://www.hp.com/go/mobilebroadband) [mobilebroadband](http://www.hp.com/go/mobilebroadband) (kun i enkelte regioner/land).

## <span id="page-17-0"></span>**Sette inn SIM-kort**

**MERK:** Se *Komme i gang*-håndboken angående plassering av SIM-kortsporet.

- **1.** Slå datamaskinen av. Hvis du ikke er sikker på om datamaskinen er av eller i dvalemodus, trykker du på av/på-knappen for å slå datamaskinen på. Deretter slår du datamaskinen av ved hjelp av operativsystemet.
- **2.** Lukk skjermen.
- **3.** Koble fra alle eksterne enheter som er koblet til datamaskinen.
- **4.** Koble strømledningen fra stikkontakten.
- **5.** Ta ut batteriet hvis datamaskinen har et brukerutskiftbart batteri.
- **6.** Sett SIM-kortet inn i SIM-sporet, og trykk det deretter forsiktig inn i sporet til det sitter på plass.
	- **FORSIKTIG:** Når du setter inn et SIM-kort, plasserer du kortet i henhold til ikonet ved siden av SIM-sporet på datamaskinen. Hvis SIM-kortet settes inn feil vei, kan det skade SIM-kortet og SIM-kontakten.

Bruk minst mulig kraft når du setter inn SIM-kortet, slik at du reduserer faren for å skade kontakten.

**7.** Sett på plass batteriet.

**MERK:** HP mobilt bredbånd blir deaktivert hvis batteriet ikke settes på plass igjen.

- **8.** Koble til eksterne enheter og koble datamaskinen til strømnettet.
- **9.** Slå datamaskinen på.

#### **Ta ut SIM-kort**

**MERK:** Se *Komme i gang*-håndboken angående plassering av SIM-kortsporet.

- **1.** Slå datamaskinen av. Hvis du ikke er sikker på om datamaskinen er av eller i dvalemodus, trykker du på av/på-knappen for å slå datamaskinen på. Deretter slår du datamaskinen av ved hjelp av operativsystemet.
- **2.** Lukk skjermen.
- **3.** Koble fra alle eksterne enheter som er koblet til datamaskinen.
- **4.** Koble strømledningen fra stikkontakten.
- **5.** Ta ut batteriet hvis datamaskinen har et brukerutskiftbart batteri.
- **6.** Trykk SIM-kortet inn og ta det ut av sporet.
- **7.** Sett på plass batteriet.
- **8.** Koble til eksterne enheter og koble datamaskinen til strømnettet.
- **9.** Slå datamaskinen på.

# <span id="page-18-0"></span>**Bruke GPS-sporing (kun på enkelte modeller)**

Datamaskinen kan være utstyrt med en GPS-enhet (Global Positioning System). GPS-satelitter sørger for steds-, hastighets- og retningsinformasjon til GPS-utstyrte systemer.

Du finner mer informasjon i hjelpen til HP GPS and Location-programvaren.

## **Bruke trådløse Bluetooth-enheter**

En Bluetooth-enhet sørger for trådløs kommunikasjon over korte avstander som erstatter de fysiske, kablede tilkoblingene som tradisjonelt knytter sammen elektroniske enheter som følgende:

- Datamaskiner
- **Telefoner**
- Bildebehandlingsenheter (kameraer og skrivere)
- Lydenheter

Bluetooth-enheter gir node-til-node-funksjonalitet, slik at du kan konfigurere et trådløst områdenettverk (PAN) med Bluetooth-enheter. Du finner informasjon om konfigurering og bruk av Bluetooth-enheter i hjelpen til Bluetooth-programvaren.

#### **Bluetooth og deling av Internett-tilkobling (ICS)**

HP anbefaler at du **ikke** konfigurerer en datamaskin med Bluetooth som vert og bruker denne som gateway hvor andre datamaskiner kan koble seg til Internett. Når to eller flere datamaskiner er tilkoblet via Bluetooth og deling av Internett-tilkobling er aktivert på en av datamaskinene, er det ikke sikkert at de andre datamaskinene vil kunne kobles til Internett via Bluetooth-nettverket.

Styrken til Bluetooth ligger i synkroniseringen av informasjon mellom datamaskinen og trådløsenheter som mobiltelefoner, skrivere, kameraer og PDA-enheter. Det at to eller flere datamaskiner ikke kan dele en tilkobling til Internett via Bluetooth, skyldes begrensninger ved Bluetooth og Windows– operativsystemet.

## **Koble til kabelbaserte nettverk**

#### **Bruke et modem (kun på enkelte modeller)**

Et modem må være koblet til en analog telefonlinje ved hjelp av en 6-pinners RJ-11-modemkabel (kjøpes separat). I noen land eller regioner kreves det også en bestemt modemkabeladapter. Kontakter for digitale PBX-systemer kan ligne på analoge telefonkontakter, men de er ikke kompatible med modemet.

**ADVARSEL:** Hvis du kobler en modem- eller telefonkabel til RJ45-nettverkskontakten, kan det føre til elektrisk støt, brann eller skade på utstyret.

Hvis modemkabelen har en støyreduksjonskrets **(1)** som hindrer støy fra TV- og radiosignaler, kobler du kretsenden på kabelen **(2)** til datamaskinen.

<span id="page-19-0"></span>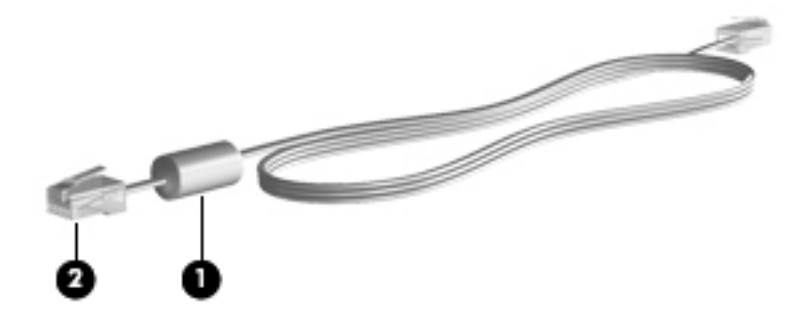

## **Koble til en modemkabel**

- **1.** Koble modemkabelen til modemkontakten **(1)** på datamaskinen.
- **2.** Koble modemkabelen til RJ-11-telefonkontakten **(2)** eller en ruter (ikke illustrert).

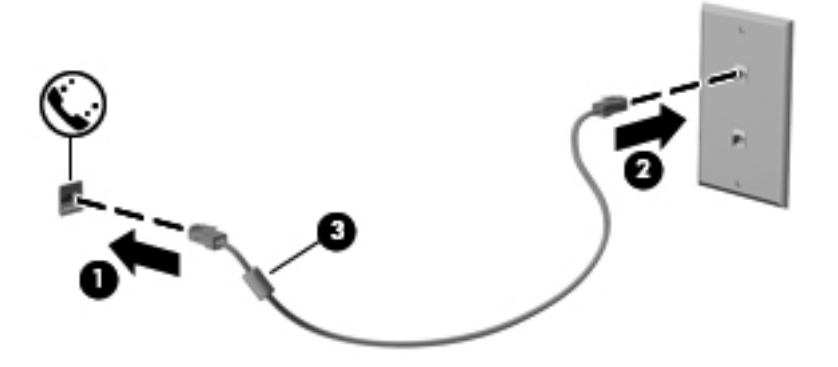

#### <span id="page-20-0"></span>**Koble til en land-/regionspesifikk modemkabeladapter**

Telefonkontakter varierer ulike land og regioner. Hvis du vil bruke modemet og modemkabelen utenfor landet eller regionen hvor du kjøpte datamaskinen, må du skaffe en land- eller regionspesifikk modemkabeladapter.

Slik kobler du modemet til en analog telefonlinje som ikke har en RJ-11-telefonkontakt:

- **1.** Koble modemkabelen til modemkontakten **(1)** på datamaskinen.
- **2.** Koble modemkabelen til modemkabeladapteren **(2)**.
- **3.** Koble modemkabeladapteren **(3)** til telefonkontakten.

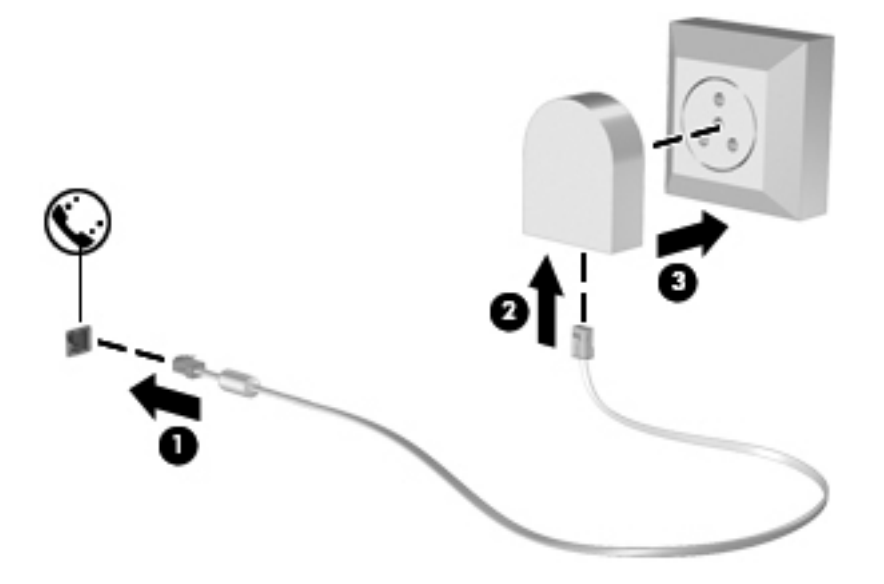

#### **Velge en plasseringsinnstilling**

#### **Vise gjeldende plasseringsvalg**

- **1.** Velg **Start > Kontrollpanel**.
- **2.** Klikk på **Klokke, språk og område**.
- **3.** Klikk på **Region og språk**.
- **4.** Klikk på kategorien **Plassering** for å vise plasseringen.

#### <span id="page-21-0"></span>**Legge til nye plasseringer ved reise**

På en ny datamaskin er den eneste tilgjengelige plasseringsinnstillingen for modemet en plasseringsinnstilling for landet eller regionen hvor du kjøpte datamaskinen. Når du reiser til ulike land og regioner, angir du en plasseringsinnstilling for det interne modemet som oppfyller driftsstandarden for landet eller regionen hvor du bruker modemet.

Når du legger til nye plasseringsinnstillinger, lagres disse på datamaskinen, slik at du kan bytte innstillinger når som helst. Du kan legge til flere plasseringsinnstillinger for et land eller en region.

**FORSIKTIG:** For å redusere faren for å miste innstillingene for landet/regionen du kommer fra, må du ikke slette modemets gjeldende land- og regioninnstillinger. Hvis du vil aktivere modembruk i andre land eller regioner og samtidig beholde konfigurasjonen for landet eller regionen du kommer fra, legger du til en ny konfigurasjon for hver plassering hvor du vil bruke modemet.

**FORSIKTIG:** Velg landet eller regionen hvor datamaskinen befinner seg for å redusere risikoen for å konfigurere modemet på en måte som bryter lover og regler for telekommunikasjon i landet/ regionen du besøker. Det kan hende at modemet ikke fungerer som det skal hvis ikke riktig land eller region velges.

- **1.** Velg **Start > Enheter og skrivere**.
- **2.** Høyreklikk på enheten som representerer datamaskinen, og deretter på **Modeminnstillinger**.
- **MERK:** Du må konfigurere en første (gjeldende) plasseringskode før du kan vise kategorien Oppringingsregler. Hvis du ikke allerede har en konfigurert plassering, vil du bli bedt om å oppgi plasseringen når du klikker på Modeminnstillinger.
- **3.** Klikk på kategorien **Oppringingsregler**.
- **4.** Klikk på **Ny**. Vinduet Ny plassering åpnes.
- **5.** I feltet **Plassering** skriver du et navn (f.eks. hjemme eller arbeid) for den nye plasseringsinnstillingen.
- **6.** Klikk på et land eller en region i listen Land/region. (Hvis du velger et land eller en region som ikke støttes av modemet, vises USA eller Storbritannia som land- eller regionvalg.)
- **7.** Angi retningsnummeret, en forvalgskode (hvis nødvendig) og nummeret for ekstern linje (hvis nødvendig).
- **8.** Ved siden av **Ring med** klikker du på **Tone** eller **Puls**.
- **9.** Klikk på **OK** for å lagre den nye plasseringsinnstillingen.
- **10.** Gjør ett av følgende:
	- Klikk på **OK** for å angi den nye plasseringsinnstillingen som gjeldende plassering.
	- Hvis du vil velge en annen plasseringsinnstilling som gjeldende plasseringsinnstilling, velger du ønsket plassering i plassseringslisten og klikker på **OK**.

**MERK:** Du kan også bruke prosedyren ovenfor for å legge til plasseringsinnstillinger for steder i eget land eller region og for andre land eller regioner. Du kan for eksempel legge til en innstilling med navnet Arbeid som inneholder oppringingsregler for å få en ekstern linje.

## <span id="page-22-0"></span>**Koble til lokalnettverk (LAN, kun på enkelte modeller)**

Tilkobling til et lokalnettverk krever en 8-pinners RJ-45-nettverkskabel (kjøpes separat). Hvis nettverkskabelen har en støyreduksjonskrets **(1)** som hindrer støy fra TV- og radiosignaler, kobler du kretsenden på kabelen **(2)** til datamaskinen.

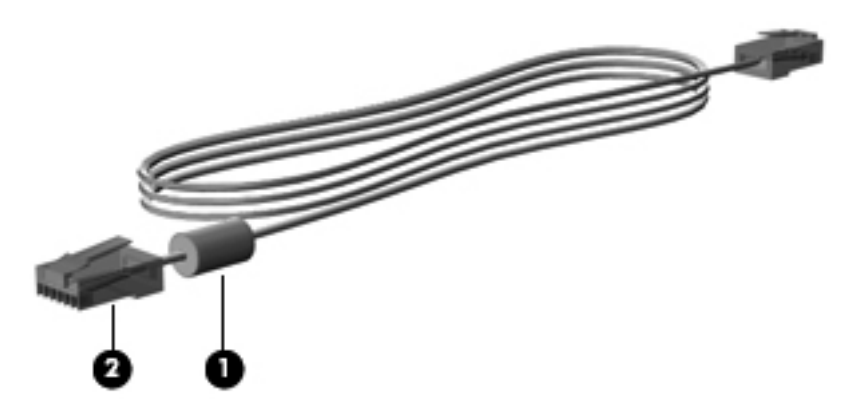

Slik kobler du til nettverkskabelen:

- **1.** Koble nettverkskabelen til nettverkskontakten **(1)** på datamaskinen.
- **2.** Koble den andre enden av nettverkskabelen til nettverkskontakten **(2)** eller en ruter (ikke illustrert).

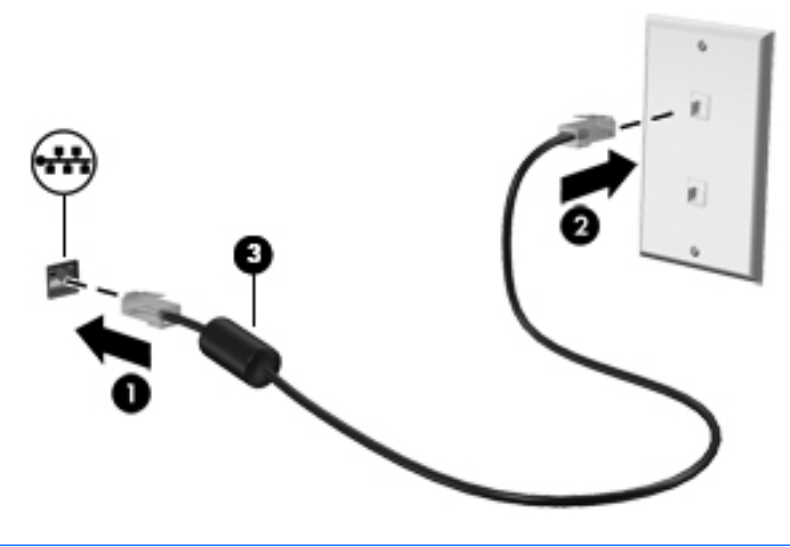

**ADVARSEL:** For å redusere risikoen for elektrisk støt, brann eller skade på utstyret må du ikke sette en modemkabel eller telefonkabel inn i en RJ-45-kontakt (nettverkskontakt).

# <span id="page-23-0"></span>**3 Multimedier**

Datamaskinen kan ha følgende multimediekomponenter:

- Integrert(e) høyttaler(e)
- Integrert(e) mikrofon(er)
- **•** Integrert webkamera
- Forhåndsinstallert multimedieprogramvare
- Multimedieknapper eller -taster

## **Bruke medieaktivitetskontrollene**

Avhengig av datamaskinmodellen har datamaskinen følgende kontroller som brukes til avspilling, stansing, spoling fremover og spoling bakover i mediefiler:

- **•** Medieknapper
- Direktetaster for medieavspilling (bestemte taster som trykkes i kombinasjon med fn-tasten)
- Medietaster

Se *Komme i gang*-håndboken for å få informasjon om datamaskinens medieaktivitetskontroller.

# **Lyd**

Datamaskinen har en rekke lydrelaterte funksjoner. Du kan blant annet gjøre følgende:

- Spille av musikk
- Spille inn lyd
- Laste ned musikk fra Internett
- Lage multimediepresentasjoner
- Overføre lyd og bilder via direktemeldingsprogrammer
- Strømme (direkteavspille) radioprogrammer
- Lage (brenne) lyd-CD-plater med den installerte optiske stasjonen (kun på enkelte modeller) eller en ekstern optisk tilleggsstasjon (kjøpes separat)

## <span id="page-24-0"></span>**Regulere lydvolumet**

Avhengig av datamaskinmodellen kan du regulere lydvolumet på følgende måter:

- Volumknapper
- Volumdirektetaster (bestemte taster som brukes i kombinasjon med fn-tasten)
- Volumtaster

**ADVARSEL:** Demp lydvolumet før du tar på deg hodetelefoner, øreplugger eller hodesett, slik at du ikke risikerer å skade hørselen. Du finner mer informasjon om sikkerhet i *Opplysninger om forskrifter, sikkerhet og miljø*.

**MERK:** Lydvolumet kan også reguleres via operativsystemet og enkelte andre programmer.

**MERK:** Se *Komme i gang*-håndboken for å få informasjon om hva slags volumkontroller datamaskinen har.

## **Regulere lydfunksjoner på datamaskinen**

**MERK:** Ved lydinnspilling får du best resultat når du snakker direkte inn i mikrofonen i omgivelser uten bakgrunnsstøy.

Følg denne fremgangsmåten når du skal kontrollere lydfunksjonene på datamaskinen:

- **1.** Velg **Start > Kontrollpanel > Maskinvare og lyd > Lyd**.
- **2.** Når Lyd-vinduet åpnes, klikker du på kategorien **Lyder**. Under **Programhendelser** velger du en lydhendelse, som en pipetone eller alarm, og klikker på **Test**-knappen.

Du skal høre lyden gjennom høyttalerne eller gjennom tilkoblede hodetelefoner.

Følg denne fremgangsmåten når du skal kontrollere innspillingsfunksjonene på datamaskinen:

- **1.** Velg **Start > Alle programmer > Tilbehør > Lydinnspilling**.
- **2.** Klikk på **Start innspilling** og snakk inn i mikrofonen. Lagre filen på skrivebordet.
- **3.** Åpne et multimedieprogram og spill av lyden.

Når du skal bekrefte eller endre lydinnstillingene på datamaskinen, velger du **Start > Kontrollpanel > Maskinvare og lyd > Lyd**.

Følg denne fremgangsmåten når du skal kontrollere innspillingsfunksjonene på datamaskinen:

- **1.** Velg **Start > Alle programmer > Tilbehør > Lydinnspilling**.
- **2.** Klikk på **Start innspilling** og snakk inn i mikrofonen. Lagre filen på skrivebordet.
- **3.** Åpne et multimedieprogram og spill av lyden.

Når du skal bekrefte eller endre lydinnstillingene på datamaskinen, velger du **Start > Kontrollpanel > Lyd**.

# <span id="page-25-0"></span>**Webkamera (kun på enkelte modeller)**

Noen datamaskiner har et integrert webkamera. Ved hjelp av den forhåndsinstallerte programvaren kan du bruke webkameraet til å ta bilder eller spille inn video. Du kan forhåndsvise og lagre fotografiet eller videoopptaket.

Med webkameraprogramvaren kan du eksperimentere med følgende funksjoner:

- Ta opp og dele video
- Strømme (direkteavspille) video med direktemeldingsprogramvare
- Ta stillbilder

Administratorer kan angi sikkerhetsnivå for Face Recognition i Security Manager Setup Wizard (installasjonsveiviser) eller HP ProtectTools Administrative Console (administrasjonskonsoll). Se håndboken *HP ProtectTools Getting Started* (komme i gang) eller hjelpen til Face Recognitionprogramvaren for å få mer informasjon.

Se *Komme i gang*-håndboken for å få informasjon om tilgang til webkameraet. Hvis du ønsker informasjon om bruk av webkameraet, velger du **Start > Hjelp og støtte**.

## **Skjerm**

Datamaskinen kan ha en eller flere av disse eksterne skjermportene:

- **VGA**
- HDMI (High Definition Multimedia Interface)
- **DisplayPort**

**MERK:** Se *Komme i gang*-håndboken for å få informasjon om datamaskinens skjermporter.

### **VGA**

Kontakten for ekstern skjerm, eller VGA-porten, er et analogt visningsgrensesnitt som kan brukes til å koble en ekstern VGA-skjermenhet eller en VGA-projektor til datamaskinen.

<span id="page-26-0"></span>Når du skal koble til en VGA-skjermenhet, kobler du skjermenhetens kabel til den eksterne skjermkontakten.

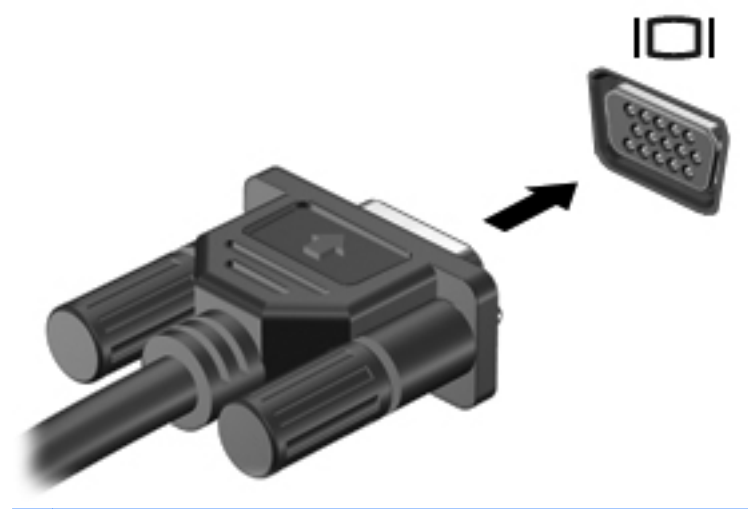

**MERK:** Se *Komme i gang*-håndboken for å få produktspesifikk veiledning om å veksle mellom skjermbilder..

## **DisplayPort**

Ved hjelp av DisplayPort kan datamaskinen kobles til en eventuell bilde- eller lydenhet, for eksempel en HD-TV eller en annen kompatibel digital- eller lydkomponent. DisplayPort gir bedre ytelse enn VGA-porten for ekstern skjerm og sørger for en forbedret digital forbindelse.

**MERK:** Hvis du vil overføre video- og/eller lydsignaler via DisplayPort, trenger du en DisplayPortkabel (kjøpes separat).

En DisplayPort-enhet kan kobles til DisplayPort-porten på datamaskinen. Informasjonen som vises på dataskjermen, kan vises på DisplayPort-enheten samtidig.

Slik kobler du en bilde- eller lydenhet til DisplayPort:

**1.** Koble den ene enden av DisplayPort-kabelen til DisplayPort-kontakten på datamaskinen.

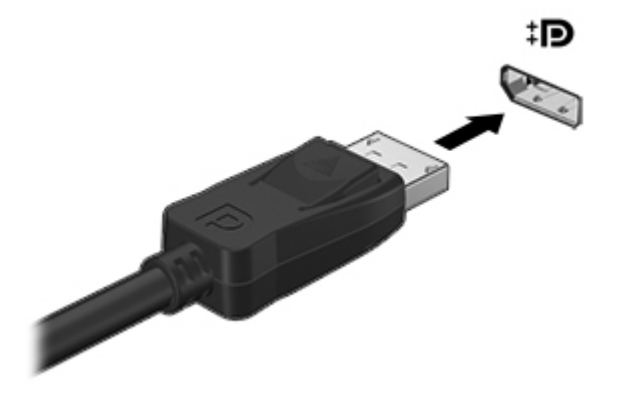

**2.** Koble den andre enden av kabelen til bildeenheten, og slå deretter opp i veiledningen fra utstyrsprodusenten for å få mer informasjon.

**MERK:** Når du skal ta ut enhetskabelen, trykker du ned på kontaktsperren for å koble den fra datamaskinen.

**MERK:** Se *Komme i gang*-håndboken for å få produktspesifikk veiledning om å veksle mellom skjermbilder..

### <span id="page-28-0"></span>**HDMI**

Ved hjelp av HDMI-porten kan datamaskinen kobles til en eventuell bilde- eller lydenhet, for eksempel til en HDTV eller en annen kompatibel digital- eller lydkomponent.

**MERK:** Hvis du vil overføre video- og/eller lydsignaler via HDMI-porten, trenger du en HDMI-kabel (kjøpes separat).

Én HDMI-enhet kan kobles til HDMI-kontakten på datamaskinen. Informasjonen som vises på dataskjermen, kan vises på HDMI-enheten samtidig.

Slik kobler du en bilde- eller lydenhet til HDMI-porten:

**1.** Koble den ene enden av HDMI-kabelen til HDMI-porten på datamaskinen.

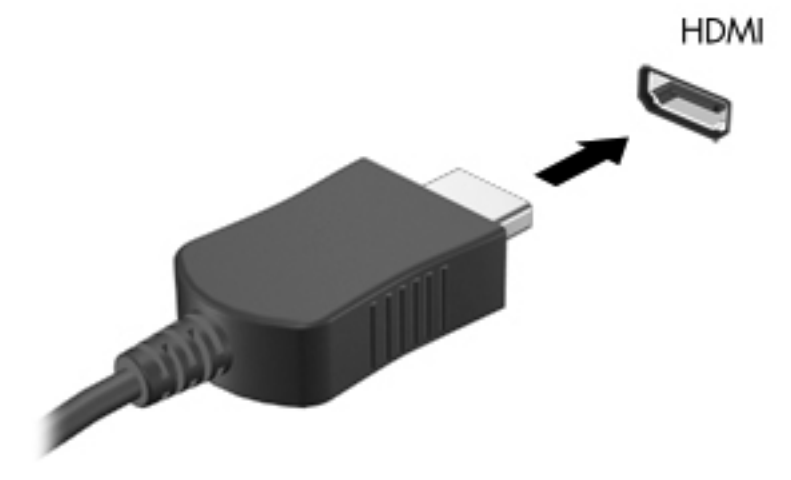

**2.** Koble den andre enden av kabelen til bildeenheten, og slå deretter opp i veiledningen fra utstyrsprodusenten for å få mer informasjon.

**MERK:** Se *Komme i gang*-håndboken for å få produktspesifikk veiledning om å veksle mellom skjermbilder..

#### **Konfigurere HDMI-lyd**

Når du skal konfigurere HDMI-lyd, kobler du først en lyd- eller bildeenhet, for eksempel en HDTV, til HDMI-porten på datamaskinen. Deretter konfigurerer du standard lydavspillingsenhet som følger:

- **1.** Høyreklikk på **Høyttalere**-ikonet i systemstatusfeltet lengst til høyre på oppgavelinjen, og klikk deretter på **Avspillingsenheter**.
- **2.** I kategorien Avspilling klikker du enten på **Digitalt utsignal** eller **Digital utsignalenhet (HDMI)**.
- **3.** Klikk på **Bruk standard** og deretter på **OK**.

Slik får du lyd i høyttalerne på datamaskinen igjen:

- **1.** Høyreklikk på **Høyttalere**-ikonet i systemstatusfeltet lengst til høyre på oppgavelinjen, og klikk deretter på **Avspillingsenheter**.
- **2.** I kategorien Avspilling klikker du på **Høyttalere**.
- **3.** Klikk på **Bruk standard** og deretter på **OK**.

#### <span id="page-29-0"></span>**Intel trådløs skjerm (kun på enkelte modeller)**

Med Intel® Wireless Display kan du dele datamaskinens innhold trådløst på et TV-apparat. Du må ha en adapter for trådløst TV (kjøpes separat) for å kunne bruke trådløs skjerm. DVD-plater med beskyttet innhold kan kanskje ikke spilles av på Intel trådløs skjerm. (DVD-plater som ikke har beskyttet innhold, kan imidlertid spilles av.) Blu-ray-plater med beskyttet innhold kan ikke spilles av på Intel trådløs skjerm. Du finner mer informasjon om bruk av den trådløse TV-adapteren i produsentens veiledning.

**MERK:** Pass på å aktivere trådløs funksjonalitet på datamaskinen før du bruker den trådløse skjermen.

# <span id="page-30-0"></span>**4 Strømstyring**

**MERK:** En datamaskin kan ha en av/på-knapp eller en av/på-bryter. I denne håndboken brukes uttrykket *av/på-knapp* til å omtale begge typer av/på-kontroller.

## **Slå datamaskinen av**

**FORSIKTIG:** Data som ikke er lagret, går tapt når datamaskinen slås av.

Avslutningskommandoen lukker alle åpne programmer, inkludert operativsystemet, og slår deretter av skjermen og datamaskinen.

Slå datamaskinen av i følgende situasjoner:

- Når du må bytte batteri eller må ha tilgang til komponenter inne i datamaskinen
- Når du kobler til en ekstern utstyrsenhet som ikke kan kobles til en USB-port (Universal Serial Bus)
- Når datamaskinen ikke skal brukes og kobles fra strømnettet i en lengre periode

Selv om du kan slå datamaskinen av med av/på-knappen, anbefales det at du bruker Avsluttkommandoen i Windows:

**MERK:** Hvis datamaskinen er i hvile- eller dvalemodus, må du avslutte hvile- eller dvalemodus før du kan slå datamaskinen av.

- **1.** Lagre alt arbeid og avslutt alle åpne programmer.
- **2.** Velg **Start > Avslutt**.

Hvis datamaskinen ikke reagerer på kommandoer og du ikke kan bruke avslutningsprosedyren ovenfor, kan du følge disse nødprosedyrene i den rekkefølgen de er angitt:

- Trykk på ctrl+alt+delete og deretter på **av/på**-knappen på skjermen.
- Trykk på og hold inne datamaskinens av/på-knapp i minst fem sekunder.
- Koble datamaskinen fra strømnettet.
- På modeller med brukerutskiftbart batteri tar du ut batteriet.

# <span id="page-31-0"></span>**Angi strømalternativer**

### **Bruke strømsparingsmoduser**

Datamaskinen har to strømsparingstilstander som er aktivert fra fabrikk: Hvile- og dvalemodus.

Når hvilemodus startes, blinker av/på-lampene og skjermen tømmes. Alt arbeid lagres i minnet og det går derfor raskere å avslutte hvilemodus enn dvalemodus. Hvis datamaskinen er i hvilemodus i en lengre periode eller hvis batteriet får et kritisk lavt nivå mens datamaskinen er i hvilemodus, startes dvalemodus.

Når dvalemodus startes, lagres alt arbeid i en egen dvalemodusfil på harddisken og datamaskinen slår seg av.

**FORSIKTIG:** Hvis du vil redusere risikoen for dårligere lyd- og bildekvalitet, at lyd- eller bildeavspillingen stopper helt eller at du mister data, bør du ikke starte hvile- eller dvalemodus mens du leser fra eller skriver til en plate eller et eksternt minnekort.

**MERK:** Du kan ikke starte noen form for nettverkstilkobling eller bruke andre funksjoner på datamaskinen mens den er i hvile- eller dvalemodus.

#### **Starte og avslutte hvilemodus**

Fabrikkinnstillingene til systemet aktiverer hvilemodus etter en periode uten aktivitet når datamaskinen går på batteri- eller nettstrøm.

Du kan endre strøminnstillingene og tidsavbruddsinnstillingene under Strømalternativer i Windows Kontrollpanel.

Når datamaskinen er slått på, kan du starte hvilemodus på følgende måter:

- Trykk raskt på av/på-knappen.
- Lukk skjermen.
- Klikk på **Start**, på pilen ved siden av Avslutt-knappen og deretter på **Hvilemodus**.

Slik avslutter du hvilemodus:

- Trykk raskt på av/på-knappen.
- Åpne skjermen hvis den er lukket.
- Trykk på en tast på tastaturet.
- Trykk på eller dra fingeren langs styreputen.

Når hvilemodus avsluttes, tennes av/på-lampene og data i minnet hentes frem på skjermen igjen, akkurat slik de var.

**MERK:** Hvis du har angitt at det skal kreves passord ved aktivering, må du skrive inn Windowspassordet før data hentes frem på skjermen igjen.

#### **Starte og avslutte dvalemodus**

Fabrikkinnstillingene til systemet aktiverer dvalemodus etter en periode uten aktivitet når datamaskinen går på batteri- eller nettstrøm, eller når batteriet får et kritisk lavt nivå.

<span id="page-32-0"></span>Du kan endre strøm- og tidsavbruddsinnstillingene i Windows Kontrollpanel.

Slik starter du dvalemodus:

**▲** Klikk på **Start**, klikk på pilen ved siden av Avslutt-knappen og klikk deretter på **Dvalemodus**.

Slik avslutter du dvalemodus:

**▲** Trykk raskt på av/på-knappen.

Av/på-lampene tennes og data i minnet hentes frem på skjermen igjen.

**MERK:** Hvis du har angitt at det skal kreves passord ved aktivering, må du skrive inn Windowspassordet før data hentes frem på skjermen igjen.

#### **Bruke strømmåleren**

Strømmåleren er plassert i systemstatusfeltet lengst til høyre på oppgavelinjen. Med strømmåleren kan du raskt få tilgang til strøminnstillinger og vise gjenværende batterikapasitet.

- Før pekeren over strømmålerikonet for å vise hvor mange prosent strøm batteriet har igjen og gjeldende strømstyringsplan.
- Hvis du vil åpne Strømalternativer eller endre strømstyringsplanen, klikker du på strømmålerikonet og velger et alternativ fra listen.

Ulike strømmålerikoner viser om datamaskinen går på batteri- eller nettstrøm. Ikonet viser også en melding hvis batterinivået er lavt eller kritisk lavt.

#### **Bruke strømstyringsplaner**

En strømstyringsplan er en samling av systeminnstillinger som styrer hvordan datamaskinen bruker strøm. Ved hjelp av strømstyringsplaner kan du spare strøm eller maksimere ytelsen.

#### **Vise gjeldende strømstyringsplan**

Bruk en av disse metodene:

- Klikk på strømmålerikonet i systemstatusfeltet lengst til høyre på oppgavelinjen.
- Velg **Start > Kontrollpanel > System og sikkerhet > Strømalternativer**.

#### **Velge en annen strømstyringsplan**

Du kan bruke følgende metoder:

- Klikk på strømmålerikonet i systemstatusfeltet og velg en strømstyringsplan fra listen.
- Velg **Start > Kontrollpanel > System og sikkerhet > Strømalternativer** og velg en oppføring på listen.

#### <span id="page-33-0"></span>**Tilpasse strømstyringsplaner**

**1.** Klikk på strømmålerikonet i systemstatusfeltet og klikk på **Flere strømalternativer**.

– eller –

Velg **Start > Kontrollpanel > System og sikkerhet > Strømalternativer**.

- **2.** Velg en strømstyringsplan og klikk på **Endre planinnstillinger**.
- **3.** Endre innstillingene om nødvendig.
- **4.** Hvis du vil endre flere innstillinger, klikker du på **Endre avanserte strøminnstillinger** og utfører de ønskede endringene.

## **Angi passordbeskyttelse ved reaktivering**

Følg denne fremgangsmåten for å kreve at passord må oppgis når datamaskinen aktiveres igjen etter hvile- eller dvalemodus:

- **1.** Velg **Start > Kontrollpanel > System og sikkerhet > Strømalternativer**.
- **2.** Klikk på **Krever passord ved reaktivering** i panelet til venstre.
- **3.** Klikk på **Endre innstillinger som for øyeblikket ikke er tilgjengelige**.
- **4.** Klikk på **Krever passord (anbefales)**.

**MERK:** Hvis du må opprette et brukerkontopassord eller endre gjeldende brukerkontopassord, klikker du på **Opprett eller endre brukerkontopassord** og følger veiledningen på skjermen. Hvis du ikke må opprette eller endre et brukerkontopassord, går du til trinn 5.

**5.** Klikk på **Lagre endringer**.

# <span id="page-34-0"></span>**Bruke HP Power Assistant (kun på enkelte modeller)**

Ved hjelp av HP Power Assistant kan du konfigurere systeminnstillinger for å optimalisere datamaskinens strømforbruk og batterilading. HP Power Assistant inneholder verktøy og informasjon som hjelper deg med å ta veloverveide beslutninger om strømstyring:

- Anslått strømforbruk i hypotetiske systemkonfigurasjoner
- Forhåndsdefinerte strømstyringsprofiler
- Forbruksdetaljer og grafer som viser strømforbruket over tid

Slik starter du HP Power Assistant når Windows kjører:

**▲** Velg **Start > Alle programmer > Produktivitet og verktøy > HP Power Assistant**.

– eller –

Trykk på fn+f6 (kun på enkelte modeller) eller fn+f8 (kun på enkelte modeller).

Du finner mer informasjon om bruk, konfigurering og administrasjon av HP Power Assistant i hjelpen til HP Power Assistant-programvaren.

## **Bruke batteri**

**ADVARSEL:** Av hensyn til sikkerheten bør du bare bruke batteriet som fulgte med datamaskinen, et nytt batteri fra HP eller et kompatibelt batteri som er kjøpt fra HP.

Datamaskinen går på batteristrøm når den ikke er koblet til strømnettet. Driftstiden til batteriet i datamaskinen varierer, avhengig av innstillingene for strømstyring, programmene som kjører, skjermens lysstyrke, eksterne enheter som er koblet til datamaskinen, og andre faktorer. Hvis du lar batteriet bli stående i datamaskinen, lades det så lenge datamaskinen er koblet til strømnettet. Du er også beskyttet mot å miste data hvis strømmen går. Hvis datamaskinen har et ladet batteri og går på nettstrøm, går datamaskinen automatisk over til batteristrøm hvis strømadapteren kobles fra eller det oppstår et strømbrudd.

**MERK:** Skjermens lysstyrke reduseres automatisk for å forlenge batteridriftstiden når vekselstrømmen kobles fra. Se *Komme i gang*-håndboken for å få informasjon om hvordan du kan øke eller redusere skjermens lysstyrke. Enkelte datamaskinmodeller kan veksle mellom grafiske modi for å øke batteridriftstiden. Se [Grafikkveksling/dobbel grafikk \(kun på enkelte modeller\) på side 30](#page-39-0) for å få mer informasjon.

#### **Finne mer informasjon om batterier**

Hjelp og støtte inneholder følgende verktøy og informasjon om batteriet:

- Batterisjekkverktøy for å teste batteriytelsen
- Informasjon om kalibrering, strømstyring og riktig stell og oppbevaring for å oppnå maksimal driftstid for batteriet
- Informasjon om batterityper, spesifikasjoner, livssykluser og kapasitet

Slik får du tilgang til batteriinformasjonen:

**▲** Velg **Start > Hjelp og støtte > Lær > Strømstyringsplaner: Vanlige spørsmål**.

## <span id="page-35-0"></span>**Bruke Batterisjekk**

Hjelp og støtte inneholder informasjon om status for batteriet som er installert i datamaskinen.

Slik utfører du Batterisjekk:

**1.** Koble strømadapteren til datamaskinen.

**MERK:** Datamaskinen må være koblet til strømnettet for at Batterisjekk skal fungere riktig.

- **2.** Velg **Start > Hjelp og støtte > Feilsøk > Strøm, temperatur og mekanikk**.
- **3.** Klikk på kategorien **Strøm** og deretter på **Batterisjekk**.

Batterisjekk undersøker batteriet og cellene for å se om de fungerer på riktig måte, og deretter rapporteres resultatet av undersøkelsen.

### **Vise hvor mye strøm batteriet har igjen**

**▲** Før pekeren over strømmålerikonet i systemstatusfeltet lengst til høyre på oppgavelinjen.

## **Oppnå maksimal brukstid før batteriet må lades**

Brukstiden før batteriet må lades varierer, avhengig av funksjonene du bruker når datamaskinen går på batteristrøm. Den maksimale utladingstiden reduseres gradvis i takt med at batteriets lagringskapasitet blir dårligere.

Tips for hvordan du oppnår maksimal brukstid før batteriet må lades:

- Reduser skjermens lysstyrke.
- Hvis datamaskinen har et brukerutskiftbart batteri, tar du det ut av datamaskinen når det ikke blir brukt eller lades.
- Oppbevar det brukerutskiftbare batteriet kjølig og tørt.
- Velg **Strømsparing-innstillingen under Strømalternativer.**

#### **Håndtere lavt batterinivå**

Dette avsnittet beskriver fabrikkinnstillingene for varsling og automatiske tiltak ved lavt batterinivå. Du kan endre noen av disse varslene og tiltakene ved hjelp av Strømalternativer i Windows Kontrollpanel. Innstillingene i vinduet Strømalternativer har ingen innvirkning på datamaskinens lamper.

#### **Fastslå lavt batterinivå**

Når et batteri som eneste strømkilde når et lavt eller kritisk lavt batterinivå, skjer følgende:

Batterilampen (kun på enkelte modeller) indikerer et lavt eller kritisk lavt batterinivå.

**MERK:** Se *Komme i gang*-håndboken for å få mer informasjon om batterilampen.

– eller –

Strømmålerikonet i systemstatusfeltet viser at batterinivået er lavt eller kritisk.
**MERK:** Se [Bruke strømmåleren på side 23](#page-32-0) for å få mer informasjon om strømmåleren.

Følgende skjer på datamaskinen hvis batteriet får et kritisk lavt nivå:

- Hvis dvalemodus er aktivert og datamaskinen er på eller i hvilemodus, går datamaskinen i dvalemodus.
- Hvis dvalemodus er deaktivert og datamaskinen er på eller i hvilemodus, vil den bli værende i hvilemodus en kort stund før den slår seg av, og du mister data som ikke er lagret.

#### **Tiltak ved lavt batterinivå**

**Tiltak ved lavt batterinivå med tilgang til en ekstern strømkilde**

- Koble til en av følgende enheter:
	- Strømadapter
	- Forankrings- eller utvidelsesenhet (tilleggsutstyr)
	- Valgfri strømadapter som er kjøpt som tilleggsutstyr fra HP

#### **Tiltak ved lavt batterinivå uten tilgang til noen strømkilde**

- Start dvalemodus.
- Lagre alt arbeid og slå datamaskinen av.

#### **Tiltak ved lavt batterinivå når du ikke kan avslutte dvalemodus**

Hvis datamaskinen ikke har nok strøm til å avslutte dvalemodus, følger du denne fremgangsmåten:

- **1.** Bytt ut det brukerutskiftbare batteriet som er utladet, med et ladet batteri eller koble strømadapteren til datamaskinen og til strømnettet.
- **2.** Avslutt dvalemodus ved å trykke på av/på-knappen.

#### **Spare batteristrøm**

- Velg innstillinger for lavt strømforbruk under Strømalternativer i Windows Kontrollpanel.
- Avslutt modemprogrammer og slå av trådløse tilkoblinger og LAN-tilkoblinger når du ikke bruker dem.
- Koble fra ubrukte eksterne enheter som ikke er koblet til en ekstern strømkilde.
- Stopp, deaktiver eller ta ut eventuelle eksterne minnekort som ikke er i bruk.
- Reduser skjermens lysstyrke.
- Sett datamaskinen i hvile- eller dvalemodus eller slå den av når du avslutter arbeidsøkten.

### **Oppbevare brukerutskiftbare batterier (kun på enkelte modeller)**

#### **A FORSIKTIG:** Batteriet kan skades hvis det utsettes for høye temperaturer over lang tid.

Hvis datamaskinen skal stå ubrukt og koblet fra strømforsyningen i mer enn to uker, bør det brukerutskiftbare batteriet tas ut og oppbevares separat.

Batteriet beholder ladingen best hvis det oppbevares tørt og kjølig.

**MERK:** Et batteri som oppbevares, bør kontrolleres hvert halvår. Hvis kapasiteten er mindre enn 50 prosent, må du lade batteriet på nytt før du setter det til oppbevaring igjen.

Hvis batteriet har stått ubrukt i en måned eller mer, må det kalibreres før du tar det i bruk.

## **Avhende brukerutskiftbare batterier (kun på enkelte modeller)**

**ADVARSEL:** På grunn av faren for brann eller brannskader må du ikke prøve å demontere, stikke hull på eller på annen måte prøve å ødelegge batteriet.

Se *Opplysninger om forskrifter, sikkerhet og miljø* angående forskriftsmessig avhending av batterier.

### **Bytte brukerutskiftbare batterier (kun på enkelte modeller)**

Batterisjekk under Hjelp og støtte varsler om at batteriet bør byttes ut når en intern celle ikke virker som den skal eller når batteriets ladekapasitet har blitt dårlig. Hvis batteriet kan være dekket av en HP-garanti, vil veiledningen inkludere en garanti-ID. En melding henviser deg til HPs nettsted, hvor du finner mer informasjon om hvordan du bestiller nytt batteri.

## **Bruke nettstrøm**

**ADVARSEL:** Ikke lad batteriet ombord i fly.

- **ADVARSEL:** Av hensyn til sikkerheten bør du bare bruke strømadapteren som fulgte med datamaskinen, en ny adapter fra HP eller en kompatibel adapter som er kjøpt fra HP.
- **MERK:** Du finner mer informasjon om tilkobling til strømnettet på *Installeringsveiledning*-plakaten som følger med datamaskinen.

Nettstrøm (vekselstrøm) leveres via en godkjent strømadapter eller via en forankrings- eller utvidelsesenhet, som begge er tilleggsutstyr.

Koble datamaskinen til strømnettet i følgende situasjoner:

- Når du lader eller kalibrerer et batteri
- Når du installerer eller endrer systemprogramvare
- Når du skriver data til en CD-, DVD- eller BD-plate (kun på enkelte modeller)
- Når du bruker Diskdefragmentering
- Når du utfører en sikkerhetskopiering eller gjenoppretting

Når du kobler datamaskinen til strømnettet, skjer følgende:

- Batteriet begynner å lades.
- Hvis datamaskinen er slått på, endres utseendet på strømmålerikonet i systemstatusfeltet.

Når du kobler fra strømnettet, skjer følgende:

- Datamaskinen går over til batteridrift.
- Skjermens lysstyrke reduseres automatisk for å forlenge batteriets driftstid.

## **Teste en strømadapter**

Test strømadapteren hvis datamaskinen viser ett av følgende symptomer når den kobles til vekselstrøm:

- Datamaskinen kan ikke slås på.
- Skjermen slås ikke på.
- Av/på-lampene er av.

Slik tester du strømadapteren:

**WERK:** Veiledningen nedenfor gjelder datamaskiner med brukerutskiftbare batterier.

- **1.** Slå datamaskinen av.
- **2.** Ta batteriet ut av datamaskinen.
- **3.** Koble strømadapteren til datamaskinen og deretter til en stikkontakt.
- **4.** Slå datamaskinen på.
	- Hvis av/på-lampene slår seg *på*, fungerer strømadapteren som den skal.
	- Hvis av/på-lampene forblir *av*, fungerer ikke strømadapteren og den bør byttes ut.

Ta kontakt med kundestøtte for å få informasjon om utskifting av strømadapteren.

## **Grafikkveksling/dobbel grafikk (kun på enkelte modeller)**

Enkelte datamaskiner er utstyrt med enten grafikkveksling eller dobbel grafikk.

- Grafikkveksling Støttes av både AMD™ og Intel. Hvis datamaskinen har AMD dynamisk grafikkveksling, støtter den bare grafikkveksling.
- Dobbel grafikk Støttes bare av AMD. Hvis datamaskinen har AMD Radeon dobbel grafikk, støtter den bare dobbel grafikk.

**MERK:** Dobbel grafikk kan bare aktiveres av fullskjermprogrammer som bruker DirectXversjon 10 eller 11.

**MERK:** Se grafikkprosessorkonfigurasjonen til den bærbare PCen for å finne ut om datamaskinen støtter grafikkveksling eller dobbel grafikk. Intel HR CPUer (Central Processing Unit) og AMD Trinity series APUer (Accelerated Processing Unit) støtter grafikkveksling. AMD Trinity series A6, A8 og A10 APUer støtter dobbel grafikk. AMD Trinity series A4 APUer støtter ikke dobbel grafikk.

Både grafikkveksling og dobbel grafikk innebærer to modi for behandling av grafikk:

- Ytelsesmodus Utfører programmer med optimal ytelse.
- Strømsparemodus Sparer på batteristrømmen.

Slik administrerer du AMD-grafikkinnstillingene:

- **1.** Åpne Catalyst Control Center ved å høyreklikke på skrivebordet, og velg deretter **Configure Switchable Graphics** (konfigurer grafikkveksling).
- **2.** Klikk på kategorien **Power** (strøm) og velg **Switchable Graphics** (grafikkveksling).

### **Bruke grafikkveksling (kun på enkelte modeller)**

Grafikkveksling gjør det mulig å veksle mellom ytelsesmodus og strømsparemodus. Grafikkveksling er bare tilgjengelig med operativsystemene Windows 7 Professional, Windows 7 Home Premium og Windows 7 Home Basic.

Slik gjør du innstillinger for grafikkveksling:

- **1.** Høyreklikk på skrivebordet og velg **Configure Switchable Graphics** (konfigurer grafikkveksling).
- **2.** Klikk på kategorien **Power** (strøm) og velg **Switchable Graphics** (grafikkveksling).

Grafikkveksling tildeler enkeltprogrammer enten ytelsesmodus eller strømsparemodus på grunnlag av kravene til strøm. Du kan også endre innstillingene manuelt for enkeltprogrammer ved å finne frem til programmet under **Recent Applications** (siste programmer) eller ved å klikke på **Bla gjennom** under **Other Applications** (andre programmer). Du kan veksle mellom ytelsesmodus og strømsparemodus.

**MERK:** Du finner mer informasjon i hjelpen til grafikkvekslingsprogramvaren.

### **Bruke dobbel grafikk (kun på enkelte modeller)**

Hvis systemet er utstyrt med dobbel grafikk (to eller flere GPUer (Graphics Processing Unit)), kan du aktivere AMD Radeon Dual Graphics for å øke kraften og ytelsen til fullskjermprogrammer som

bruker DirectX-versjon 10 eller 11. Se <http://www.microsoft.com/directx> for å få mer informasjon om DirectX.

#### **MERK:** Doble grafikksystemer støtter bare automatiske valg på grunnlag av strømkrav (dynamisk plan) og tildeler automatisk enkeltprogrammer ytelsesmodus eller strømsparemodus. Du kan imidlertid endre innstillingene for et bestemt program manuelt.

Når du skal aktivere eller deaktivere AMD Radeon Dual Graphics, velger du eller opphever merkingen i avsnittet AMD Radeon Dual Graphics, som du finner i kategorien **Performance** (ytelse) i Catalyst Control Center.

**WERK:** Du finner mer informasjon i hjelpen til AMD-programvaren.

# **5 Eksterne kort og enheter**

## **Bruke kort for mediekortlesere (kun på enkelte modeller)**

Digitalkort (tilleggsutstyr) sørger for sikker lagring og utveksling av data. Disse kortene brukes ofte sammen med digitalkameraer og PDA-enheter i tillegg til andre datamaskiner.

Se *Komme i gang*-håndboken for å finne ut hvilke digitalkortformater datamaskinen støtter.

## **Sette inn digitalkort**

- **FORSIKTIG:** For å redusere faren for skade på digitalkortkontaktene må du ikke bruke makt når du setter inn et digitalkort.
	- **1.** Hold kortet slik at etiketten vender opp og kontaktene inn mot datamaskinen.
	- **2.** Sett kortet inn i mediekortleseren og trykk det deretter inn til det sitter på plass.

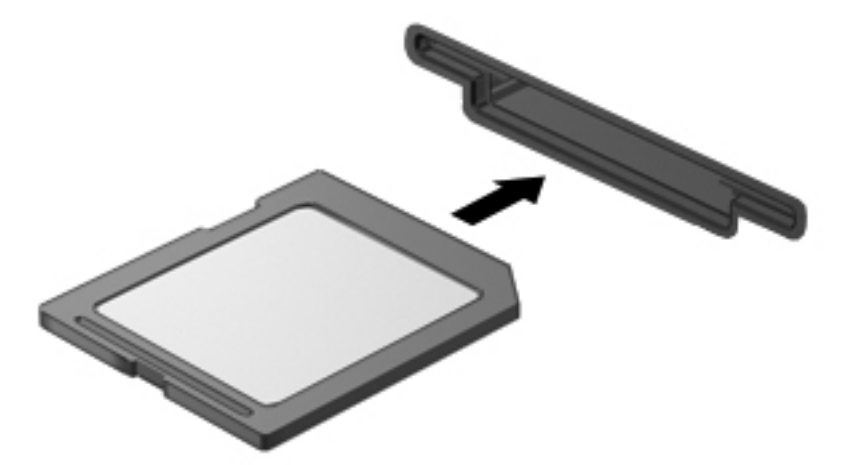

Du vil høre en lyd når enheten er registrert, og det vises kanskje en meny med alternativer.

## **Ta ut digitalkort**

**FORSIKTIG:** Følg denne fremgangsmåten for å ta ut digitalkortet på en trygg måte, slik at du reduserer faren for å miste data eller at datamaskinen henger.

- **1.** Lagre alle data og lukk alle programmer som er knyttet til digitalkortet.
- **2.** Klikk på ikonet for fjerning av maskinvare i systemstatusfeltet lengst til høyre på oppgavelinjen. Følg deretter veiledningen på skjermen.

**3.** Trykk kortet inn **(1)** og ta det deretter ut av sporet **(2)**.

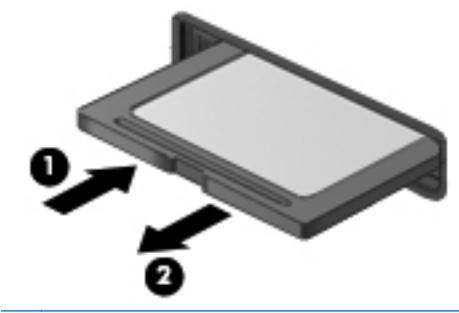

**MERK:** Hvis kortet ikke løses ut, trekker du kortet ut av sporet.

## **Bruke ExpressCard-kort (kun på enkelte modeller)**

ExpressCard er et PC-kort med høy ytelse som settes inn i ExpressCard-sporet.

I likhet med standard PC-kort er ExpressCard-kort laget i samsvar med spesifikasjonene fra PCMCIA (Personal Computer Memory Card International Association).

### **Konfigurere ExpressCard-kort**

Installer kun programvaren som kreves for kortet. Hvis du blir bedt om å installere enhetsdrivere fra ExpressCard-produsenten:

- Installer kun enhetsdrivere for operativsystemet du bruker.
- Ikke installer tilleggsprogramvare som fulgte med ExpressCard-kortet, for eksempel for korttjenester, socket-tjenester eller aktiverere.

## **Sette inn ExpressCard-kort**

**FORSIKTIG:** For å unngå å skade datamaskinen og eksterne minnekort må du ikke sette inn PCkort i ExpressCard-spor.

**FORSIKTIG:** Slik reduserer du risikoen for å skade kontaktene:

Ikke bruk makt når du setter inn et ExpressCard-kort.

Ikke flytt eller transporter datamaskinen mens et ExpressCard-kort står i.

**WERK:** Denne illustrasjonen kan se litt annerledes ut enn din enhet.

ExpressCard-sporet kan inneholde et beskyttelsesinnstikk. Slik tar du ut innstikket:

- **1.** Trykk inn innstikket **(1)** for å løse det ut.
- **2.** Trekk beskyttelsesinnstikket ut av sporet **(2)**.

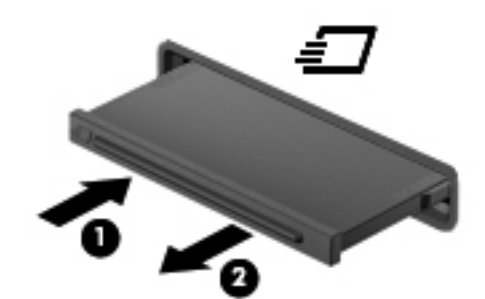

Slik setter du inn et ExpressCard-kort:

- **1.** Hold kortet slik at etiketten vender opp og kontaktene inn mot datamaskinen.
- **2.** Sett kortet inn i ExpressCard-sporet, og trykk deretter kortet inn til det sitter på plass.

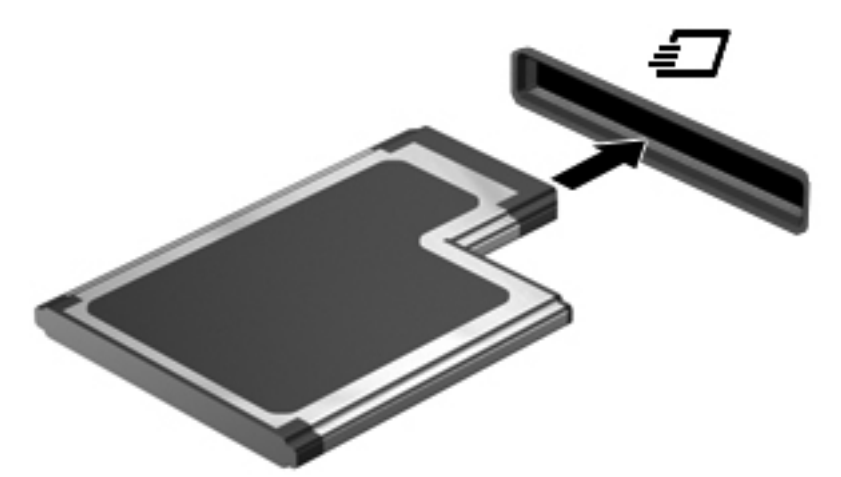

Du hører en lyd når kortet er registrert, og det vises kanskje en meny med alternativer.

**MERK:** Første gang du setter inn et ExpressCard-kort, vises en melding i systemstatusfeltet som forteller at datamaskinen har registrert kortet.

**MERK:** For å spare strøm bør du stoppe eller ta ut ExpressCard-kortet når det ikke er i bruk.

## **Ta ut ExpressCard-kort**

**FORSIKTIG:** Følg denne fremgangsmåten for å ta ut ExpressCard-kortet på en trygg måte, slik at du reduserer faren for å miste data eller at datamaskinen henger.

- **1.** Lagre alle data og lukk alle programmer som er knyttet til ExpressCard-kortet.
- **2.** Klikk på ikonet for fjerning av maskinvare i systemstatusfeltet lengst til høyre på oppgavelinjen og følg veiledningen på skjermen.
- **3.** Løse ut og ta ut ExpressCard-kortet:
	- **a.** Trykk forsiktig inn ExpressCard-kortet **(1)** for å låse det opp.
	- **b.** Trekk ExpressCard-kortet ut av sporet **(2)**.

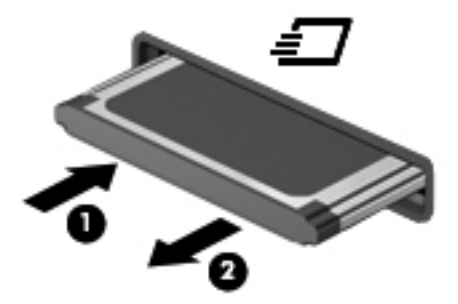

## **Bruke smartkort (kun på enkelte modeller)**

**MERK:** Uttrykket *smartkort* brukes i dette kapittelet om både smartkort og Java™-kort.

Et smartkort er et tilbehør på størrelse med et kredittkort som har en mikrobrikke med minne og en mikroprosessor. Akkurat som datamaskiner har smartkort et operativsystem for å ta hånd om inn- og utdata, og de har sikkerhetsfunksjoner som en beskyttelse mot tukling. Smartkort som følger bransjestandarder, brukes sammen med smartkortlesere (kun på enkelte modeller).

En PIN-kode er nødvendig for å få tilgang til innholdet på mikrobrikken. Se Hjelp og støtte for å få mer informasjon om sikkerhetsfunksjonene til smartkort.

## **Sette inn smartkort**

**1.** Hold smartkortet med etikettsiden opp, og skyv det forsiktig inn i smartkortleseren til kortet sitter på plass.

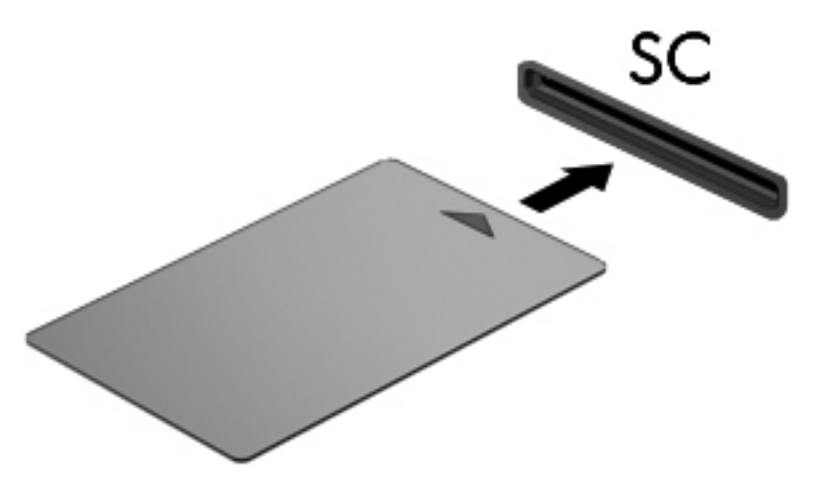

**2.** Følg veiledningen på skjermen for å logge deg på datamaskinen ved hjelp av PIN-koden til smartkortet.

## **Ta ut smartkort**

**▲** Ta tak i kanten på smartkortet og trekk det ut av smartkortleseren.

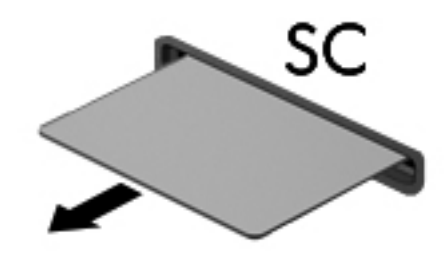

## **Bruke USB-enheter**

USB (Universal Serial Bus) er et utstyrsgrensesnitt som kan brukes til å koble eksterne enheter (tilleggutstyr) som USB-tastatur, -mus, -stasjoner, -skrivere, -skannere og -huber, til datamaskinen.

Noen USB-enheter krever at du installerer ekstra programvare. Denne programvaren leveres vanligvis sammen med enheten. Se produsentens veiledning for å få mer informasjon om programvaren til en bestemt enhet. Denne veiledningen kan følge med programvaren, finnes på en plate eller ligge på produsentens nettsted.

Datamaskinen har minst én USB-port som støtter USB 1.0-, 1.1-, 2.0- eller 3.0-enheter. Datamaskinen kan også ha en USB-ladeport som sørger for strøm til en ekstern enhet. Tilleggsutstyr som en forankringsenhet eller USB-hub sørger for ekstra USB-porter til datamaskinen.

## **Koble til USB-enheter**

- **FORSIKTIG:** Bruk minst mulig kraft når du kobler til enheten, slik at du reduserer risikoen for å skade USB-kontakten.
	- **▲** Koble enhetens USB-kabel til USB-porten.

**WERK:** Denne illustrasjonen kan se litt annerledes ut enn din datamaskin.

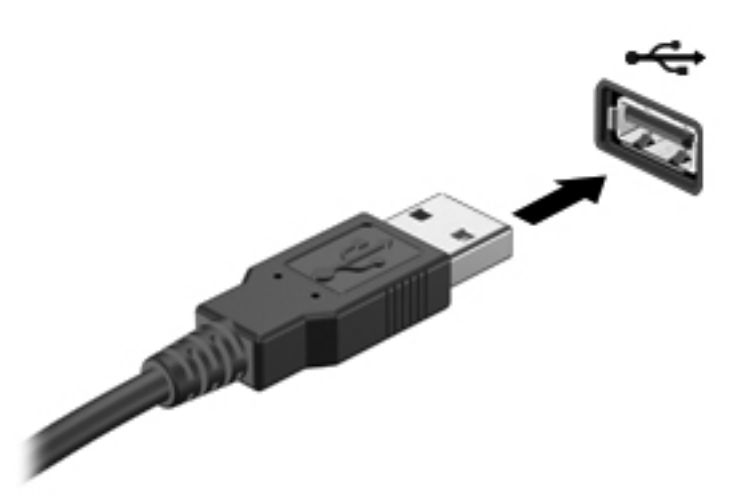

Du hører et lydsignal når enheten er registrert.

**MERK:** Første gang du kobler til en USB-enhet, vises en melding i systemstatusfeltet som forteller at datamaskinen har registrert enheten.

### **Fjerne USB-enheter**

**FORSIKTIG:** For å redusere risikoen for å skade en USB-kontakt må du ikke trekke i kabelen for å fjerne USB-enheten.

**FORSIKTIG:** Følg denne fremgangsmåten for å fjerne USB-enheten på en trygg måte, slik at du reduserer risikoen for å miste data eller at datamaskinen henger.

- **1.** Når du skal fjerne en USB-enhet, må du lagre alle data og lukke alle programmer som er knyttet til enheten.
- **2.** Klikk på ikonet for fjerning av maskinvare i systemstatusfeltet lengst til høyre på oppgavelinjen og følg veiledningen på skjermen.
- **3.** Fjern enheten.

## **Bruke 1394-enheter (kun på enkelte modeller)**

IEEE 1394 er et utstyrsgrensesnitt som kobler høyhastighets multimedieenheter eller datalagringsenheter til datamaskinen. Skannere, digitalkameraer og digitale videokameraer krever ofte en 1394-tilkobling.

Noen 1394-enheter kan kreve at du installerer ekstra programvare. Denne programvaren leveres vanligvis sammen med enheten. Se produsentens veiledning for å få mer informasjon om programvaren til en bestemt enhet.

1394-porten støtter også IEEE 1394a-enheter.

## **Koble til 1394-enheter**

- **FORSIKTIG:** Bruk minst mulig kraft når du kobler til enheten, slik at du reduserer risikoen for å skade 1394-portkontakten.
	- **▲** Du kobler en 1394-enhet til datamaskinen ved å koble enhetens 1394-kabel til 1394-porten.

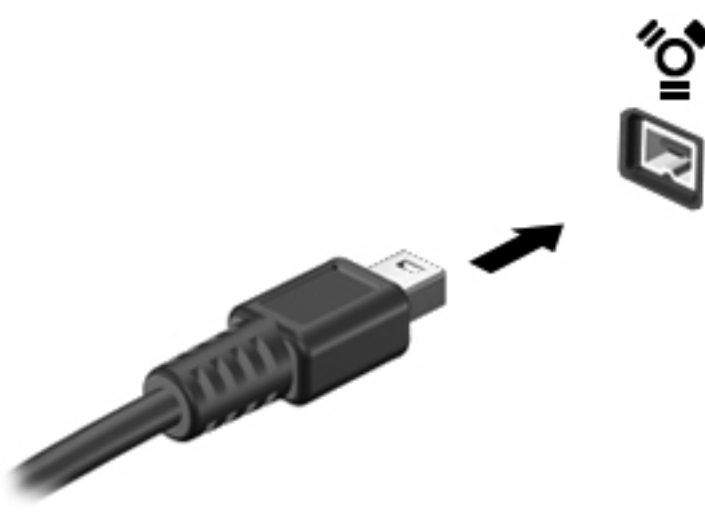

Du hører et lydsignal når enheten er registrert.

### **Fjerne 1394-enheter**

**FORSIKTIG:** For å redusere risikoen for å miste data eller at datamaskinen henger må du stoppe 1394-enheten før du fjerner den.

**FORSIKTIG:** For å redusere risikoen for å skade en 1394-kontakt må du ikke trekke i kabelen for å fjerne 1394-enheten.

- **1.** Når du skal fjerne en 1394-enhet, må du lagre alle data og lukke alle programmer som er knyttet til enheten.
- **2.** Klikk på ikonet for fjerning av maskinvare i systemstatusfeltet lengst til høyre på oppgavelinjen og følg veiledningen på skjermen.
- **3.** Fjern enheten.

## **Bruke eSATA-enheter (kun på enkelte modeller)**

eSATA-porter brukes til tilkobling av eSATA-komponenter med høy ytelse (tilleggsutstyr), for eksempel eksterne eSATA-harddisker.

Noen eSATA-enheter krever at du installerer ekstra programvare, som vanligvis leveres sammen med enheten. Se produsentens veiledning for å få mer informasjon om programvaren til en bestemt enhet.

**MERK:** eSATA-porten støtter også en ekstra USB-enhet.

## **Koble til eSATA-enheter**

- **FORSIKTIG:** Bruk minst mulig kraft når du kobler til enheten, slik at du reduserer risikoen for å skade eSATA-portkontakten.
	- **▲** Når du skal koble en eSATA-enhet til datamaskinen, kobler du enhetens eSATA-kabel til eSATA-porten.

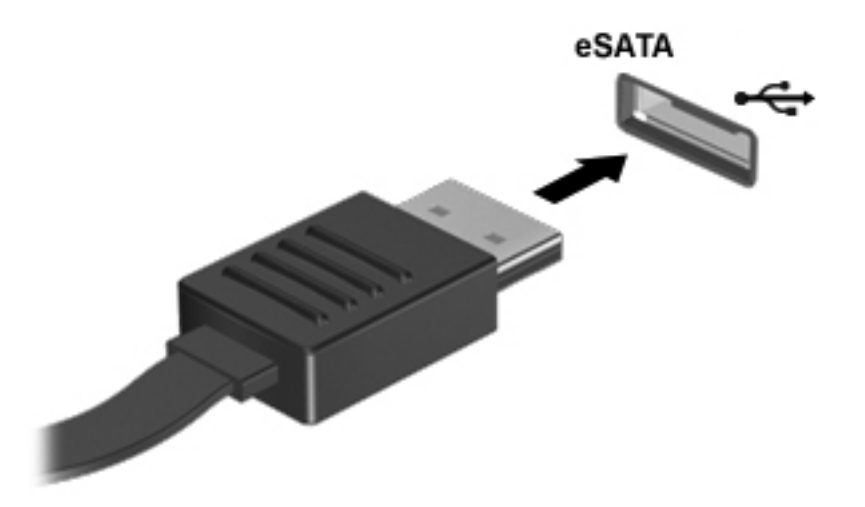

Du hører et lydsignal når enheten er registrert.

### **Fjerne eSATA-enheter**

**FORSIKTIG:** For å redusere risikoen for skade på en eSATA-kontakt må du ikke trekke i kabelen for å fjerne eSATA-enheten.

**FORSIKTIG:** Følg denne fremgangsmåten for å fjerne enheten på en trygg måte, slik at du reduserer risikoen for å miste data eller at datamaskinen henger.

- **1.** Når du skal fjerne en eSATA-enhet, må du lagre alle data og lukke alle programmer som er knyttet til enheten.
- **2.** Klikk på ikonet for fjerning av maskinvare i systemstatusfeltet lengst til høyre på oppgavelinjen og følg veiledningen på skjermen.
- **3.** Ta enheten ut.

## **Bruke serielle enheter (kun på enkelte modeller)**

Enkelte datamaskinmodeller har en seriell port som brukes til tilkobling av valgfrie enheter, for eksempel serielle modem, mus eller skrivere.

Noen serielle enheter krever at du installerer ekstra programvare, som leveres vanligvis sammen med enheten. Se produsentens veiledning for å få mer informasjon om programvaren til en bestemt enhet.

**▲** Når du skal koble en seriell enhet, kobler du enhetens kabel til den serielle porten på datamaskinen.

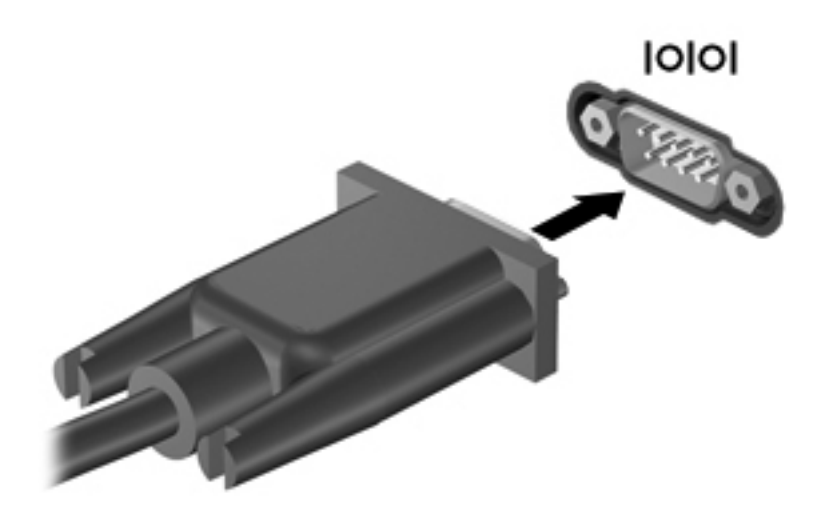

## **Bruke eksterne enheter (tilleggsutstyr)**

**MERK:** Du finner mer informasjon om nødvendig programvare og drivere og får vite mer om hvilken datamaskinport som skal brukes, i veiledningen fra produsenten.

Slik kobler du en ekstern enhet til datamaskinen:

**FORSIKTIG:** For å redusere risikoen for skade på utstyret ved tilkobling av en strømførende enhet må du kontrollere at enheten er slått av og at strømledningen er koblet fra.

- **1.** Koble enheten til datamaskinen.
- **2.** Hvis du kobler til en strømførende enhet, må du koble enhetens strømledning til en jordet stikkontakt.
- **3.** Slå enheten på.

Hvis du skal koble fra en ekstern enhet uten egen strømforsyning, slår du enheten av og kobler den fra datamaskinen. Hvis du skal koble fra en ekstern enhet med egen strømforsyning, slår du enheten av, kobler den fra datamaskinen og trekker ut strømledningen.

### **Bruke valgfrie eksterne stasjoner**

Med flyttbare eksterne stasjoner kan du lagre og få tilgang til informasjon. Du kan legge til en USBstasjon ved å koble stasjonen til en USB-port på datamaskinen.

**MERK:** USB-baserte eksterne optiske stasjoner fra HP må kobles til den strømførende USB-porten på datamaskinen.

Det finnes følgende typer USB-stasjoner:

- 1,44 MB diskettstasjon
- Harddiskmodul
- Ekstern optisk stasjon (CD, DVD og Blu-ray)
- MultiBay-enhet

### **Bruke utvidelsesporten (kun på enkelte modeller)**

Utvidelsesporten kobler datamaskinen til en forankrings- eller utvidelsesenhet (begge tilleggsutstyr), slik at flere porter og kontakter kan brukes sammen med datamaskinen.

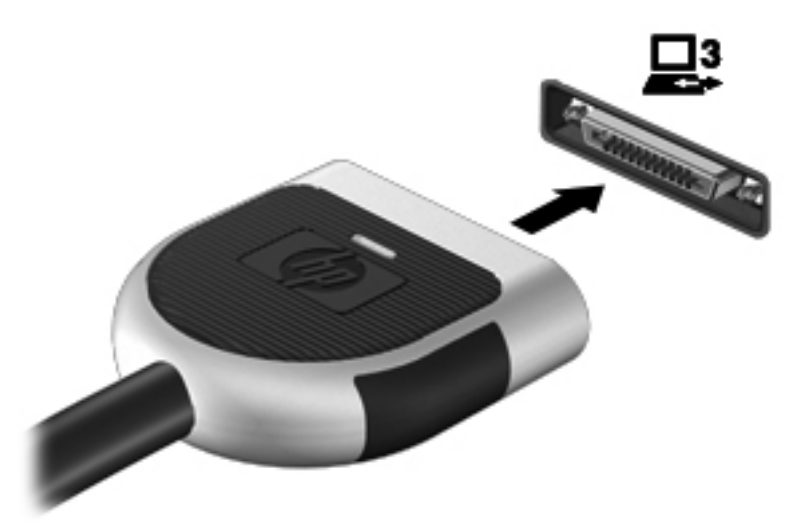

## **Bruke forankringskontakten (kun på enkelte modeller)**

Forankringskontakten kobler datamaskinen til en forankringsenhet. En forankringsenhet (tilleggsutstyr) gir deg tilgang til flere porter og kontakter som kan brukes sammen med datamaskinen.

**MERK:** Følgende bilde kan avvike noe fra utseendet på datamaskinen eller forankringsenheten din.

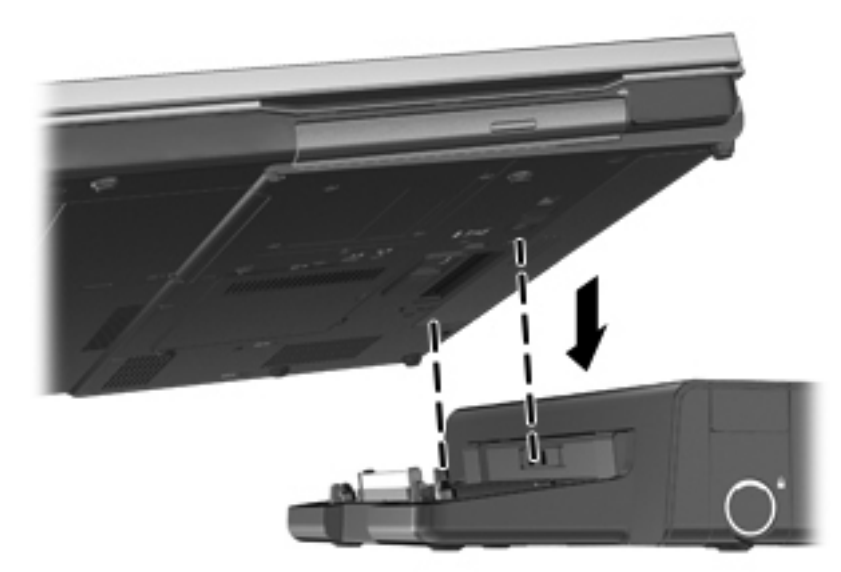

# **6 Disker og stasjoner**

## **Håndtere disker og stasjoner**

**FORSIKTIG:** Disker og stasjoner er ømtålige datamaskinkomponenter som må behandles med forsiktighet. Se disse forholdsreglene før du håndterer disker og stasjoner. De aktuelle fremgangsmåtene inneholder ytterligere forholdsregler.

Ta hensyn til disse forholdsreglene:

- Før du flytter en datamaskin som er koblet til en ekstern harddisk, må du sette datamaskinen i hvilemodus og vente til skjermen blir blank, eller koble den eksterne harddisken fra på riktig måte. Disker og stasjoner må håndteres forsiktig.
- Før du håndterer disker eller stasjoner, bør du berøre den umalte metalloverflaten på disken eller stasjonen for å lade ut eventuell statisk elektrisitet.
- Ikke berør kontaktpinnene på en flyttbar stasjon eller på datamaskinen.
- Sørg for at du ikke slipper dem ned eller plasserer noe oppå dem.
- Slå datamaskinen av før du tar ut eller setter inn en disk eller stasjon. Hvis du ikke er sikker på om datamaskinen er slått av eller i hvile- eller dvalemodus, slår du datamaskinen på og deretter av igjen ved hjelp av kommandoene i operativsystemet.
- Ikke bruk makt når du setter disker eller stasjoner inn i stasjonsspor.
- Ikke flytt datamaskinen eller skriv på tastaturet mens en optisk stasjon skriver til en plate. Skriveprosessen er følsom for vibrasjoner.
- Hvis batteriet er den eneste strømkilden som brukes, må du passe på at batteriet er tilstrekkelig ladet før du skriver til medier.
- Ikke utsett stasjoner eller disker for ekstrem fuktighet eller ekstreme temperaturer.
- Ikke utsett diskene og stasjonene for væske. Ikke spray rengjøringsmidler på disker og stasjoner.
- Ta medier ut av stasjoner før du tar stasjoner ut av stasjonsbrønner eller før du skal reise med, transportere eller oppbevare stasjoner.
- Hvis du må sende en disk eller stasjon med post, pakker du den i bobleplast eller tilsvarende beskyttende emballasje og merker den FRAGILE, FORSIKTIG eller lignende.
- Unngå å utsette en disk eller stasjon for magnetiske felter. Sikkerhetsutstyr som har magnetiske felter, er blant annet sikkerhetsporter og håndskannere som brukes på flyplasser. Transportbelter på flyplasser og liknende sikkerhetsutstyr for kontroll av håndbagasje, benytter røntgenstråler i stedet for magnetisme og skader ikke harddisker.

## **Bruke harddisker**

## **Forbedre harddiskytelsen**

#### **Bruke Diskdefragmentering**

Når du bruker datamaskinen, blir filene på harddisken etter hvert fragmentert. Diskdefragmentering samler fragmenterte filer og mapper på harddisken, slik at systemet kan fungere mer effektivt.

**MERK:** Det er ikke nødvendig å kjøre Diskdefragmentering på SSD-stasjoner.

Når du har startet Diskdefragmentering, arbeider verktøyet på egen hånd. Avhengig av størrelsen på harddisken og antall fragmenterte filer kan Diskdefragmentering bruke mer enn en time på å fullføre. Det kan være lurt å kjøre verktøyet i løpet av natten eller på et annet tidspunkt du ikke trenger å bruke datamaskinen.

HP anbefaler at du defragmenterer harddisken minst én gang i måneden. Du kan angi at Diskdefragmentering skal kjøre månedlig, men du kan når som helst defragmentere disken manuelt.

Slik utfører du Diskdefragmentering:

- **1.** Koble datamaskinen til strømnettet.
- **2.** Velg **Start > Alle programmer > Tilbehør > Systemverktøy > Diskdefragmentering**.
- **3.** Klikk på **Defragmenter disk**.

**MERK:** Windows inneholder funksjonen Brukerkontokontroll, som gir forbedret sikkerhet på datamaskinen. Du kan bli bedt om å gi tillatelse til eller angi passord for enkelte oppgaver, for eksempel installering av programvare, bruk av verktøy eller endring av Windows-innstillinger. Se Hjelp og støtte for å få mer informasjon.

**MERK:** Windows inneholder funksjonen Brukerkontokontroll, som gir forbedret sikkerhet på datamaskinen. Du kan bli bedt om å gi tillatelse til eller angi passord for enkelte oppgaver, for eksempel installering av programvare, bruk av verktøy eller endring av Windows-innstillinger. Se Hjelp og støtte for å få mer informasjon.

Du finner mer informasjon i hjelpen til Diskdefragmentering-programvaren.

#### **Bruke Diskopprydding**

Diskopprydding søker gjennom harddisken etter overflødige filer du trygt kan slette for å frigjøre plass på harddisken, slik at datamaskinen fungerer mer effektivt.

Slik utfører du Diskopprydding:

- **1.** Velg **Start > Alle programmer > Tilbehør > Systemverktøy > Diskopprydding**.
- **2.** Følg veiledningen på skjermen.

## **Bruke HP 3D DriveGuard (kun på enkelte modeller)**

HP 3D DriveGuard beskytter harddisken ved å parkere den og stoppe dataforespørsler i følgende tilfeller:

- Du mister datamaskinen i gulvet.
- Du flytter datamaskinen med skjermen lukket mens datamaskinen går på batteristrøm.

Kort tid etter at en av disse hendelsene har inntruffet, setter HP 3D DriveGuard harddisken tilbake i vanlig drift.

**MERK:** Fordi halvlederstasjoner (SSD) ikke har bevegelige deler, er HP 3D DriveGuard unødvendig.

**MERK:** Harddisker i den primære eller sekundære harddiskbrønnen beskyttes av HP 3D DriveGuard. Harddisker som står i en forankringsenhet (tilleggsutstyr), eller som er koblet til en USBport, er ikke beskyttet av HP 3D DriveGuard.

Du finner mer informasjon i hjelpen til HP 3D DriveGuard-programvaren.

#### **Fastslå HP 3D DriveGuard-status**

Harddisklampen på datamaskinen skifter farge for å vise at stasjonen i den primære harddiskbrønnen eller en stasjon i den sekundære harddiskbrønnen (kun på enkelte modeller) er parkert. For å finne ut hvilke stasjoner som er beskyttet eller om en stasjon er parkert, velger du ikonet i systemstatusfeltet lengst til høyre på oppgavelinjen.

- Hvis programvaren er aktivert, vises en grønn hake over harddiskikonet.
- Hvis programvaren er deaktivert, vises en rød X over harddiskikonet.
- Hvis harddiskene er parkert, vises en gul måne over harddiskikonet.

Hvis ikonet i systemstatusfeltet ikke er aktivert, følger du denne fremgangsmåten for å aktivere det:

**1.** Velg **Start > Kontrollpanel > Maskinvare og lyd > HP 3D DriveGuard**.

**MERK:** Hvis du får et spørsmål fra Brukerkontokontroll, klikker du på Ja.

- **2.** På linjen **Ikon i systemstatusfeltet** klikker du på **Vis**.
- **3.** Klikk på **OK**.

#### **Strømstyring med en parkert harddisk**

Hvis HP 3D DriveGuard har parkert harddisken, vil datamaskinen oppføre seg på følgende måte:

- Datamaskinen kan ikke avsluttes.
- Datamaskinen vil ikke starte hvile- eller dvalemodus, med unntak av det som er beskrevet i den følgende merknaden.

**MERK:** Hvis datamaskinen går på batteristrøm og får et kritisk lavt batterinivå, tillater HP 3D DriveGuard at datamaskinen går i dvalemodus.

Datamaskinen aktiverer ikke batterialarmer som er angitt i kategorien Alarmer i Strømalternativer.

Før du flytter datamaskinen, anbefaler HP at du enten slår den av eller setter den i hvile- eller dvalemodus.

#### **Bruke HP 3D DriveGuard-programvaren**

HP 3D DriveGuard-programvaren gjør det mulig å utføre følgende oppgaver:

Aktivere og deaktivere HP 3D DriveGuard.

**MERK:** Avhengig av brukerrettighetene dine er det ikke sikkert at du kan aktivere eller deaktivere HP 3D DriveGuard. Rettighetene til brukere som ikke er administratorer, kan endres av medlemmene av en administratorgruppe.

Finne ut om en stasjon i systemet støttes.

Hvis du vil åpne programvaren og endre innstillingene, følger du denne fremgangsmåten:

**1.** Dobbeltklikk på ikonet i systemstatusfeltet lengst til høyre på oppgavelinjen.

– eller –

Høyreklikk på ikonet i systemstatusfeltet lengst til høyre på oppgavelinjen, og velg deretter **Innstillinger**.

- **2.** Klikk på den aktuelle knappen for å endre innstillinger.
- **3.** Klikk på **OK**.

## **Bruke optiske stasjoner (kun på enkelte modeller)**

Det finnes følgende typer optiske stasjoner:

- CD
- DVD
- Blu-ray (BD)

### **Finne den installerte optiske stasjonen**

**▲** Velg **Start > Datamaskin**.

En liste over alle enhetene som er installert i datamaskinen, inkludert den optiske stasjonen, vises.

### **Sette inn optiske plater**

#### **Skufflasting**

- **1.** Slå datamaskinen på.
- **2.** Trykk på utløserknappen **(1)** på stasjonens deksel for å løse ut skuffen.
- **3.** Trekk ut skuffen **(2)**.
- **4.** Hold platen i kantene slik at du ikke tar på selve overflaten, og plasser platen over spindelen med etikettsiden opp.
	- **MERK:** Hvis skuffen ikke er trukket helt ut, vipper du forsiktig på platen for å plassere den over spindelen.
- **5.** Trykk platen **(3)** forsiktig ned på spindelen til den smekker på plass.

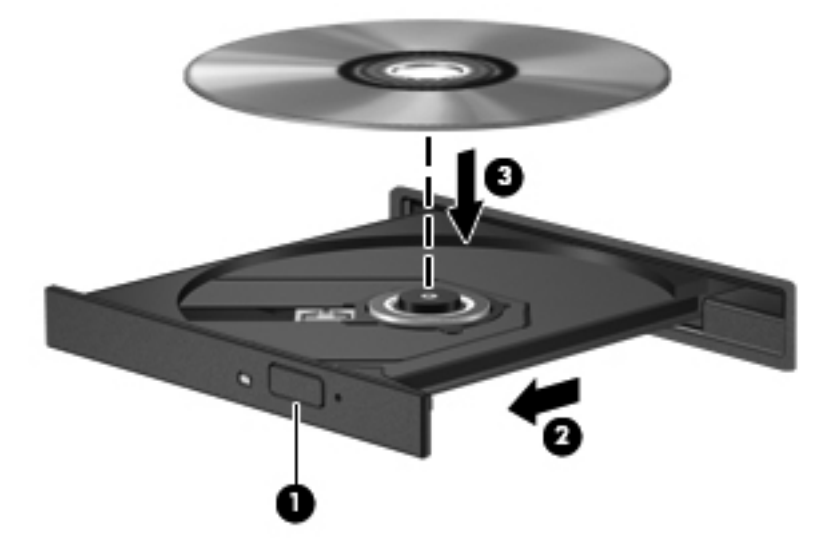

- **6.** Lukk skuffen.
- **MERK:** Når du har satt inn en plate, er det vanlig at det oppstår en kort pause. Hvis du ikke har valgt en mediespiller, åpnes det en Autokjør-dialogboks. Du blir bedt om å velge hva du vil gjøre med medieinnholdet.

### **Spaltelasting**

- **FORSIKTIG:** Ikke sett optiske plater på **8 cm** i en optiske stasjon med spaltelasting. Det kan skade den optiske stasjonen.
	- **1.** Slå datamaskinen på.
	- **2.** Hold platen i kantene slik at du ikke tar på selve overflaten, og med etikettsiden opp.
	- **3.** Skyv platen forsiktig inn den optiske stasjonen med spaltelasting.

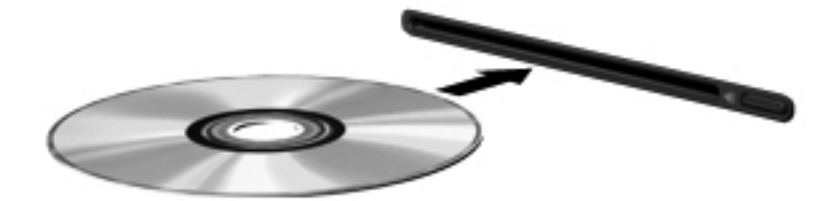

## **Ta ut optiske plater**

### **Skufflasting**

Du kan ta ut en plate på to måter, avhengig av om skuffen åpnes på vanlig måte eller ikke.

#### **Når skuffen åpnes på vanlig måte**

- **1.** Trykk på utløserknappen **(1)** på dekselet for å løse ut skuffen, og trekk deretter skuffen forsiktig ut **(2)** til den stopper.
- **2.** Ta ut platen **(3)** fra skuffen ved å trykke forsiktig på spindelen samtidig som du løfter platen i kantene. Hold i kantene på platen og ikke på selve overflaten.

**MERK:** Hvis skuffen ikke er trukket helt ut, vipper du forsiktig på platen når du tar den ut.

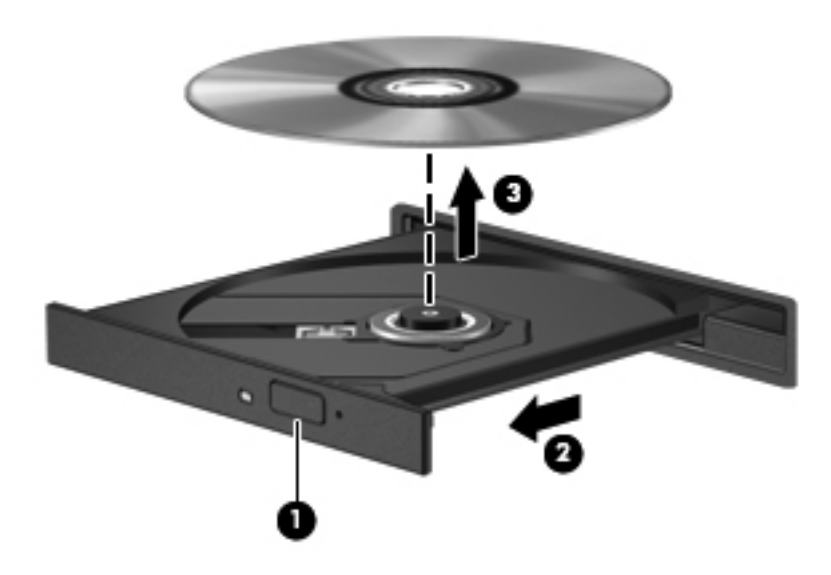

**3.** Lukk skuffen og legg platen i omslaget.

#### **Når plateskuffen ikke åpnes på vanlig måte**

- **1.** Stikk spissen av en binders inn i utløseren **(1)** på frontdekselet til stasjonen.
- **2.** Trykk forsiktig på bindersen til skuffen løses ut, og trekk ut skuffen **(2)** til den stopper.

**3.** Ta ut platen **(3)** fra skuffen ved å trykke forsiktig på spindelen samtidig som du løfter platen kantene. Hold i kantene på platen og ikke på selve overflaten.

**MERK:** Hvis skuffen ikke er trukket helt ut, vipper du forsiktig på platen når du tar den ut.

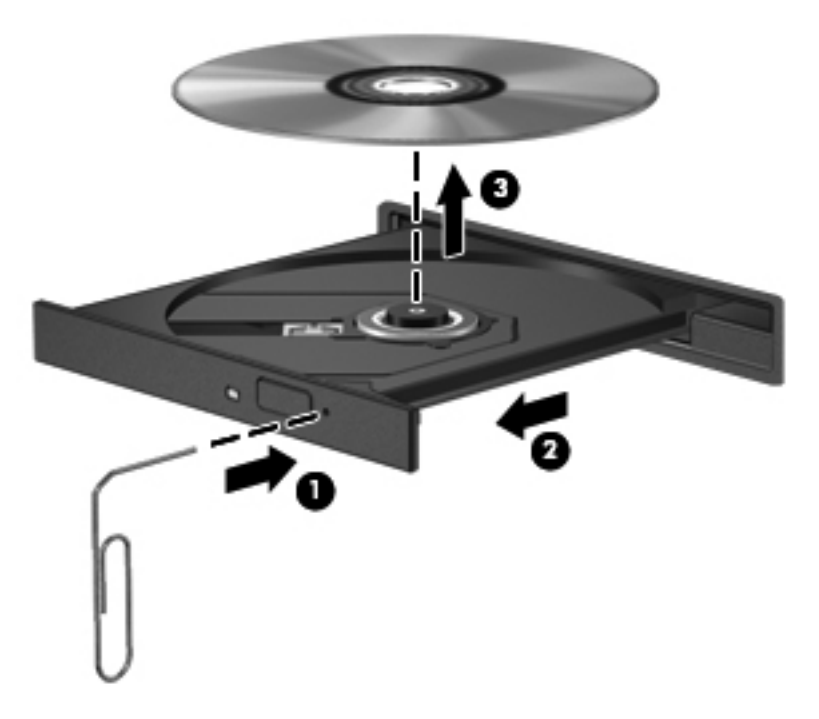

**4.** Lukk skuffen og legg platen i omslaget.

#### **Spaltelasting**

- **1.** Trykk på utløserknappen **(1)** ved siden av stasjonen.
- **2.** Ta ut platen **(2)** ved å holde den i kantene, slik at du ikke tar på selve overflaten.

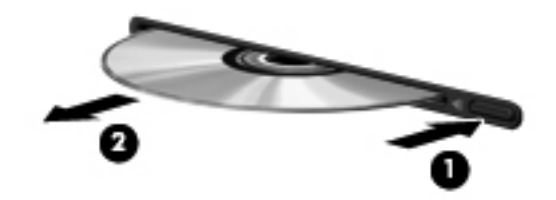

**3.** Legg platen i omslaget.

## **Dele optiske stasjoner**

Selv om datamaskinen kanskje ikke har en integrert optisk stasjon, kan du likevel få tilgang til programvare og data og installere programmer ved å dele en optisk stasjon som er tilkoblet en annen datamaskin i nettverket. Deling av stasjoner er en funksjon i operativsystemet Windows som gjør at en stasjon på én datamaskin kan gjøres tilgjengelig for andre datamaskiner i det samme nettverket.

**MERK:** Du må ha et konfigurert nettverk for å kunne dele en optisk stasjon. Se [Nettverk \(kun på](#page-11-0) [enkelte modeller\) på side 2](#page-11-0) for å få mer informasjon om konfigurering av nettverk.

**MERK:** Noen plater, for eksempel DVD-filmer og spillplater, kan være kopibeskyttet og kan derfor ikke brukes via deling av DVD- eller CD-stasjoner.

Slik deler du en optisk stasjon:

- **1.** På datamaskinen med den optiske stasjonen som skal deles, velger du **Start > Datamaskin**.
- **2.** Høyreklikk på den optiske stasjonen som du vil dele, og klikk på **Egenskaper**:
- **3.** Klikk på kategorien **Deling** og deretter på **Avansert deling**.
- **4.** Merk av for **Del denne mappen**.
- **5.** Skriv et navn på den optiske stasjonen i tekstboksen **Navn på delt ressurs**.
- **6.** Klikk på **Bruk** og deretter på **OK**.
- **7.** Hvis du vil vise den delte optiske stasjonen på datamaskinen, velger du **Start > Kontrollpanel > Nettverk og Internett > Nettverks- og delingssenter**.

## **Bruk av RAID-spor (kun på enkelte modeller)**

Med RAID-teknologi (Redundant Arrays of Independent Disks) kan en datamaskin bruke to eller flere harddisker samtidig. RAID behandler flere disker som én sammenhengende disk, enten via maskinvare- eller programvareinnstillinger. Hvis flere disker er konfigurert for å arbeide sammen på denne måten, kalles det en RAID-serie.

Se *RAID-brukerhåndboken* som finnes under Hjelp og støtte, eller HP-nettstedet på <http://www.hp.com/support> for å få mer informasjon om RAID.

# **7 Sikkerhet**

## **Beskytte datamaskinen**

Datamaskinens sikkerhet er avgjørende for å beskytte konfidensialiteten, integriteten og tilgjengeligheten av informasjon. Standard sikkerhetsfunksjoner som besørges av Windowsoperativsystemet, ikke-Windows-verktøyet Computer Setup (BIOS) og annen tredjeparts programvare, kan beskytte personlige innstillinger og data mot ulike farer, som virus, ormer og andre typer skadelig kode.

**MERK:** Sikkerhetsløsninger er laget for å fungere som hindringer. Disse hindringene kan ikke alltid hindre at produktet blir skadet eller stjålet.

**MERK:** Før du sender inn datamaskinen til service, må du sikkerhetskopiere og slette alle konfidensielle filer og fjerne alle passordinnstillinger.

**MERK:** Enkelte av funksjonene som er oppført i dette kapittelet, er kanskje ikke tilgjengelig på din datamaskin.

**MERK:** Datamaskinen støtter Computrace, en elektronisk sikkerhetstjeneste for sporing og gjenoppretting som er tilgjengelig i utvalgte regioner. Hvis datamaskinen blir stjålet, kan Computrace spore den hvis en uautorisert bruker kobler seg til Internett. Du må kjøpe programvaren og abonnere på tjenesten for å kunne bruke Computrace. Du finner informasjon om bestilling av Computraceprogramvaren på HP-nettstedet [http://www.hpshopping.com.](http://www.hpshopping.com)

Hvis datamaskinen er utstyrt med maskin- og programvaren nedenfor, kan du angi et sikkerhetsnivå for å avveie brukervennlighet mot hvor vanskelig det skal være å bryte sikkerheten:

- Hvis et webkamera er installert eller koblet til datamaskinen og Face Recognition-programmet er installert.
- Hvis en fingeravtrykkleser er installert eller koblet til datamaskinen og HP Security Managerprogramvaren er installert.

Se håndboken *HP ProtectTools Getting Started* (komme i gang) eller hjelpen til HP ProtectTools Security Manager-programvaren for å få mer informasjon.

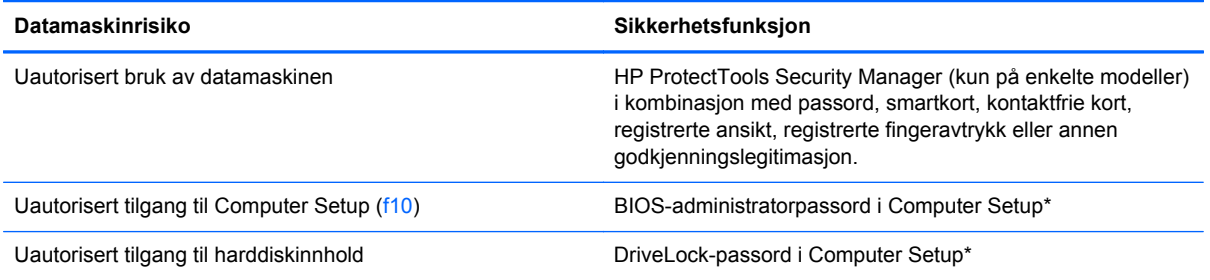

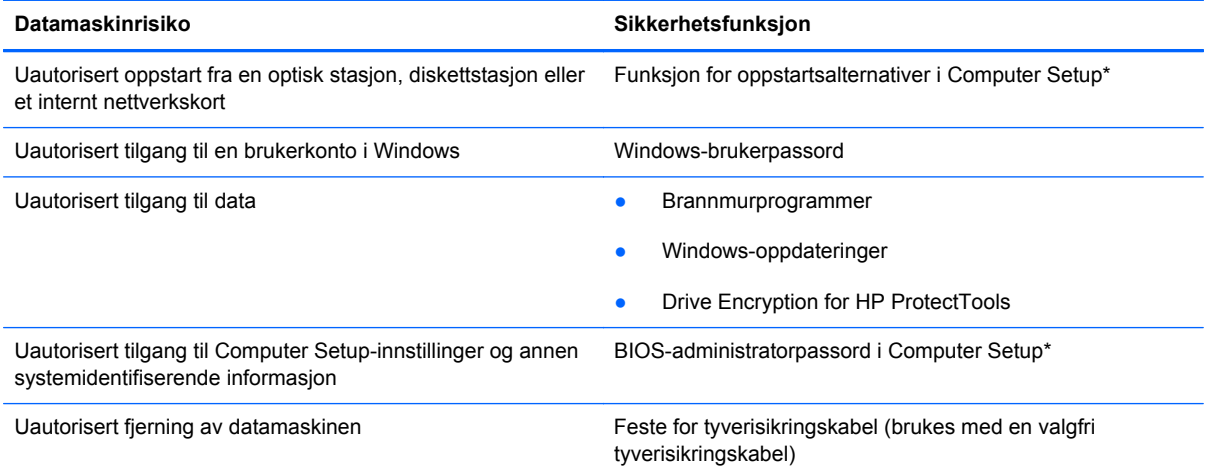

\*Computer Setup er et forhåndsinstallert, ROM-basert verktøy som også kan brukes når operativsystemet ikke fungerer eller vil lastes. Du kan enten bruke pekeutstyr (styrepute, styrepinne eller USB-mus) eller tastaturet til å navigere og foreta valg i Computer Setup.

## **Bruke passord**

Et passord er en gruppe av tegn som du velger for å beskytte informasjon på en datamaskin. Flere typer passord kan angis, avhengig av hvordan du vil styre tilgangen til data. Passord kan angis i Windows eller utenfor Windows i Computer Setup-verktøyet som er forhåndsinstallert på datamaskinen.

- Setup- og DriveLock-passord angis i Computer Setup og styres av systemets BIOS.
- Det innebygde sikkerhetspassordet, som er et passord for HP ProtectTools Security Manager, kan aktiveres i Computer Setup for å gi BIOS-passordbeskyttelse i tillegg til de vanlige HP ProtectTools-funksjonene. Det innebygde sikkerhetspassordet brukes sammen med den innebygde sikkerhetsbrikken (tilleggsutstyr).
- Windows-passord angis bare i Windows-operativsystemet.
- Du kan bruke HP SpareKey til å lagre passordet på en USB-stasjon. Passordet er kryptert og hvis du glemmer BIOS-administratorpassordet som er angitt i Computer Setup, må du svare på sikkerhetsspørsmål for å vise passordet.
- Det innebygde sikkerhetspassordet som kan aktiveres i Computer Setup, brukes sammen med den innebygde sikkerhetsbrikken (tillegg) og HP ProtectTools Security Manager-programvaren.

Du kan bruke det samme passordet til en Computer Setup-funksjon og til en sikkerhetsfunksjon i Windows. Du kan også bruke det samme passordet til mer enn én funksjon i Computer Setup.

Tips om hvordan du oppretter og oppbevarer passord:

- Når du skal opprette et passord, må du følge kravene som er angitt i programmet.
- Skriv ned passordene og oppbevar dem på et trygt sted borte fra datamaskinen.
- Ikke lagre passordene i en fil på datamaskinen.

De neste tabellene viser vanlige passord og beskriver passordenes funksjoner.

## **Angi passord i Windows**

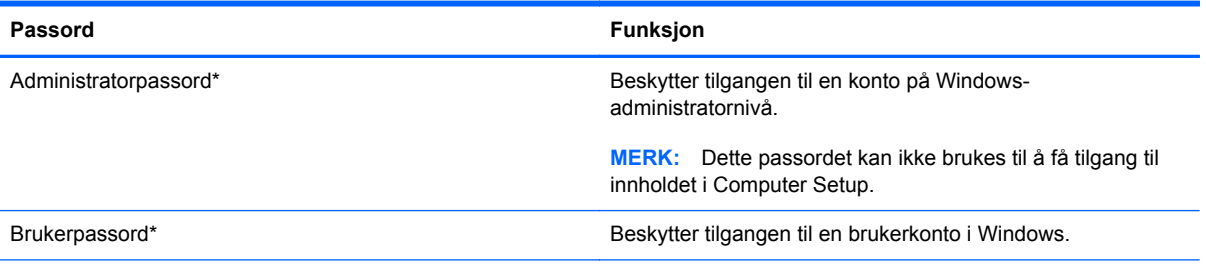

\*Hvis du vil vite hvordan du angir et administrator- eller brukerpassord i Windows, velger du **Start > Hjelp og støtte**.

## **Angi passord i Computer Setup**

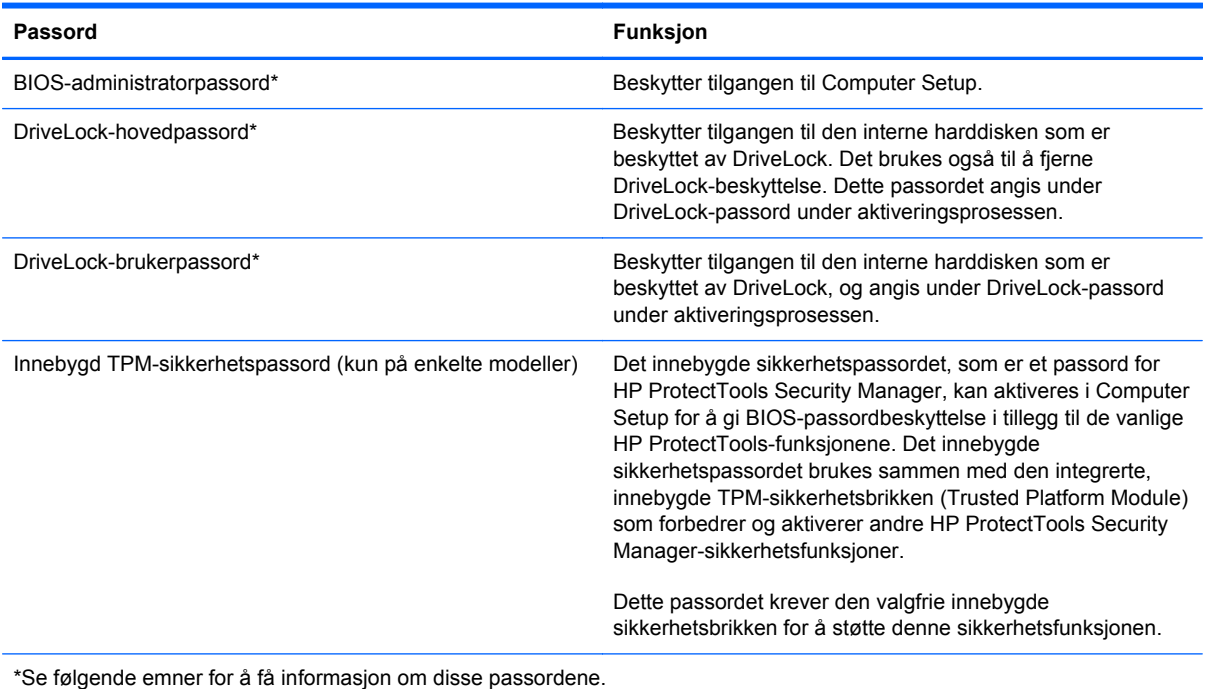

**Administrere BIOS-administratorpassord**

Følg denne fremgangsmåten for å angi, endre eller slette dette passordet:

#### **Angi et nytt BIOS-administratorpassord**

- **1.** Slå på eller start datamaskinen på nytt, og trykk deretter på esc mens meldingen "Press the ESC key for Startup Menu" (trykk på ESC-tasten for oppstartsmenyen) vises nederst på skjermen.
- **2.** Trykk på f10 for å gå til Computer Setup.
- **3.** Bruk pekeutstyr eller piltastene til å velge **Security** (sikkerhet) **> Setup BIOS Administrator Password** (angi BIOS-administratorpassord), og trykk på enter.
- **4.** Oppgi et passord når du blir bedt om det.
- **5.** Når du blir bedt om det, bekrefter du det nye passordet ved å skrive det inn på nytt.
- **6.** Hvis du vil lagre endringene og avslutte Computer Setup, klikker du på **Save**-ikonet (lagre) nede til venstre på skjermen, og deretter følger du veiledningen på skjermen.

– eller –

Bruk piltastene til å velge **File** (fil) **> Save changes and exit** (lagre endringer og avslutt), og trykk på enter.

Endringene trer i kraft når datamaskinen startes på nytt.

#### **Endre et BIOS-administratorpassord**

- **1.** Slå på eller start datamaskinen på nytt, og trykk deretter på esc mens meldingen "Press the ESC key for Startup Menu" (trykk på ESC-tasten for oppstartsmenyen) vises nederst på skjermen.
- **2.** Trykk på f10 for å gå til Computer Setup.
- **3.** Bruk pekeutstyr eller piltastene til å velge **Security** (sikkerhet) **> Change Password** (endre passord), og trykk deretter på enter.
- **4.** Oppgi det gjeldende passordet når du blir bedt om det.
- **5.** Når du blir bedt om det, bekrefter du det nye passordet ved å skrive det inn på nytt.
- **6.** Hvis du vil lagre endringene og avslutte Computer Setup, klikker du på **Save**-ikonet (lagre) nede til venstre på skjermen, og deretter følger du veiledningen på skjermen.

– eller –

Bruk piltastene til å velge **File** (fil) **> Save changes and exit** (lagre endringer og avslutt), og trykk på enter.

Endringene trer i kraft når datamaskinen startes på nytt.

#### **Slette et BIOS-administratorpassord**

- **1.** Slå på eller start datamaskinen på nytt, og trykk deretter på esc mens meldingen "Press the ESC key for Startup Menu" (trykk på ESC-tasten for oppstartsmenyen) vises nederst på skjermen.
- **2.** Trykk på f10 for å gå til Computer Setup.
- **3.** Bruk pekeutstyr eller piltastene til å velge **Security** (sikkerhet) **> Change Password** (endre passord), og trykk deretter på enter.
- **4.** Oppgi det gjeldende passordet når du blir bedt om det.
- **5.** Når du blir bedt om å angi det nye passordet, lar du feltet stå åpent og trykker på enter.
- **6.** Les advarselen. Velg **YES** (ja) for å fortsette.
- **7.** Når du blir bedt om å skrive det nye passordet på nytt, lar du feltet stå åpent og trykker på enter.
- **8.** Hvis du vil lagre endringene og avslutte Computer Setup, klikker du på **Save**-ikonet (lagre) nede til venstre på skjermen, og deretter følger du veiledningen på skjermen.

– eller –

Bruk piltastene til å velge **File** (fil) **> Save changes and exit** (lagre endringer og avslutt), og trykk på enter.

Endringene trer i kraft når datamaskinen startes på nytt.

#### **Oppgi BIOS-administratorpassord**

Ved ledeteksten **BIOS administrator password** (BIOS-administratorpassord) skriver du inn passordet (ved hjelp av samme type taster som ble brukt til å angi passordet), og deretter trykker du på enter. Hvis du skriver inn feil BIOS-administratorpassord tre ganger, må du starte datamaskinen på nytt og prøve igjen.

## **Administrere et DriveLock-passord**

Følg denne fremgangsmåten for å angi, endre eller slette et DriveLock-passord i Computer Setup:

- **1.** Slå datamaskinen på og trykk på esc mens meldingen "Press the ESC key for Startup Menu" (trykk på ESC-tasten for oppstartsmenyen) vises nederst på skjermen.
- **2.** Trykk på f10 for å åpne Computer Setup.
- **3.** Bruk en pekeenhet eller piltastene til å velge **Security** (sikkerhet) **> DriveLock Password** (DriveLock-passord), og følg deretter veiledningen på skjermen.
- **4.** For å bekrefte DriveLock-beskyttelse av harddisken du har valgt, skriver du DriveLock i bekreftelsesfeltet, og trykker deretter på enter.

**MERK:** Det skilles mellom små og store bokstaver i bekreftelsen.

Endringene trer i kraft når datamaskinen startes på nytt.

## **Bruke automatisk DriveLock i Computer Setup**

I et flerbrukermiljø kan du angi et automatisk DriveLock-passord. Når du aktiverer et automatisk DriveLock-passord, vil et vilkårlig brukerpassord og et DriveLock-hovedpassord bli opprettet for deg. Når en bruker oppgir passordlegitimasjonen, vil det samme vilkårlige bruker- og DriveLockhovedpassordet bli brukt til å låse opp stasjonen.

**MERK:** Du må ha et BIOS-administratorpassord før du får tilgang til den automatiske DriveLockfunksjonen.

### **Oppgi et automatisk DriveLock-passord**

Følg denne fremgangsmåten for å aktivere et automatisk DriveLock-passord i Computer Setup:

- **1.** Slå på eller omstart datamaskinen og trykk på esc mens meldingen "Press the ESC key for Startup Menu" (trykk på ESC-tasten for oppstartsmenyen) vises nederst på skjermen.
- **2.** Trykk på f10 for å åpne Computer Setup.
- **3.** Bruk en pekeenhet eller piltastene til å velge **Security** (sikkerhet) **> Automatic DriveLock** (automatisk DriveLock), og trykk på enter.
- **4.** Bruk en pekeenhet eller piltastene til å velge en intern harddisk, og trykk deretter på enter.
- **5.** Les advarselen. Velg **YES** (ja) for å fortsette.
- **6.** Når du skal lagre endringene og avslutte Computer Setup, klikker du på ikonet **Save** (lagre) nederst til venstre på skjermen og følger veiledningen.

– eller –

Bruk deretter piltastene til å velge **File** (fil) **> Save Changes and Exit** (lagre endringer og avslutt), og trykk på enter.

## **Fjerne automatisk DriveLock-beskyttelse**

Følg denne fremgangsmåten for å fjerne DriveLock-beskyttelsen i Computer Setup:

- **1.** Slå på eller omstart datamaskinen og trykk på esc mens meldingen "Press the ESC key for Startup Menu" (trykk på ESC-tasten for oppstartsmenyen) vises nederst på skjermen.
- **2.** Trykk på f10 for å åpne Computer Setup.
- **3.** Bruk en pekeenhet eller piltastene til å velge **Security** (sikkerhet) **> Automatic DriveLock** (automatisk DriveLock), og trykk på enter.
- **4.** Bruk en pekeenhet eller piltastene til å velge en intern harddisk, og trykk deretter på enter.
- **5.** Bruk en pekeenhet eller piltastene til å velge **Disable protection** (deaktiver beskyttelse).
- **6.** Når du skal lagre endringene og avslutte Computer Setup, klikker du på ikonet **Save** (lagre) nederst til venstre på skjermen og følger veiledningen.

– eller –

Bruk deretter piltastene til å velge **File** (fil) **> Save Changes and Exit** (lagre endringer og avslutt), og trykk på enter.

## **Bruke fingeravtrykkleseren (kun på enkelte modeller)**

Integrerte fingeravtrykklesere er bare tilgjengelig på enkelte datamaskinmodeller. Hvis du vil bruke fingeravtrykkleseren, må du konfigurere en brukerkonto med Windows-passord på datamaskinen. Med denne kontoen kan du logge deg på datamaskinen ved å dra en bestemt finger over fingeravtrykkleseren. Du kan også bruke fingeravtrykkleseren til å fylle ut passordfeltene på nettsteder og i andre programmer som krever pålogging. Se hjelpen til HP ProtectToolsprogramvaren for å få veiledning.

Når du har opprettet en fingeravtrykkidentitet, kan du sette opp en engangspåloggingstjeneste som gjør det mulig å bruke fingeravtrykkleseren til å lage legitimasjon for alle programmer som krever brukernavn og passord.

Se "Bli kjent med datamaskinen" for å finne ut hvor fingeravtrykkleseren er plassert på datamaskinen.

## **Bruke Internett-sikkerhetsprogramvare**

Når du bruker datamaskinen for å få tilgang til e-post, et nettverk eller Internett, utsetter du datamaskinen for potensielle datavirus, spionvare og andre skadelige angrep som kan deaktivere operativsystemet, programmer og verktøy, eller få disse til å fungere unormalt.

### **Bruke antivirusprogramvare**

Antivirusprogramvare kan oppdage de fleste virus, uskadeliggjøre dem og i de fleste tilfeller reparere eventuell skade de har forårsaket. Du må sørge for å holde antivirusprogramvaren oppdatert for at beskyttelsen skal fungere mot nye virus.

Et antivirusprogram som Microsoft Security Essentials® kan være forhåndsinstallert på datamaskinen. Denne programmen kjøres stille og effektivt i bakgrunnen, slik at du ikke behøver å bekymre deg om avbrudd eller påminnelser om å oppgradere programvaren. Antivirusprogramvaren blir automatisk oppgradert etter hvert som nye trusler dukker opp. Du blir bare varslet hvis bestemte tiltak er nødvendig.

Hvis du ønsker mer informasjon om datavirus, skriver du virus i søkefeltet i Hjelp og støtte.

### **Bruke brannmurprogramvare**

Brannmurer er konstruert for å hindre uautorisert tilgang til et system eller nettverk. En brannmur kan være programvare du installerer på datamaskinen og/eller i nettverket, eller den kan være en løsning som består av både maskin- og programvare.

Det finnes to typer brannmurer man kan vurdere:

- Vertsbaserte brannmurer Programvare som bare beskytter datamaskinen som den er installert på.
- Nettverksbaserte brannmurer Installeres mellom DSL- eller kabelmodemet og hjemmenettverket for å beskytte alle datamaskinene i nettverket.

Når det installeres en brannmur i et system, overvåkes og sammenliknes alle data som sendes til og fra systemet, med et sett av brukerdefinerte sikkerhetskriterier. Alle data som ikke oppfyller disse kriteriene, blir blokkert.

Datamaskinen eller nettverksutstyret kan allerede ha en brannmur installert. Hvis ikke, finnes det brannmurprogramløsninger å få tak i.

**MERK:** I enkelte tilfeller kan en brannmur blokkere tilgangen til Internett-spill, påvirke deling av skrivere eller filer i et nettverk, eller blokkere autoriserte e-postvedlegg. Du kan løse problemet midlertidig ved å deaktivere brannmuren, utføre oppgaven du ønsker å utføre og deretter aktivere brannmuren igjen. Hvis du vil ha en permanent løsning på problemet, må du omkonfigurere brannmuren.

## **Installere kritiske sikkerhetsoppdateringer**

**FORSIKTIG:** Microsoft® sender ut varsler om kritiske oppdateringer. Du beskytter datamaskinen mot sikkerhetsbrudd og datavirus ved å installere alle de kritiske oppdateringene fra Microsoft så snart du mottar en melding om at de er tilgjengelig.

Oppdateringer til operativsystemet og annen programvare kan ha blitt tilgjengelig etter at datamaskinen ble sendt fra fabrikk. Merk deg følgende for å sørge for at alle tilgjengelige oppdateringer installeres på datamaskinen:

- Kjør Windows Update så snart som mulig etter at du har tatt datamaskinen i bruk.
- Kjør Windows Update månedlig.
- Fra Microsofts nettsted og ved hjelp av oppdateringslenken i Hjelp og støtte kan du få oppdateringer til Windows og andre Microsoft-programmer etter hvert som de utgis.

## **Bruke HP ProtectTools Security Manager (kun på enkelte modeller)**

HP ProtectTools Security Manager-programvaren er forhåndsinstallert på utvalgte datamaskinmodeller. Du får tilgang til denne programvaren via Windows Kontrollpanel. Programvaren inneholder sikkerhetsfunksjoner som beskytter mot uautorisert tilgang til datamaskinen, nettverk og kritiske data. Du finner mer informasjon i hjelpen til HP ProtectTools-programvaren.

## **Installere en tyverisikringskabel (tilleggsutstyr)**

**MERK:** En tyverisikringskabel er laget for å fungere som en hindring, men den kan ikke alltid hindre at datamaskinen blir skadet eller stjålet.

**MERK:** Festet for tyverisikringskabelen på datamaskinen kan se litt annerledes ut enn illustrasjonen i dette avsnittet. Se *Komme i gang*-håndboken angående plassering av festet for tyverisikringskabel på datamaskinen.

- **1.** Lag en løkke med tyverisikringskabelen rundt et fast objekt.
- **2.** Sett nøkkelen **(1)** i kabellåsen **(2)**.
- **3.** Sett kabellåsen i sporet for tyverisikringskabelen **(3)** på datamaskinen, og lås deretter kabellåsen med nøkkelen.

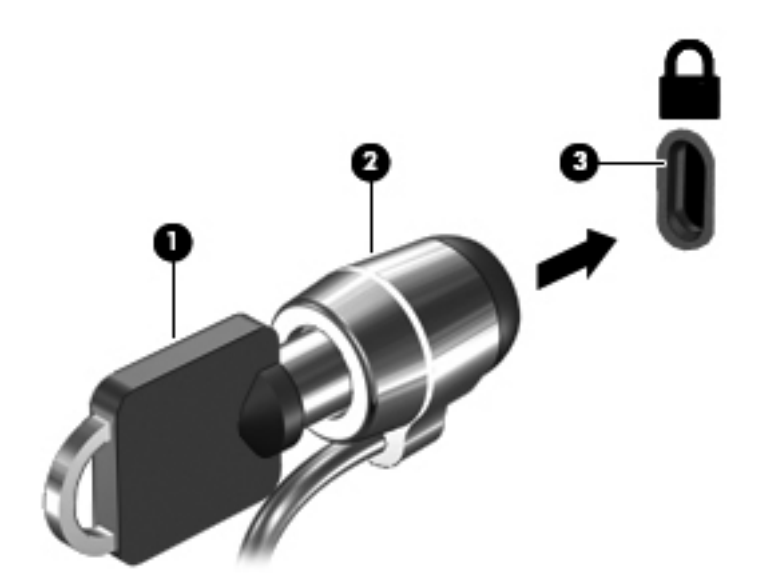

# **8 Vedlikehold**

## **Rengjøre datamaskinen**

## **Rengjøringsprodukter**

Bruk følgende produkter for å rengjøre og desinfisere datamaskinen på en trygg måte:

- Dimetylbenzyl ammoniumklorid, maks. konsentrasjon 0,3 prosent (for eksempel bakteriedrepende servietter, som finnes under forskjellige merkenavn)
- Alkoholfritt rengjøringsmiddel for glass
- Vann med mild såpeløsning
- Tørr mikrofiberklut eller pusseskinn (antistatisk klut uten olje)
- Antistatiske renseservietter

**FORSIKTIG:** Unngå disse rengjøringsproduktene:

Sterke løsemidler som alkohol, aceton, salmiakk, metylklorid og hydrokarboner, som kan føre til permanent skade på overflaten til datamaskinen.

Fibrøst materiale, som papirtørkler, kan ripe opp datamaskinen. Over tid kan smusspartikler og rengjøringsmidler samle seg i ripene.

### **Rengjøringsprosedyrer**

Følg fremgangsmåtene i dette avsnittet for å rengjøre datamaskinen på en trygg måte.

**ADVARSEL:** For å unngå elektrisk støt eller skade på komponenter må du ikke forsøke å rengjøre datamaskinen mens den er slått på:

Slå datamaskinen av.

Koble fra strømnettet.

Koble fra alle eksterne enheter med strømforsyning.

**FORSIKTIG:** Ikke sprut rengjøringsmidler eller -væsker direkte på noen av datamaskinens flater. Væske som drypper på overflaten, kan skade interne komponenter permanent.

#### **Rengjøre skjermen**

Tørk forsiktig av skjermen med en myk, lofri klut som er fuktet med et *alkoholfritt* rengjøringsmiddel for glass. Pass på at skjermen er tørr før du lukker skjermen.
### **Rengjøre sidene og dekselet**

Når du skal rengjøre sidene og dekselet, bruker du en myk mikrofiberklut eller et pusseskinn fuktet med et av rengjøringsmidlene som er anbefalt, eller bruker en egnet bakteriedrepende serviett.

**FORSIKTIG:** Ikke la væske dryppe mellom tastene når du rengjør styreputen og tastaturet. Det kan førig til varig skade på interne komponenter.

**MERK:** Rengjør dekselet til datamaskinen med roterende bevegelser for å fjerne smuss og partikler mer effektivt.

- Når du skal rengjøre styreputen og tastaturet, bruker du en myk mikrofiberklut eller et pusseskinn fuktet med et av rengjøringsmidlene som er anbefalt, eller bruker en egnet bakteriedrepende serviett.
- For å unngå at tastene blir klebrige og fjerne støv, lo og partikler fra tastaturet kan du bruke en trykkluftbeholder med blåserør.
- **ADVARSEL:** For å unngå fare for elektrisk støt eller skade på interne komponenter må du ikke bruke støvsugertilbehør til å rengjøre tastaturet. En støvsuger kan avsette husstøv på tastaturets overflate.

# **Oppdatere programmer og drivere**

HP anbefaler at du regelmessig oppdaterer programmer og drivere med de nyeste versjonene. Gå til <http://www.hp.com/go/contactHP> for å få kundestøtte i USA. Gå til [http://welcome.hp.com/country/us/](http://welcome.hp.com/country/us/en/wwcontact_us.html) [en/wwcontact\\_us.html](http://welcome.hp.com/country/us/en/wwcontact_us.html) for å få verdensomspennende kundestøtte.

# **Bruke SoftPaq Download Manager**

HP SoftPaq Download Manager (SDM) er et verktøy som gir rask tilgang til SoftPaq-informasjon for HP kontor-PCer uten å måtte oppgi SoftPaq-nummeret. Ved hjelp av dette verktøyet kan du enkelt søke etter SoftPaq-pakker, laste dem ned og pakke dem ut.

SoftPaq Download Manager leser og laster ned en publisert databasefil som inneholder datamaskinmodell- og SoftPaq-informasjon, fra HP FTP-nettstedet. I SoftPaq Download Manager kan du angi en eller flere datamaskinmodeller for å finne ut hvilke SoftPaq-pakker som er tilgjengelig for nedlasting.

SoftPaq Download Manager sjekker HP FTP-nettstedet for oppdateringer av databasen og programvaren. Hvis det finnes oppdateringer, blir de lastet ned og tatt i bruk umiddelbart.

SoftPaq Download Manager er tilgjengelig på HPs nettsted. Før du kan bruke SoftPaq Download Manager til å laste ned SoftPaq-pakker, må du laste ned og installere programmet. Gå til HPs nettsted på<http://www.hp.com/go/sdm> og følg veiledningen for å laste ned og installere SoftPaq Download Manager.

Slik laster du ned SoftPaq-pakker:

- **1.** Åpne en nettleseren. Gå til<http://www.hp.com/go/contactHP> for å få kundestøtte i USA. Gå til [http://welcome.hp.com/country/us/en/wwcontact\\_us.html](http://welcome.hp.com/country/us/en/wwcontact_us.html) for å få verdensomspennende kundestøtte.
- **2.** Velg **Start > Alle programmer > HP hjelp og kundestøtte > HP programvareinstallering**.
- **3.** Klikk på **Se etter Programvareoppdateringer**.
- **4.** Første gang Softpaq Download Manager åpnes, vises et vindu hvor du får spørsmål om du vil vise programvare bare for datamaskinen du bruker, eller om du vil vise programvare for alle modeller som støttes. Velg **Vis programvare for alle støttede modeller**. Hvis du har brukt HP SoftPaq Download Manager tidligere, går du videre til trinn 3.
	- **a.** Velg operativsystem og språkfiltre i vinduet Konfigurasjonsalternativer. Filtrene begrenser antall alternativer som vises i Produktkatalog-panelet. Hvis bare Windows 7 Professional velges i operativsystemfilteret, er Windows 7 Professional det eneste operativsystemet som vises i produktkatalogen.
	- **b.** Hvis du vil legge til andre operativsystemer, endrer du filterinnstillingene i vinduet Konfigurasjonsalternativer. Du finner mer informasjon i hjelpen til HP SoftPaq Download Manager-programvaren.
- **5.** I panelet til venstre klikker du på plusstegnet (+) for å utvide modellisten, og velger deretter modellen(e) av produktene du vil oppdatere.
- **6.** Klikk på **Finn tilgjengelige SoftPaqs** for å laste ned tilgjengelige Softpaq-pakker for den valgte datamaskinen.
- **7.** Velg fra listen over tilgjengelige SoftPaq-pakker, og klikk deretter på **Bare nedlasting** hvis du har mange pakker å laste ned, fordi SoftPaq-utvalget og hastigheten på Internett-forbindelsen avgjør hvor lang tid nedlastingsprosessen tar.

Hvis du bare skal laste ned en eller to pakker og har en høyhastighetsforbindelse, klikker du på **Last ned og pakk ut**.

**8.** Høyreklikk på **Installer SoftPaq** i SoftPaq Download Manager-programvaren for å installere de valgte pakkene på datamaskinen.

# **Bruke verktøyet HP programvareinstallering**

Verktøyet HP programvareinstallering gir rask tilgang til programmer som ikke allerede er installert på datamaskinen. HP programvareinstallering gjør det mulig å installere drivere med maskinvarestøtte og tilleggsprogramvare. Verktøyet kan også brukes til å laste ned eventuelle programoppdateringer med SoftPaq Download Manager.

Velg **Start > Alle programmer > HP hjelp og kundestøtte > HP programvareinstallering**.

# <span id="page-76-0"></span>**9 Computer Setup (BIOS) og Advanced System Diagnostics**

# **Bruke Computer Setup**

Computer Setup eller BIOS (Basic Input/Output System) styrer kommunikasjonen mellom alle inn- og utenhetene i systemet (som diskstasjoner, skjerm, tastatur, mus og skriver). Computer Setup inkluderer innstillinger for alle typer enheter som er installert, oppstartsrekkefølgen til datamaskinen og mengden av system- og utvidet minne.

**MERK:** Du må være svært nøye når du gjør endringer i Computer Setup. Feil kan føre til at datamaskinen ikke fungerer ordentlig.

# **Starte Computer Setup**

**EXAMERK:** Du kan bare bruke et eksternt tastatur eller en mus som er koblet til en USB-port, sammen med Computer Setup hvis støtte for eldre USB er aktivert.

Følg denne fremgangsmåten for å starte Computer Setup:

- **1.** Slå på eller omstart datamaskinen og trykk på esc mens meldingen "Press the ESC key for Startup Menu" (trykk på ESC-tasten for oppstartsmenyen) vises nederst på skjermen.
- **2.** Trykk på f10 for å åpne Computer Setup.

# **Navigere og velge i Computer Setup**

Følg denne fremgangsmåten for å navigere og velge i Computer Setup:

- **1.** Slå på eller omstart datamaskinen og trykk på esc mens meldingen "Press the ESC key for Startup Menu" (trykk på ESC-tasten for oppstartsmenyen) vises nederst på skjermen.
	- Når du skal velge en meny eller et menyalternativ, bruker du tab-tasten eller piltastene på tastaturet og trykker på enter, eller du kan klikke på alternativet med en pekeenhet.
	- Når du skal bla opp og ned, klikker du på opp- eller nedpilen oppe til høyre på skjermen, eller du kan bruke pil opp- eller pil ned-tasten.
	- Trykk på esc for å lukke åpne dialogbokser og gå tilbake til hovedskjermbildet i Computer Setup, og følg veiledningen på skjermen.

**MERK:** Du kan bruke enten en pekeenhet (styrepute, styrepinne eller USB-mus) eller tastaturet til å navigere og gjøre valg i Computer Setup.

**2.** Trykk på f10 for å åpne Computer Setup.

<span id="page-77-0"></span>Du kan avslutte Computer Setup-menyer på en av disse måtene:

Slik avslutter du Computer Setup-menyer uten å lagre endringer:

Klikk på ikonet **Exit** (avslutt) nederst til venstre på skjermbildet, og følg deretter veiledningen på skjermen.

– eller –

Bruk tab-tasten og piltastene til å velge **File** (fil) **> Ignore changes and exit** (forkast endringer og avslutt), og trykk på enter.

Slik lagrer du endringer og avslutter Computer Setup-menyer:

Klikk på ikonet **Save** (lagre) nederst til venstre på skjermbildet, og følg deretter veiledningen på skjermen.

– eller –

Bruk tab-tasten og piltastene til å velge **File** (fil) **> Save changes and exit** (lagre endringer og avslutt), og trykk på enter.

Endringene trer i kraft når datamaskinen startes på nytt.

# **Gjenopprette fabrikkinnstillingene i Computer Setup**

**WERK:** Gjenoppretting av standardverdier vil ikke endre harddiskmodusen.

Følg denne fremgangsmåten for å tilbakestille alle innstillingene i Computer Setup til verdiene som var angitt fra fabrikk:

- **1.** Slå på eller omstart datamaskinen og trykk på esc mens meldingen "Press the ESC key for Startup Menu" (trykk på ESC-tasten for oppstartsmenyen) vises nederst på skjermen.
- **2.** Trykk på f10 for å åpne Computer Setup.
- **3.** Bruk en pekeenhet eller piltastene til å velge **File** (fil) **> Restore Defaults** (gjenopprett standarder).
- **4.** Følg veiledningen på skjermen.
- **5.** Når du skal lagre endringene og avslutte, klikker du på ikonet **Save** (lagre) nederst til venstre på skjermen og følger veiledningen.
	- eller –

Bruk deretter piltastene til å velge **File** (fil) **> Save Changes and Exit** (lagre endringer og avslutt), og trykk på enter.

Endringene trer i kraft når datamaskinen startes på nytt.

**MERK:** Passord- og sikkerhetsinnstillingene endres ikke når du gjenoppretter fabrikkinnstillingene.

# <span id="page-78-0"></span>**Oppdatere BIOS**

De neste avsnittene beskriver ulike måter å oppdatere BIOS på.

### **Laste ned** *SoftPaqs* **for å oppdatere BIOS**

De fleste BIOS-oppdateringene på HP-nettstedet er pakket i komprimerte filer som kalles *SoftPaqs*.

Følg denne fremgangsmåten for å installere BIOS-oppdateringer fra HP-nettstedet:

- **1.** Last ned en *SoftPaq* fra HP-nettstedet.
- **2.** Klikk på **Kjør** og følg veiledningen på skjermen for å oppdatere BIOS.

**MERK:** Enkelte nedlastingspakker inneholder filen Readme.txt, som inneholder informasjon om installering av filen og feilsøking.

### **Lage en oppstartbar USB-flashstasjon ved hjelp av en** *SoftPaq*

- **1.** Last ned en *SoftPaq* fra HP-nettstedet.
- **2.** Klikk på **Kjør** og deretter på **Create Bootable USB key** (lag oppstartbar USB-nøkkel).
- **3.** Sett inn USB-flashstasjonen for formatering i samsvar med veiledningen på skjermen.
- **4.** Slå datamaskinen av og på.
- **5.** Da kjøres eROMpaq-programmet. Klikk på **Oppdater** og følg veiledningen på skjermen.

### **BIOS-administrasjon ved hjelp av systemdiagnostisering**

**1.** Last ned en *SoftPaq* fra HP-nettstedet.

**MERK:** Kontroller at UEFI-systemdiagnostikk er installert på datamaskinen (eller en USBflashstasjon).

- **2.** Klikk på **Kjør** og deretter på **Avbryt** i dialogboksen Update/USB bootable (oppdater/USBoppstartbar).
- **3.** Naviger til mappen under <c:\swsetup>som svarer til *SoftPaq*-nummeret.
- **4.** Finn frem .bin-filen i ROMpaq-mappen (for eksempel 68CDD.bin) og kopier den til mappen Hewlett-Packard\BIOS\New\ i enten HP\_Tools-partisjonen på harddisken eller på USBflashstasjonen.
- **5.** Finn frem .sig-filen i ROM.cab-filen og gi den nytt navn med samme prefiks som .bin-filen (for eksempel 68CDD.sig). Kopier filen med nytt navn til til mappen Hewlett-Packard\BIOS\New\ i enten HP\_Tools-partisjonen på harddisken eller på USB-flashstasjonen.
- **6.** Start datamaskinen på nytt, og trykk deretter på esc mens meldingen "Press the ESC key for Startup Menu" (trykk på ESC-tasten for oppstartsmenyen) vises nederst på skjermen.
- **7.** Trykk på f2 for å åpne Computer Setup.
- **8.** Klikk på **BIOS Management** (BIOS-administrasjon) på menyen og velg **Update BIOS** (oppdater BIOS).

### <span id="page-79-0"></span>**Bruke f10-konfigurering til å oppdatere BIOS**

**1.** Last ned en *SoftPaq* fra HP-nettstedet.

**MERK:** Kontroller at UEFI-systemdiagnostikk er installert på datamaskinen (eller en USBflashstasion).

- **2.** Klikk på **Kjør** og deretter på **Avbryt** i dialogboksen Update/USB bootable (oppdater/USBoppstartbar).
- **3.** Naviger til mappen under <c:\swsetup>som svarer til *SoftPaq*-nummeret.
- **4.** Finn frem .bin-filen i ROMpaq-mappen (for eksempel 68CDD.bin) og kopier den til mappen Hewlett-Packard\BIOS\New\ i enten HP\_Tools-partisionen på harddisken eller på USBflashstasjonen.
- **5.** Finn frem .sig-filen i ROM.cab-filen og gi den nytt navn med samme prefiks som .bin-filen (for eksempel 68CDD.sig). Kopier filen med nytt navn til til mappen Hewlett-Packard\BIOS\New\ i enten HP\_Tools-partisjonen på harddisken eller på USB-flashstasjonen.
- **6.** Start datamaskinen på nytt, og trykk deretter på esc mens meldingen "Press the ESC key for Startup Menu" (trykk på ESC-tasten for oppstartsmenyen) vises nederst på skjermen.
- **7.** Trykk på f10 for å åpne Computer Setup.
- **8.** Klikk på **Update System BIOS** (oppdater system-BIOS) og deretter på **Accept** (godta) for å oppdatere BIOS.

#### **Fastslå BIOS-versjon**

Du må vite hvilken BIOS-versjon som er installert for å finne ut om BIOS-oppdateringene som er tilgjengelig, inneholder eldre BIOS-versjoner enn versjonene som er installert på datamaskinen.

BIOS-versjonsinformasjon (kalles også *ROM-dato* og *system-BIOS*) kan vises ved å trykke på fn+esc (hvis du allerede er i Windows) eller ved å bruke Computer Setup.

- **1.** Start Computer Setup.
- **2.** Bruk en pekeenhet eller piltastene til å velge **File** (fil) **> System Information** (systeminformasjon).
- **3.** Hvis du vil avslutte Computer Setup uten å lagre endringer, klikker du på ikonet **Exit** (avslutt) nede i venstre hjørne av skjermen og følger veiledningen.

– eller –

Bruk tab-tasten og piltastene til å velge **File** (fil) **> Ignore changes and exit** (forkast endringer og avslutt), og trykk på enter.

## <span id="page-80-0"></span>**Laste ned BIOS-oppdateringer**

**FORSIKTIG:** BIOS-oppdateringer må bare lastes ned og installeres når datamaskinen er koblet til en pålitelig ekstern strømkilde ved hjelp av strømadapteren for å redusere faren for skade på datamaskinen eller en mislykket installering. Ikke last ned eller installer BIOS-oppdateringer mens datamaskinen går på batteri, er koblet til en forankringsstasjon (tilleggsutstyr) eller er koblet til en alternativ strømkilde. Følg denne veiledningen ved nedlasting og installering:

Ikke koble datamaskinen fra strømnettet ved å trekke strømledningen ut av stikkontakten.

Ikke slå datamaskinen av eller sett den i hvile- eller dvalemodus.

Ikke sett inn, fjern, koble til eller koble fra enheter, kabler eller ledninger.

- **1.** Velg **Start > Hjelp og støtte > Vedlikehold**.
- **2.** Følg veiledningen på skjermen for å identifisere din datamaskin og finne BIOS-oppdateringen du vil laste ned.
- **3.** Følg denne fremgangsmåten på nedlastingsområdet:
	- **a.** Finn en BIOS-oppdatering som er nyere enn BIOS-versjonen som er installert på datamaskinen. Noter datoen, navnet eller eventuell annen identifikasjon. Du kan komme til å trenge denne informasjonen for å finne igjen oppdateringen senere, etter at den er lastet ned til harddisken.
	- **b.** Følg veiledningen på skjermen for å laste ned oppdateringen til harddisken.

Noter deg banen til harddiskplasseringen hvor BIOS-oppdateringen blir lastet ned. Du må finne frem til denne banen når du er klar til å installere oppdateringen.

**MERK:** Hvis datamaskinen er koblet til et nettverk, må du kontakte nettverksadministratoren før du installerer programvareoppdateringer, spesielt BIOS-oppdateringer.

Prosedyrene for installering av BIOS varierer. Følg veiledningen som vises på skjermen når nedlastingen er fullført. Følg fremgangsmåten nedenfor hvis det ikke vises noen veiledning:

- **1.** Åpne Windows Utforsker ved å velge **Start > Datamaskin**.
- **2.** Dobbeltklikk på harddisken som skal brukes til lagring. Harddisken er vanligvis benevnt som Lokaldisk (C:).
- **3.** Gå til plasseringen på harddisken som du har notert, og åpne mappen som inneholder oppdateringen.
- **4.** Dobbeltklikk på filen som har filtypen EXE (for eksempel *filnavn*.exe).

BIOS-installeringen starter.

**5.** Fullfør installeringen ved å følge veiledningen på skjermen.

**MERK:** Når du får melding på skjermen om at installeringen er utført, kan du slette filen du lastet ned til harddisken.

## **BIOS Setup (BIOS-oppsett)**

Tabellene i dette avsnittet gir en oversikt over menyvalgene i BIOS Setup (BIOS-oppsett).

# <span id="page-81-0"></span>**Main-meny (hovedmeny)**

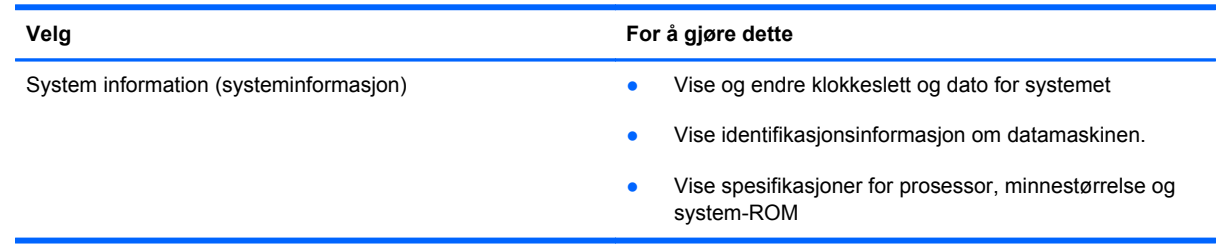

# **Security-meny (sikkerhet)**

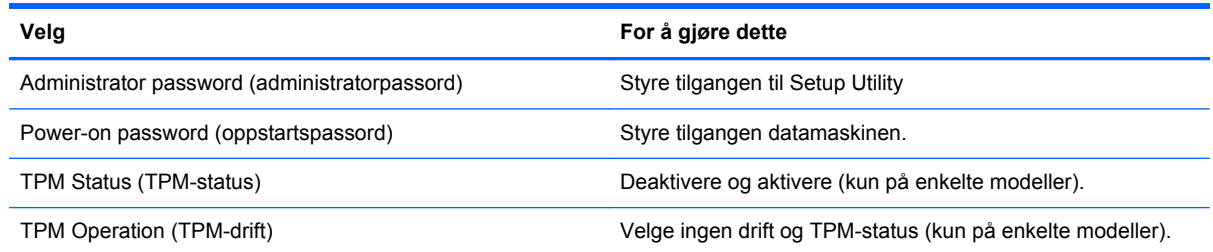

# **Diagnostics-meny (diagnose)**

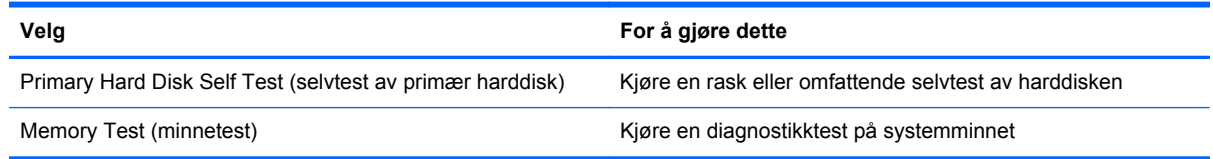

# **Bruke Advanced System Diagnostics**

Med Advanced System Diagnostics kan du utføre diagnostiske tester for å finne ut om datamaskinens maskinvare fungerer som den skal. Disse diagnostiske testene er tilgjengelig i Advanced System Diagnostics:

- Start-up test (oppstarttest) Denne testen analyserer hovedkomponentene som kreves for å starte datamaskinen.
- Run-in test (innkjøringstest) Denne testen gjentar oppstartstesten og ser etter periodiske problemer som oppstartstesten ikke oppdager.
- System Tune-Up (finjustering av system) Denne gruppen av tilleggstester undersøker datamaskinen for å påse at hovedkomponentene fungerer ordentlig. System Tune-Up (finjustering av system) utfører lengre og mer omfattende tester av minnemoduler, harddiskers SMART-attributter, harddiskoverflater, batteri (og batterikalibrering), skjermminne og WLANmodulstatus.
- Hard disk test (harddisktest) Denne testen analyserer den fysiske tilstanden til harddisken, og den sjekker alle data i alle sektorer av harddisken. Hvis testen oppdager en skadet sektor, forsøker den å flytte dataene til en uskadet sektor.
- Memory test (minnetest) Denne testen analyserer den fysiske tilstanden til minnemodulene. Hvis den rapporterer en feil, bør du straks bytte ut minnemodulene.
- Battery test (batteritest) Denne testen analyserer batteriets tilstand og kalibrerer batteriet om nødvendig. Hvis batteriet ikke passerer testen, tar du kontakt med kundestøtte for å melde fra om problemet og kjøpe et erstatningsbatteri.

Du kan vise systeminformasjon og feillogger i Advanced System Diagnostics-vinduet.

Slik starter du Advanced System Diagnostics:

- **1.** Slå på eller start datamaskinen på nytt. Når meldingen "Press the ESC key for Startup Menu" (trykk på ESC-tasten for oppstartsmenyen) vises nede til venstre på skjermen, trykker du på esc. Når oppstartsmenyen vises, trykker du på f2.
- **2.** Klikk på den diagnostiske testen du vil utføre, og følg veiledningen på skjermen.

**MERK:** Hvis du vil stoppe en diagnostisk test som pågår, trykker du på esc.

# <span id="page-83-0"></span>**10 Fleroppstart**

# **Om rekkefølgen på oppstartsenheter**

Når du starter datamaskinen, forsøker den å starte fra aktive oppstartsenheter. Fleroppstart-verktøyet (MultiBoot), som er aktivert fra fabrikk, styrer rekkefølgen som systemet velger oppstartsenhet i. Oppstartsenheter kan inkludere optiske stasjoner, diskettstasjoner, nettverkskort, harddisker og USBenheter. Oppstartsenheter inneholder oppstartbare medier eller filer datamaskinen trenger for å starte og fungere riktig.

**MERK:** Enkelte oppstartsenheter må aktiveres i Computer Setup før de kan inkluderes i oppstartsrekkefølgen.

Fabrikkinnstillingen for datamaskinen er å velge oppstartsenhet ved å søke etter aktiverte oppstartsenheter og stasjonsplasseringer i følgende rekkefølge:

**MERK:** Enkelte av oppstartsenhetene og stasjonsbrønnplasseringene som er oppført, støttes kanskje ikke av datamaskinen.

- Oppgraderingsbrønn for bærbar PC
- Optisk stasjon
- Harddisk på bærbar PC
- USB-diskettstasjon
- USB CD-ROM
- USB-harddisk
- Ethernet på bærbar PC
- Secure Digital-minnekort (SD)
- Forankringsstasjonens oppgraderingsbrønn
- **Ekstern SATA-stasjon**

Du kan bytte rekkefølgen som datamaskinen bruker til å søke etter en oppstartsenhet ved å endre oppstartsrekkefølgen i Computer Setup. Du kan også trykke på esc mens meldingen "Press the ESC key for Startup Menu" (trykk på ESC-tasten for oppstartsmenyen) vises nederst på skjermen, og deretter trykke på f9. Hvis du trykker på f9, åpnes en meny som viser gjeldende oppstartsenheter, slik at du kan velge en oppstartsenhet. Alternativt kan du bruke MultiBoot Express (hurtig fleroppstart) til å angi at datamaskinen skal be deg velge en oppstartsenhet hver gang datamaskinen slås på eller startes på nytt.

# <span id="page-84-0"></span>**Aktivere oppstartsenheter i Computer Setup**

Datamaskinen kan bare startes opp med en USB-enhet eller et nettverkskort (NIC) hvis enheten har blitt aktivert i Computer Setup.

Følg denne fremgangsmåten for å starte Computer Setup og aktivere en USB- eller nettverkskortenhet (NIC) som oppstartsenhet:

- **1.** Slå på eller omstart datamaskinen og trykk på esc mens meldingen "Press the ESC key for Startup Menu" (trykk på ESC-tasten for oppstartsmenyen) vises nederst på skjermen.
- **2.** Trykk på f10 for å åpne Computer Setup.
- **3.** Du aktiverer oppstartbare medier i USB-stasjoner eller stasjoner som er satt inn i en forankringsenhet (tilleggsutstyr på enkelte modeller), ved å bruke en pekeenhet eller piltastene til å velge **System Configuration** (systemkonfigurasjon) **> Device Configurations** (enhetskonfigurasjoner). Kontroller at **USB legacy support** (støtte for eldre USB) er valgt.
	- **MERK:** Alternativet USB Port (USB-port) må aktiveres hvis du skal bruke støtte for eldre USB. Det er aktivert fra fabrikk. Hvis porten blir deaktivert, aktiverer du den igjen ved å velge **System Configuration** (systemkonfigurasjon) **> Port Options** (portalternativer) og deretter **USB Port** (USB-port).

– eller –

Hvis du skal aktivere en nettverkskortenhet, velger du **System Configuration** (systemkonfigurasjon) **> Boot Options** (oppstartsalternativer) og deretter **PXE Internal NIC boot** (oppstart fra internt PXE-nettverkskort).

**4.** Når du skal lagre endringene og avslutte Computer Setup, klikker du på ikonet **Save** (lagre) nederst til venstre på skjermen og følger veiledningen.

– eller –

Bruk deretter piltastene til å velge **File** (fil) **> Save Changes and Exit** (lagre endringer og avslutt), og trykk på enter.

Endringene trer i kraft når datamaskinen startes på nytt.

**MERK:** Når du skal koble et nettverkskort til en PXE- (Preboot eXecution Environment) eller RPLserver (Remote Program Load) uten å bruke MultiBoot, trykker du på esc mens meldingen "Press the ESC key for Startup Menu" (trykk på ESC-tasten for oppstartsmenyen) vises nederst på skjermen, og trykker raskt på f12.

# <span id="page-85-0"></span>**Vurdere endringer i oppstartsrekkefølgen**

Før du endrer oppstartsrekkefølgen, bør du ta dette med i betraktningen:

- Når datamaskinen starter på nytt etter at oppstartsrekkefølgen er endret, prøver datamaskinen å starte med den nye oppstartsrekkefølgen.
- Hvis det finnes mer enn én type oppstartsenhet, forsøker datamaskinen å starte med den første enheten av hver type oppstartsenhet (unntatt optiske stasjoner). Hvis for eksempel datamaskinen er koblet til en eventuell forankringsenhet (kun på enkelte modeller) som inneholder en harddisk, vises denne harddisken i oppstartsrekkefølgen som en USB-harddisk. Hvis systemet forsøker å starte fra denne USB-harddisken og ikke klarer det, vil ikke systemet forsøke å starte harddisken i harddiskbrønnen. Det vil i stedet forsøke å starte den neste enhetstypen i oppstartsrekkefølgen. Hvis det imidlertid finnes to optiske enheter, og den første optiske enheten ikke starter (enten fordi den ikke inneholder noe medium eller mediet ikke er en oppstartsenhet), forsøker systemet å starte med den andre optiske enheten.
- Hvis du endrer oppstartsrekkefølgen, endres også tilordningen av de logiske stasjonene. Hvis du for eksempel starter fra en CD-ROM-stasjon med en plate som er formatert som stasjon C, blir CD-ROM-stasjonen stasjon C, og harddisken i harddiskbrønnen blir stasjon D.
- Datamaskinen kan bare startes fra en nettverkskortenhet (NIC) hvis enheten har blitt aktivert på menyen Built-In Device Options (alternativer for innebygd enhet) i Computer Setup og hvis oppstart fra enheten har blitt aktivert på menyen Boot Options (oppstartsalternativer) i Computer Setup. Fordi et nettverkskort ikke er knyttet til noen stasjonsbokstav, blir ikke tilordningen av logiske stasjoner påvirket hvis du starter fra nettverkskortet.
- Stasjoner i en eventuell forankringsenhet (kun på enkelte modeller) behandles som eksterne USB-enheter i oppstartsrekkefølgen.

# **Velge Fleroppstart-innstillinger**

Du kan bruke Fleroppstart på følgende måter:

- Til å angi en ny oppstartsrekkefølge som datamaskinen skal bruke hver gang den slås på, ved å endre oppstartsrekkefølgen i Computer Setup.
- **·** Til å velge oppstartsenhet dynamisk ved å trykke på esc mens meldingen "Press the ESC key for Startup Menu" (trykk på ESC-tasten for oppstartsmenyen) vises nederst på skjermen, og deretter trykke på f9 for å gå til menyen Boot Device Options (alternativer for oppstartsenheter).
- Til å bruke MultiBoot Express (hurtig fleroppstart) til å angi ulike oppstartsrekkefølger. Med denne funksjonen kan du velge oppstartsplassering hver gang datamaskinen slås på eller omstartes.

# **Angi en ny oppstartsrekkefølge i Computer Setup**

Følg denne fremgangsmåten for å starte Computer Setup og angi rekkefølgen på oppstartsenhetene som datamaskinen skal bruke hver gang den slås på eller startes på nytt:

- **1.** Slå på eller omstart datamaskinen og trykk på esc mens meldingen "Press the ESC key for Startup Menu" (trykk på ESC-tasten for oppstartsmenyen) vises nederst på skjermen.
- **2.** Trykk på f10 for å åpne Computer Setup.
- <span id="page-86-0"></span>**3.** Bruk en pekeenhet eller piltastene til å velge **Legacy Boot Order** (vanlig oppstartsrekkefølge), og trykk deretter på enter.
- **4.** Hvis du vil flytte enheten fremover i oppstartsrekkefølgen, klikker du på pil opp med en pekeenhet eller trykker på +-tasten.

– eller –

Hvis du vil flytte enheten bakover i oppstartsrekkefølgen, klikker du på pil ned med en pekeenhet eller trykker på --tasten.

**5.** Når du skal lagre endringene og avslutte Computer Setup, klikker du på ikonet **Save** (lagre) nederst til venstre på skjermen og følger veiledningen.

– eller –

Bruk deretter piltastene til å velge **File** (fil) **> Save Changes and Exit** (lagre endringer og avslutt), og trykk på enter.

Endringene trer i kraft når datamaskinen startes på nytt.

# **Velge en oppstartsenhet dynamisk med f9**

Følg denne fremgangsmåten når du skal velge en oppstartsenhet for gjeldende oppstartssekvens:

- **1.** Åpne menyen Select Boot Device (velg oppstartsenhet) ved å slå på eller omstarte datamaskinen og trykke på esc mens meldingen "Press the ESC key for Startup Menu" (trykk på ESC-tasten for oppstartsmenyen) vises nederst på skjermen.
- **2.** Trykk på f9.
- **3.** Bruk en pekeenhet eller piltastene til å velge en oppstartsenhet, og trykk på enter.

Endringene trer i kraft umiddelbart.

# **Angi en MultiBoot Express-ledetekst (hurtig fleroppstart)**

Følg denne fremgangsmåten for å starte og angi at datamaskinen skal vise menyen med Fleroppstart-plasseringer hver gang den slås på eller omstartes:

- **1.** Slå på eller omstart datamaskinen og trykk på esc mens meldingen "Press the ESC key for Startup Menu" (trykk på ESC-tasten for oppstartsmenyen) vises nederst på skjermen.
- **2.** Trykk på f10 for å åpne Computer Setup.
- **3.** Bruk en pekeenhet eller piltastene til å velge **System Configuration** (systemkonfigurasjon) **> Boot Options** (oppstartsalternativer), og trykk på enter.
- **4.** I feltet **Multiboot Express Popup Delay (Sec)** (forsinkelse for hurtig fleroppstart i sekunder) oppgir du hvor lenge i sekunder du ønsker at datamaskinen skal vise oppstartsmenyen før den velger gjeldende Fleroppstart-innstilling. (Hvis 0 er valgt, vises ikke oppstartsmenyen for Express Boot (hurtigoppstart).
- **5.** Når du skal lagre endringene og avslutte Computer Setup, klikker du på ikonet **Save** (lagre) nederst til venstre på skjermen og følger veiledningen.

– eller –

Bruk deretter piltastene til å velge **File** (fil) **> Save Changes and Exit** (lagre endringer og avslutt), og trykk på enter.

Endringene trer i kraft når datamaskinen startes på nytt.

# **Oppgi MultiBoot Express-innstillinger (hurtig fleroppstart)**

Du har følgende alternativer når menyen Express Boot (hurtigoppstart) vises ved oppstart:

- Når du skal angi en oppstartsenhet fra menyen Express Boot (hurtigoppstart), velger du enhet i løpet av den angitte forsinkelsen og trykker på enter.
- Du kan hindre at datamaskinen bruker gjeldende standardinnstilling for Fleroppstart ved å trykke på en tast før den angitte forsinkelsen utløper. Datamaskinen starter ikke før du har valgt oppstartsenhet og trykker på enter.
- Hvis du vil at datamaskinen skal starte med de gjeldende Fleroppstart-innstillingene, venter du til den angitte forsinkelsen utløper.

# <span id="page-88-0"></span>**A Reise med datamaskinen**

Her er noen tips om hvordan du kan sørge for at utstyret er trygt hvis du må reise med eller transportere datamaskinen.

- Klargjør datamaskinen til reise eller transport:
	- Sikkerhetskopier alle data til en ekstern stasjon.
	- Ta ut alle plater og alle eksterne mediekort, for eksempel digitalkort, fra datamaskinen.

**FORSIKTIG:** Du kan forebygge skade på datamaskinen, skade på en stasjon og tap av data hvis du tar mediet ut av en stasjon før transport, oppbevaring eller reiser med stasjonen.

- Slå av og koble fra alle eksterne enheter.
- Fjern alle medier fra en stasjon før du tar stasjonen ut av stasjonsbrønnen.

**FORSIKTIG:** Utfør denne handlingen før du transporterer, oppbevarer eller reiser med en stasjon. Det kan bidra til å redusere faren for skade på datamaskinen, skade på en stasjon og tap av data.

- Slå datamaskinen av.
- Ta med deg en sikkerhetskopi av data. Du bør ikke oppbevare sikkerhetskopien sammen med datamaskinen.
- Når du reiser med fly, bør du ta med deg datamaskinen som håndbagasje. Ikke sjekk den inn sammen med resten av bagasjen.

**FORSIKTIG:** Ikke utsett disker eller stasjoner for magnetiske felter. Sikkerhetsporter og håndskannere som brukes på flyplasser, er blant sikkerhetsutstyr med magnetiske felter. Transportbeltene på flyplasser og lignende sikkerhetsutstyr for kontroll av håndbagasje, bruker røntgenstråler i stedet for magnetisme. Røntgenstråler skader ikke disker og stasjoner.

- Hvis du har tenkt å bruke datamaskinen mens du er om bord i flyet, bør du på forhånd finne ut om flyselskapet tillater dette. Hvert enkelt flyselskap kan ha egne regler for bruk av datautstyr om bord i fly.
- Hvis datamaskinen har et brukerutskiftbart batteri og skal stå ubrukt og koblet fra strømforsyningen i mer enn to uker, bør batteriet tas ut og oppbevares separat.
- Hvis du skal sende datamaskinen eller en disk/stasjon, bør du pakke den inn i hensiktsmessig beskyttende emballasje og merke pakken "FRAGILE", "FORSIKTIG" eller lignende.
- Du bør følge disse punktene hvis du er på reise utenlands:
	- Kontroller tollbestemmelsene som gjelder for datautstyr i alle land og regioner på reiseruten.
	- Sjekk kravene til strømledning og adapter på stedene der du har tenkt å bruke datamaskinen. Spenning, frekvens og type kontakt kan variere for ulike land og regioner.

**ADVARSEL:** På grunn av faren for elektrisk støt, brann eller skade på utstyret, må du ikke forsøke å koble datamaskinen til en spenningsomformer beregnet på elektriske apparater.

# <span id="page-90-0"></span>**B Feilsøkingsressurser**

● Under Hjelp og støtte finner du lenker til nyttige nettsteder og mer informasjon om datamaskinen. Velg **Start > Hjelp og støtte**.

**MERK:** Enkelte kontroll- og reparasjonsverktøy krever at du er koblet til Internett. HP tilbyr også andre verktøy som ikke krever Internett-tilkobling.

● Kontakt kundestøtte. Gå til <http://www.hp.com/go/contactHP>for å få kundestøtte i USA. Gå til [http://welcome.hp.com/country/us/en/wwcontact\\_us.html](http://welcome.hp.com/country/us/en/wwcontact_us.html) for å få verdensomspennende kundestøtte.

Du kan velge blant følgende typer støtte:

◦ Chatte på Internett med en HP-tekniker.

**MERK:** Hvis chattetjenesten ikke er tilgjengelig på et bestemt språk, kan du chatte på engelsk.

- Kundestøtte per e-post
- Finne telefonnummeret til kundestøtte
- Finne et HP-servicesenter.

# <span id="page-91-0"></span>**C Elektrostatisk utlading**

Utlading av statisk elektrisitet skjer når to objekter kommer i berøring med hverandre, for eksempel slike støt du kan få når du går over et teppebelagt gulv og tar i et dørhåndtak av metall.

Utlading av statisk elektrisitet fra fingrer eller andre elektrostatiske ledere kan føre til skade på elektroniske komponenter. Ta hensyn til disse forholdsreglene for å unngå skade på datamaskinen, disker og stasjoner og tap av data:

- Hvis veiledningen ber deg om å koble fra datamaskinen, sørger du for ordentlig jording når du gjør det. Ikke fjern deksler før datamaskinen er koblet fra.
- La komponentene ligge i sine antistatiske poser til du er klar til å installere dem.
- Unngå å ta på kontaktpinner, ledere og strømkretser. Unngå å håndtere de elektroniske komponentene mer enn høyst nødvendig.
- Ikke bruk magnetiske verktøy.
- Før du håndterer en komponent, bør du berøre en umalt metalloverflate på komponenten for å lade ut eventuell statisk elektrisitet.
- Hvis du fjerner en komponent, legger du den i en antistatisk pose.

Hvis du trenger mer informasjon om statisk elektrisitet eller hjelp til å demontere eller installere komponenter, kontakter du kundestøtte.

# **Stikkordregister**

#### **Symboler/tall**

1394-enheter definisjon [37](#page-46-0) fierne [39](#page-48-0) koble til [39](#page-48-0) 1394-kabel, koble til [39](#page-48-0)

### **A**

administratorpassord [54](#page-63-0) Advanced System Diagnostics [72](#page-81-0) angi passordbeskyttelse ved reaktivering [24](#page-33-0) angi strømalternativer [22](#page-31-0) ansiktsgjenkjennelse [52](#page-61-0) antivirusprogramvare [60](#page-69-0) automatisk DriveLock-passord fierne [58](#page-67-0) oppgi [57](#page-66-0) av/på-bryter [21](#page-30-0) av/på-knapp [21](#page-30-0) avslutte [21](#page-30-0)

### **B**

batteri avhende [28](#page-37-0) bytte [28](#page-37-0) lavt batterinivå [26](#page-35-0) oppbevare [27](#page-36-0) spare strøm [27](#page-36-0) utlade [26](#page-35-0) vise gjenværende strøm [26](#page-35-0) batteriinformasjon, finne [25](#page-34-0) Batterisjekk [26](#page-35-0) batteristrøm [25](#page-34-0) batteritemperatur [27](#page-36-0) beskytte trådløse nettverk [6](#page-15-0) BIOS fastslå versjon [70](#page-79-0)

laste ned oppdatering [71](#page-80-0) oppdatere [69](#page-78-0) Bluetooth-enhet [2](#page-11-0), [9](#page-18-0) brannmurprogramvare [6](#page-15-0), [60](#page-69-0) bruke modem [9](#page-18-0) strømmåler [23](#page-32-0) strømnett, nettstrøm [28](#page-37-0) strømsparingstilstander [22](#page-31-0) strømstyringsplaner [23](#page-32-0) brukerpassord [54](#page-63-0) bryter, av/på- [21](#page-30-0)

## **C**

Computer Setup aktivere oppstartsenheter [75](#page-84-0) angi MultiBoot Expressledetekst (hurtig fleroppstart) [77](#page-86-0) angi oppstartsrekkefølge [76](#page-85-0) BIOS-administratorpassord [55](#page-64-0) DriveLock-passord [57](#page-66-0) gjenopprette fabrikkinnstillinger [68](#page-77-0) navigere og velge [67](#page-76-0) Connection Manager [4](#page-13-0)

## **D**

datamaskin, reise [27,](#page-36-0) [79](#page-88-0) dele optiske stasjoner [51](#page-60-0) digitalkort formater som støttes [32](#page-41-0) sette inn [32](#page-41-0) ta ut [32](#page-41-0) direktetaster, medie- [14](#page-23-0) Diskdefragmenteringprogramvare [45](#page-54-0) Diskopprydding-programvare [45](#page-54-0)

dobbel grafikk [30](#page-39-0) DriveLock-passord beskrivelse [57](#page-66-0) dvalemodus aktivere ved kritisk lavt batterinivå [27](#page-36-0) avslutte [22](#page-31-0) starte [22](#page-31-0)

## **E**

eksisterende trådløst nettverk, koble til [5](#page-14-0) eksterne enheter [41](#page-50-0) eksterne enheter (tilleggsutstyr), bruke [41](#page-50-0) ekstern skjermport [16](#page-25-0) ekstern stasjon [41](#page-50-0) elektrostatisk utlading [82](#page-91-0) endre oppstartsrekkefølge [76](#page-85-0) eSATA-enheter definisjon [39](#page-48-0) fjerne [40](#page-49-0) koble til [40](#page-49-0) eSATA-kabel, koble til [40](#page-49-0) ExpressCard-kort definisjon [33](#page-42-0) fjerne innstikk [34](#page-43-0) konfigurere [33](#page-42-0) sette inn [34](#page-43-0) ta ut [35](#page-44-0)

## **F**

Face Recognition [16](#page-25-0) feilsøkingsressurser [81](#page-90-0) fingeravtrykkleser [59](#page-68-0) finne mer informasjon [1](#page-10-0) flyplassikkerhetsutstyr [44](#page-53-0) flytte til annet nettverk [7](#page-16-0) forankringskontakt [42](#page-51-0)

### **G**

GPS [9](#page-18-0) grafikkmodi, veksle mellom [30](#page-39-0)

### **H**

harddisk ekstern [41](#page-50-0) HP 3D DriveGuard [46](#page-55-0) harddisklampe [46](#page-55-0) HD-enheter, koble til [19](#page-28-0), [20](#page-29-0) HDMI, konfigurere lyd [19](#page-28-0) HDMI-port, tilkobling [19](#page-28-0) HP 3D DriveGuard [46](#page-55-0) HP Connection Manager [4](#page-13-0) HP modul for mobilt bredbånd [7](#page-16-0), [8](#page-17-0) HP Power Assistant [25](#page-34-0) HP ProtectTools Security Manager [61](#page-70-0) HP USB Ethernet-kort, koble til [13](#page-22-0) huber [36](#page-45-0) hvilemodus avslutte [22](#page-31-0) starte [22](#page-31-0)

# **I**

ikoner nettverks- [2](#page-11-0) trådløs- [2](#page-11-0) Intel trådløs skjerm [20](#page-29-0)

### **J**

Java-kort definisjon [35](#page-44-0) sette inn [36](#page-45-0) ta ut [36](#page-45-0)

### **K**

kabler 1394- [39](#page-48-0) eSATA- [40](#page-49-0) USB- [37](#page-46-0) knapper av/på- [21](#page-30-0) medieavspillings- [14](#page-23-0) volum- [15](#page-24-0) koble til eksisterende trådløst lokalnettverk [5](#page-14-0) kabelbasert nettverk [9](#page-18-0) konfigurere ExpressCard [33](#page-42-0) HDMI-lyd [19](#page-28-0) konfigurere Internett-tilkobling [6](#page-15-0) konfigurere trådløst lokalnettverk [6](#page-15-0) konfigureringsverktøy gjenopprette fabrikkinnstillinger [68](#page-77-0) navigere og velge [67](#page-76-0) kontakt, forankrings- [42](#page-51-0) kontrollere lydfunksjoner [15](#page-24-0) kritiske oppdateringer, programvare [60](#page-69-0) kritisk lavt batterinivå [22,](#page-31-0) [27](#page-36-0)

#### **L**

lamper, harddisk- [46](#page-55-0) lavt batterinivå [26](#page-35-0) lesbare medier [22](#page-31-0) logisk stasjon, tilordning [76](#page-85-0) lokalnettverk (LAN) koble til kabel [13](#page-22-0) nødvendig kabel [13](#page-22-0) lydfunksjoner, kontrollere [15](#page-24-0) lydvolum knapper [15](#page-24-0) regulere [15](#page-24-0) taster [15](#page-24-0)

### **M**

maskinen henger [21](#page-30-0) medieaktivitetskontroller [14](#page-23-0) medieavspilling, direktetaster [14](#page-23-0) modemer koble til modemkabel [10](#page-19-0) koble til modemkabeladapter [11](#page-20-0) velge plasseringsinnstilling [11](#page-20-0) MultiBoot Express (hurtig fleroppstart) [74,](#page-83-0) [77](#page-86-0)

### **N**

nettstrøm, bruke [28](#page-37-0) nettverksikon [2](#page-11-0) nettverkskabel, koble til [13](#page-22-0) nettverksoppstart [75](#page-84-0) NIC-oppstartsenhet [74,](#page-83-0) [75](#page-84-0)

### **O**

operativsystemkontroller [4](#page-13-0)

oppbevare batteri [27](#page-36-0) opprette trådløse forbindelser [2](#page-11-0) oppstartsenheter, aktivere [75](#page-84-0) optisk plate sette inn [47](#page-56-0) ta ut [49](#page-58-0) optisk stasjon [42](#page-51-0) optisk stasjon med skuff [47](#page-56-0) optisk stasjon med spalte [48](#page-57-0)

### **P**

passord administrator- [54](#page-63-0) BIOS-administrator- [55](#page-64-0) bruker- [54](#page-63-0) DriveLock- [57](#page-66-0) porter eksterne skjerm- [16](#page-25-0) HDMI- [19](#page-28-0) Intel trådløs skjerm [20](#page-29-0) utvidelses- [42](#page-51-0) VGA- [16](#page-25-0) programvare antivirus- [60](#page-69-0) brannmur- [60](#page-69-0) Diskdefragmentering [45](#page-54-0) Diskopprydding [45](#page-54-0) HP Connection Manager [4](#page-13-0) kritiske oppdateringer [60](#page-69-0) PXE-server [75](#page-84-0)

## **R**

RAID [51](#page-60-0) reise med datamaskin [27](#page-36-0), [79](#page-88-0) rengjøre datamaskin [62](#page-71-0)

## **S**

sikkerhet, trådløs [6](#page-15-0) SIM-kort sette inn [8](#page-17-0) ta ut [8](#page-17-0) skierm [16](#page-25-0) skrivbare medier [22](#page-31-0) slå datamaskin av [21](#page-30-0) slå trådløsenheter på eller av [4](#page-13-0) smartkort definisjon [35](#page-44-0) sette inn [36](#page-45-0) ta ut [36](#page-45-0) spare, strøm [27](#page-36-0)

stasjoner bruke [45](#page-54-0) eksterne [41](#page-50-0) harddisk- [41](#page-50-0) håndtering [44](#page-53-0) oppstartsrekkefølge [74](#page-83-0) optiske [42](#page-51-0) stasjonsmedier [22](#page-31-0) stell av datamaskin [62](#page-71-0) strøm alternativer [22](#page-31-0) batteri [25](#page-34-0) spare [27](#page-36-0) strømadapter, teste [29](#page-38-0) strømmåler [23](#page-32-0) strømsparingstilstander [22](#page-31-0) strømstyringsplaner tilpasse [24](#page-33-0) velge [23](#page-32-0) vise gjeldende [23](#page-32-0) støtte for eldre USB [67](#page-76-0)

### **T**

taster medieavspillings- [14](#page-23-0) volum- [15](#page-24-0) temperatur [27](#page-36-0) teste strømadapter [29](#page-38-0) trådløsenheter, slå på eller av [4](#page-13-0) trådløs forbindelse, opprette [2](#page-11-0) trådløs kryptering [6](#page-15-0) trådløst beskytte [6](#page-15-0) ikoner [2](#page-11-0) konfigurering [6](#page-15-0) trådløst lokalnettverk (WLAN) koble til eksisterende [5](#page-14-0) nødvendig utstyr [6](#page-15-0) sikkerhet [6](#page-15-0)

### **U**

USB, støtte for eldre [67](#page-76-0) USB-enheter beskrivelse [36](#page-45-0) fjerne [37](#page-46-0) koble til [37](#page-46-0) USB-huber [36](#page-45-0) USB-kabel, koble til [37](#page-46-0) utvidelsesport [42](#page-51-0)

### **V**

vedlikehold Diskdefragmentering [45](#page-54-0) Diskopprydding [45](#page-54-0) veksle mellom grafikkmodi [30](#page-39-0) VGA-port, tilkobling [16](#page-25-0)

### **W**

webkamera [16](#page-25-0) WWAN-enhet [7](#page-16-0)